### **[1JD Edwards EnterpriseOne ]**

IBM WebSphere Portal Reference Guide Release 9.1.x **E21054-04**

June 2015

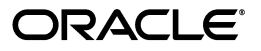

JD Edwards EnterpriseOne IBM WebSphere Portal Reference Guide, Release 9.1.x

E21054-04

Copyright © 2015, Oracle and/or its affiliates. All rights reserved.

This software and related documentation are provided under a license agreement containing restrictions on use and disclosure and are protected by intellectual property laws. Except as expressly permitted in your license agreement or allowed by law, you may not use, copy, reproduce, translate, broadcast, modify, license, transmit, distribute, exhibit, perform, publish, or display any part, in any form, or by any means. Reverse engineering, disassembly, or decompilation of this software, unless required by law for interoperability, is prohibited.

The information contained herein is subject to change without notice and is not warranted to be error-free. If you find any errors, please report them to us in writing.

If this is software or related documentation that is delivered to the U.S. Government or anyone licensing it on behalf of the U.S. Government, then the following notice is applicable:

U.S. GOVERNMENT END USERS: Oracle programs, including any operating system, integrated software, any programs installed on the hardware, and/or documentation, delivered to U.S. Government end users are "commercial computer software" pursuant to the applicable Federal Acquisition Regulation and agency-specific supplemental regulations. As such, use, duplication, disclosure, modification, and adaptation of the programs, including any operating system, integrated software, any programs installed on the hardware, and/or documentation, shall be subject to license terms and license restrictions applicable to the programs. No other rights are granted to the U.S. Government.

This software or hardware is developed for general use in a variety of information management applications. It is not developed or intended for use in any inherently dangerous applications, including applications that may create a risk of personal injury. If you use this software or hardware in dangerous applications, then you shall be responsible to take all appropriate fail-safe, backup, redundancy, and other measures to ensure its safe use. Oracle Corporation and its affiliates disclaim any liability for any damages caused by use of this software or hardware in dangerous applications.

Oracle and Java are registered trademarks of Oracle and/or its affiliates. Other names may be trademarks of their respective owners.

Intel and Intel Xeon are trademarks or registered trademarks of Intel Corporation. All SPARC trademarks are used under license and are trademarks or registered trademarks of SPARC International, Inc. AMD, Opteron, the AMD logo, and the AMD Opteron logo are trademarks or registered trademarks of Advanced Micro Devices. UNIX is a registered trademark of The Open Group.

This software or hardware and documentation may provide access to or information about content, products, and services from third parties. Oracle Corporation and its affiliates are not responsible for and expressly disclaim all warranties of any kind with respect to third-party content, products, and services unless otherwise set forth in an applicable agreement between you and Oracle. Oracle Corporation and its affiliates will not be responsible for any loss, costs, or damages incurred due to your access to or use of third-party content, products, or services, except as set forth in an applicable agreement between you and Oracle.

# **Contents**

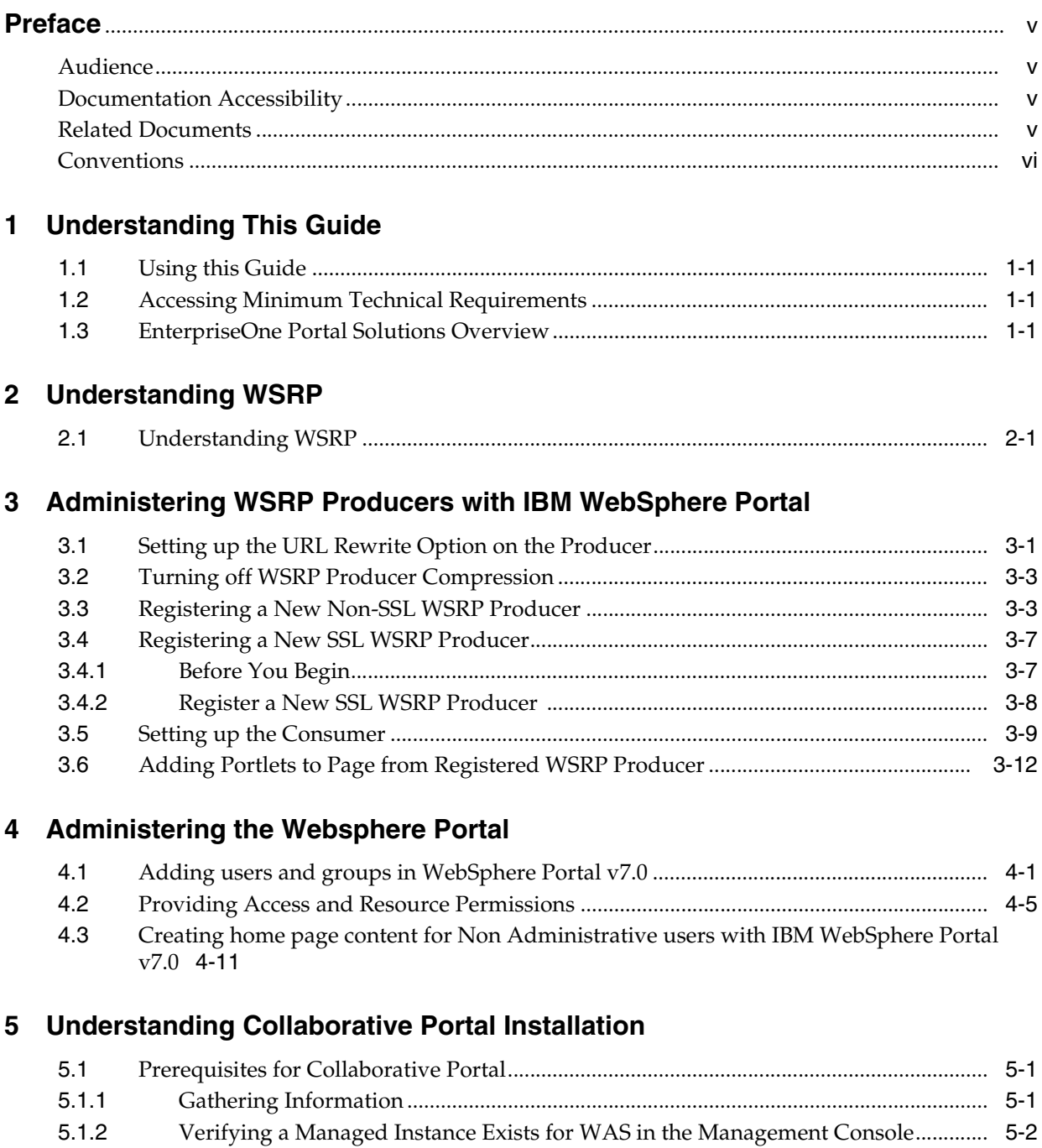

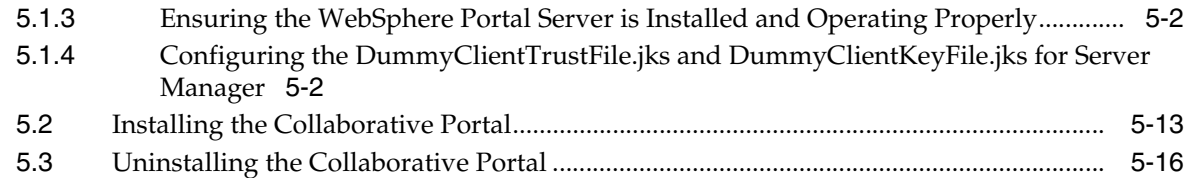

### **6 [Working with an External HTTP Server](#page-64-0)**

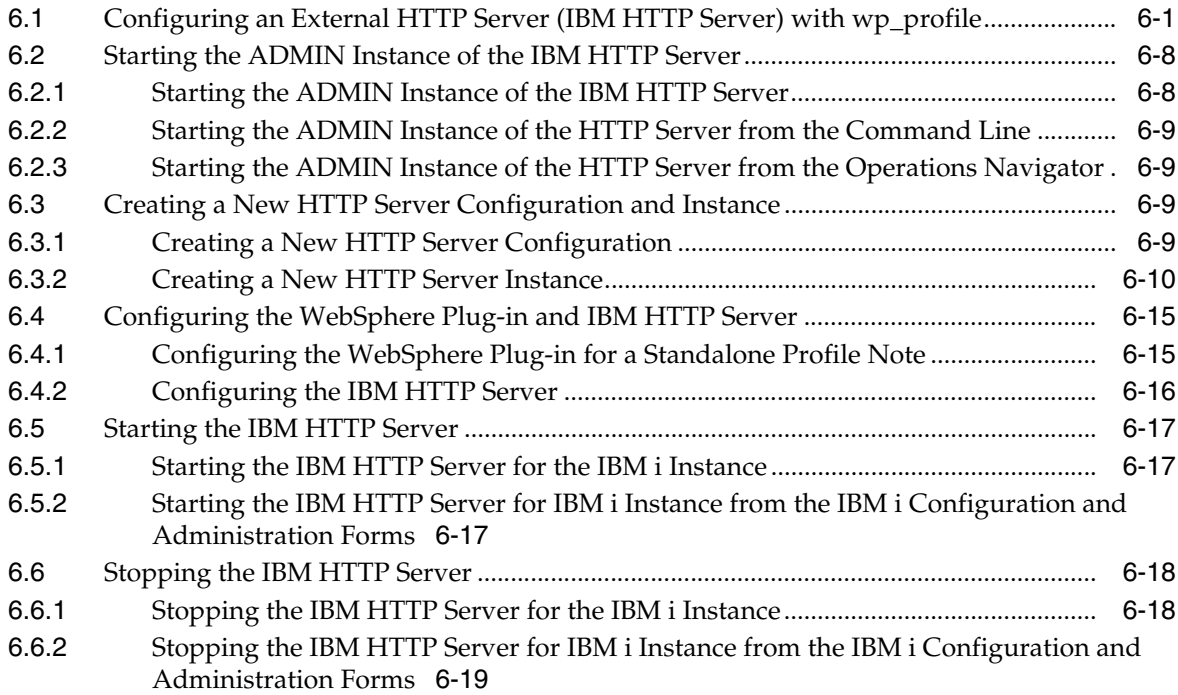

### **Preface**

<span id="page-4-0"></span>Welcome to the JD Edwards EnterpriseOne Tools IBM WebSphere Portal Reference Guide.

#### <span id="page-4-1"></span>**Audience**

This guide is intended for system administrators and technical consultants who are responsible for the administration of the IBM WebSphere portal.

This guide assumes you have a working knowledge of the following:

- The IBM WebSphere portal.
- The principles and customary practices of your business area.
- Computer desktop application usage and terminology.

#### <span id="page-4-2"></span>**Documentation Accessibility**

For information about Oracle's commitment to accessibility, visit the Oracle Accessibility Program website at http://www.oracle.com/pls/topic/lookup?ctx=acc&id=docacc.

#### **Access to Oracle Support**

Oracle customers that have purchased support have access to electronic support through My Oracle Support. For information, visit http://www.oracle.com/pls/topic/lookup?ctx=acc&id=info or visit http://www.oracle.com/pls/topic/lookup?ctx=acc&id=trs if you are hearing impaired.

#### <span id="page-4-3"></span>**Related Documents**

You can access related documents from the JD Edwards EnterpriseOne Release Documentation Overview pages on My Oracle Support. Access the main documentation overview page by searching for the document ID, which is 876932.1, or by using this link:

[https://support.oracle.com/CSP/main/article?cmd=show&type=NOT&id=876932.1](https://support.oracle.com/CSP/main/article?cmd=show&type=NOT&id=876932.1 )

To navigate to this page from the My Oracle Support home page, click the Knowledge tab, and then click the Tools and Training menu, JD Edwards EnterpriseOne, Welcome Center, Release Information Overview.

This guide contains references to server configuration settings that JD Edwards EnterpriseOne stores in configuration files (such as jde.ini, jas.ini, jdbj.ini,

jdelog.properties, and so on). Beginning with the JD Edwards EnterpriseOne Tools Release 8.97, it is highly recommended that you only access and manage these settings for the supported server types using the Server Manager program. See the *Server Manager Guide*.

### <span id="page-5-0"></span>**Conventions**

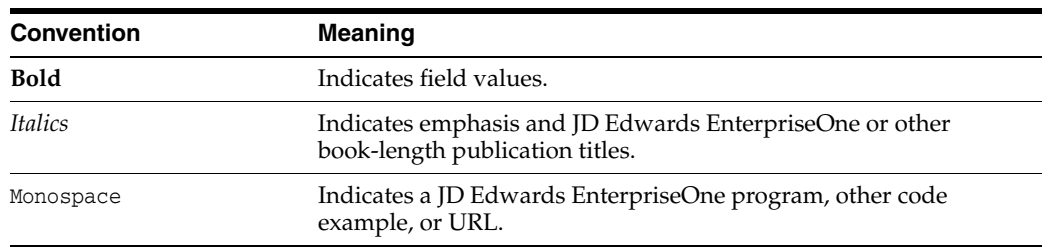

The following text conventions are used in this document:

**1**

### **Understanding This Guide**

<span id="page-6-0"></span>The *JD Edwards EnterpriseOne IBM WebSphere Portal Reference Guide* covers the IBM WebSphere Portal technology.

### <span id="page-6-1"></span>**1.1 Using this Guide**

The *JD Edwards EnterpriseOne IBM WebSphere Portal Reference Guide* is meant to be used to supplement the use of the IBM WebSphere Portal with Oracle JD Edwards portlets and WSRP technology. This guide is not meant to be read front to back. Instead, the user should skip to the necessary parts and use them with other guides that more fully detail the various install processes. The necessary supplementary guides include:

- *JD Edwards EnterpriseOne Server Manager Guide*
- JD Edwards EnterpriseOne Tools IBM WebSphere Portal for IBM i for Power Systems *Guide*
- *JD Edwards EnterpriseOne Tools IBM WebSphere Portal for Unix Guide*
- *JD Edwards EnterpriseOne Tools IBM WebSphere Portal for Windows Guide*

### <span id="page-6-2"></span>**1.2 Accessing Minimum Technical Requirements**

Customers must conform to the supported platforms for the release as detailed in the Certifications for JD Edwards EnterpriseOne. In addition, JD Edwards EnterpriseOne may integrate, interface, or work in conjunction with other Oracle products. Refer to the following link for cross-reference material in the Program Documentation for Program prerequisites and version cross-reference documents to assure compatibility of various Oracle products:

http://www.oracle.com/corporate/contracts/index.html

Access the Certifications from My Oracle Support (https://support.oracle.com) by searching for this product from the Certification tab:

**JD Edwards EnterpriseOne Portal**

### <span id="page-6-3"></span>**1.3 EnterpriseOne Portal Solutions Overview**

EnterpriseOne Tools Release 9.1 supports these Portal Servers:

- Oracle WebCenter
- IBM WebSphere Portal 7.0

On each portal, EnterpriseOne tools release 9.1 supports the WSRP solution.

This guide has the following parts.

- Part 1 covers the EnterpriseOne portal solutions for WebSphere Portal.
- Part 2 covers installing the collaborative portal.

Depending on the combination of JD Edwards EnterpriseOne Applications and Tools Release levels, the availability of the different portal solutions can be referred to in the Product Certifications.

# **Part I**

### **Administering WSRP Producers with IBM WebSphere Portal**

This part of the guide covers the JD Edwards EnterpriseOne portal solution for WebSphere Portal v7.0 is based on the Web Services for Remote Portlets (WSRP) standards. Refer to "EnterpriseOne Portal Solutions Overview" section for other portal solutions available with EnterpriseOne. This solution is only available for JD Edwards EnterpriseOne Application Release 9.1 and beyond.

## **Understanding WSRP**

This chapter helps you understand WSRP.

### <span id="page-10-1"></span><span id="page-10-0"></span>**2.1 Understanding WSRP**

Two foundational terminologies in Web Services for Remote Portlets (WSRP) standards are Producer and Consumer. The Producer is a web service that offers one or more portlets and implements various WSRP interfaces and operations. In the JD Edwards EnterpriseOne solution, the JD Edwards EnterpriseOne HTML Web Server is the WSRP producer.

The Consumer is a web service client that invokes producer-offered WSRP web services and provides an environment for users to interact with portlets offered by one or more producers. In the JD Edwards EnterpriseOne solution, IBM WebSphere Portal Oracle WebCenter are the WSRP consumers that are used to display and group multiple JD Edwards EnterpriseOne portlets as well as portlets provided by other WSRP producers.

**3**

### <span id="page-12-0"></span>**Administering WSRP Producers with IBM WebSphere Portal**

The following administrative tasks are covered in this chapter:

- Section [3.1, "Setting up the URL Rewrite Option on the Producer"](#page-12-1)
- Section [3.2, "Turning off WSRP Producer Compression"](#page-14-0)
- Section [3.3, "Registering a New Non-SSL WSRP Producer"](#page-14-1)
- Section [3.4, "Registering a New SSL WSRP Producer"](#page-18-0)
- Section [3.5, "Setting up the Consumer"](#page-20-0)
- Section [3.6, "Adding Portlets to Page from Registered WSRP Producer"](#page-23-0)

**Note:** To implement the EnterpriseOne WSRP portal for WebSphere Portal v7.0, first you need to install and configure the EnterpriseOne HTML Server on a WebSphere Application Server v7.0. Follow the HTML Server installation guide to install the HTML Server. Test the HTML Server to ensure it functions properly before carrying out the following steps. The fully functional HTML Server is going to be the WSRP Producer for the following steps, described below.

#### <span id="page-12-1"></span>**3.1 Setting up the URL Rewrite Option on the Producer**

To use JD Edwards EnterpriseOne portlets in the IBM WebSphere Portal v7.0, the "URL Rewrite" option must be set. Follow the steps below to perform this task:

To set up the URL Rewrite option on the producer:

**Note:** The steps below must be performed on the JD Edwards EnterpriseOne HTML Web Server.

**1.** Sign onto the WebSphere Admin Console on your producer.

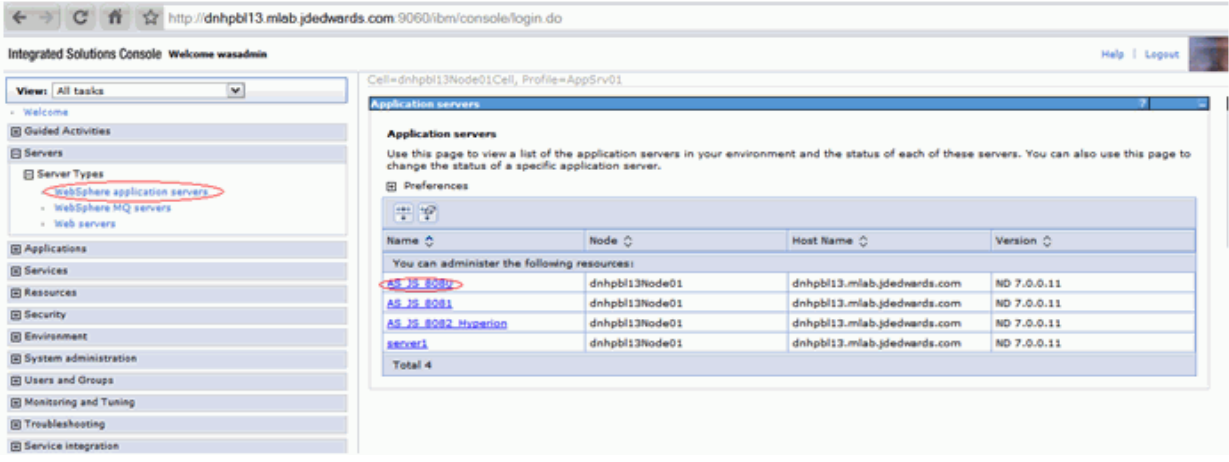

- **2.** Select Session Management.
- **3.** Select the "Enable URL rewriting" option.
- **4.** Select OK.

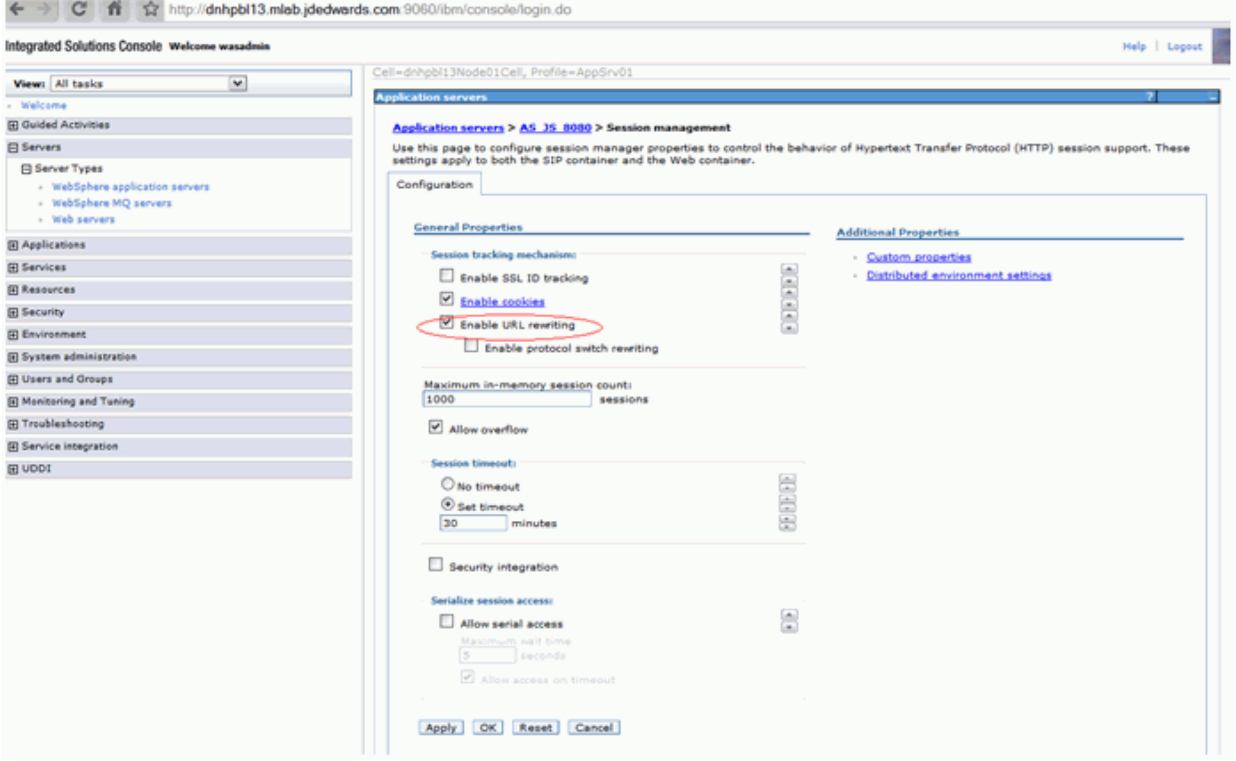

- **5.** Select Save.
- **6.** Restart the server.

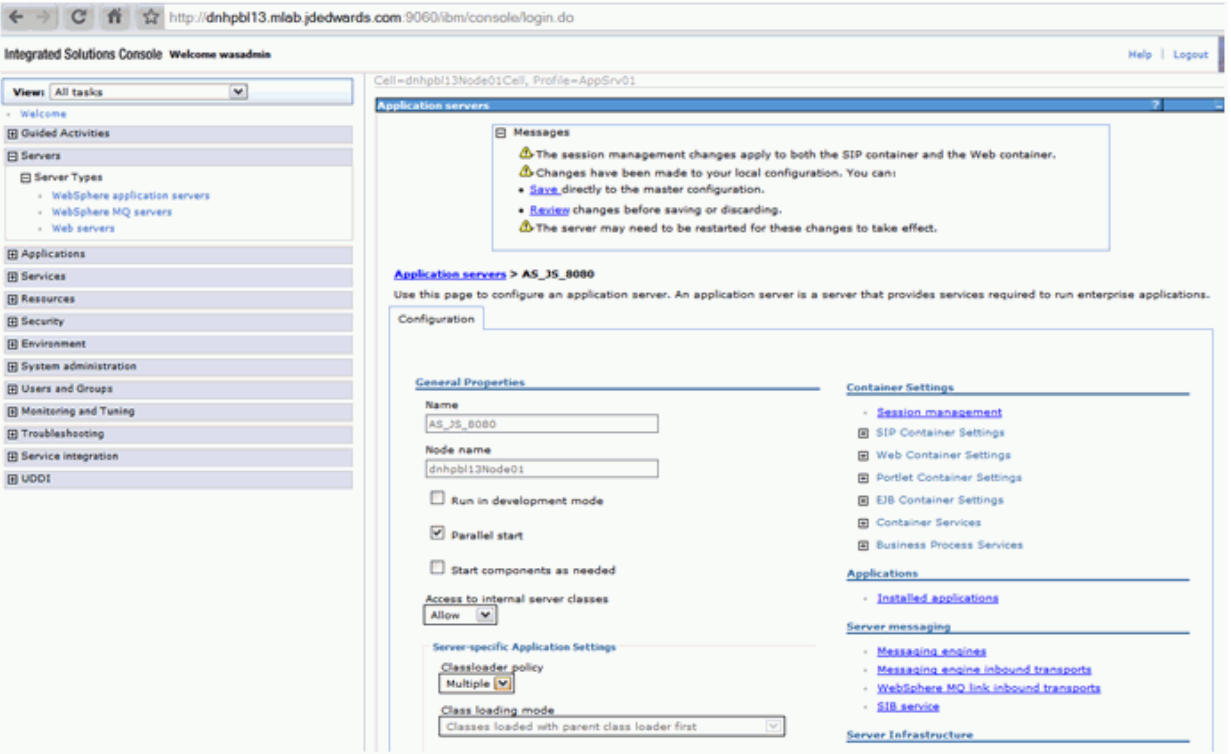

### <span id="page-14-0"></span>**3.2 Turning off WSRP Producer Compression**

The WSRP producer needs to have compression turned off as the WSRP Portals are not able to handle compressed resources such as Javascript, CSS… etc.

This means that the Java Application Server (JAS) server that is designated as the WSRP producer must have the JAS compression turned off. Please ensure the "EnableCompression" setting is set to false with server manager.

This also means that other means of compression cannot be used on the JAS WSRP producer instance (for example compression by means of HTTP Server …etc.).

### <span id="page-14-1"></span>**3.3 Registering a New Non-SSL WSRP Producer**

**1.** Login into the IBM WebSphere Portal v7.0 using an Administrative account (an ID that belongs to the wpsadmins group). This should bring up the Administration portlet, if it does not, click on the Administration link on the top.

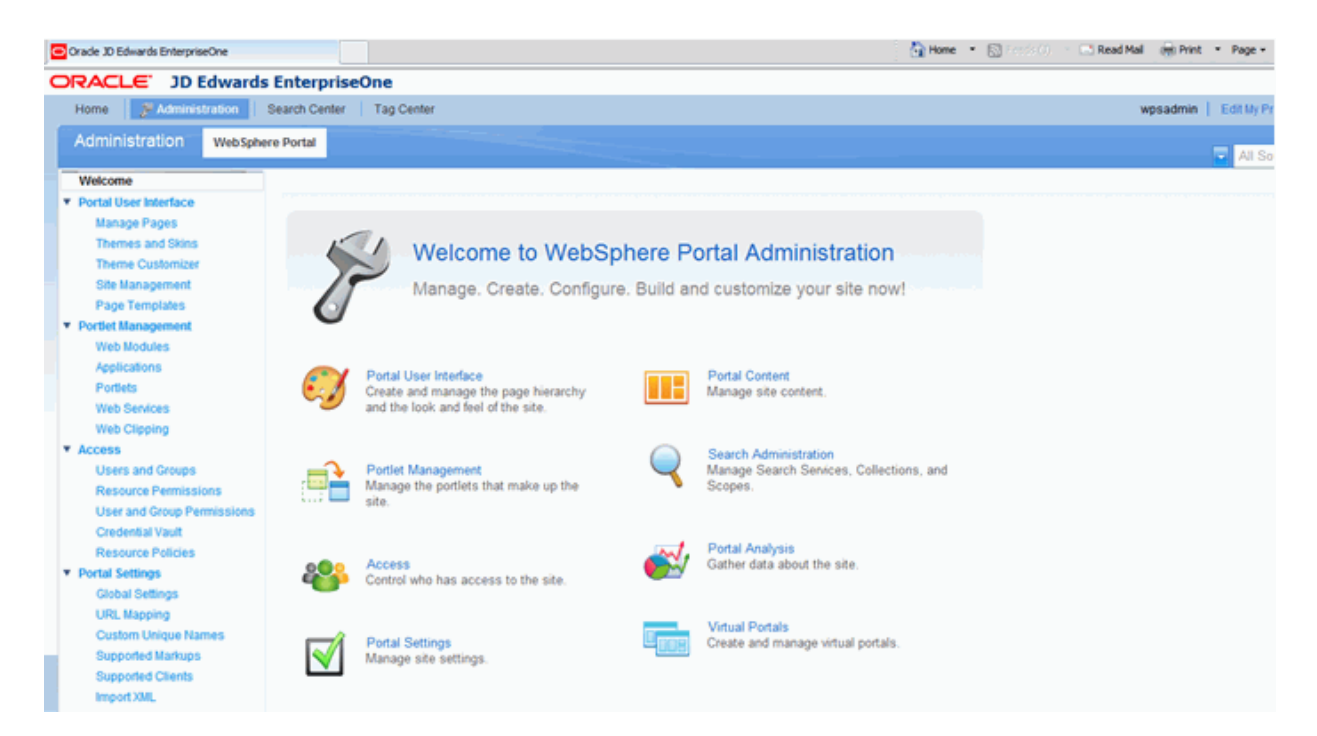

**2.** Click on the "Web Services" link from the Portlet Management portlets.

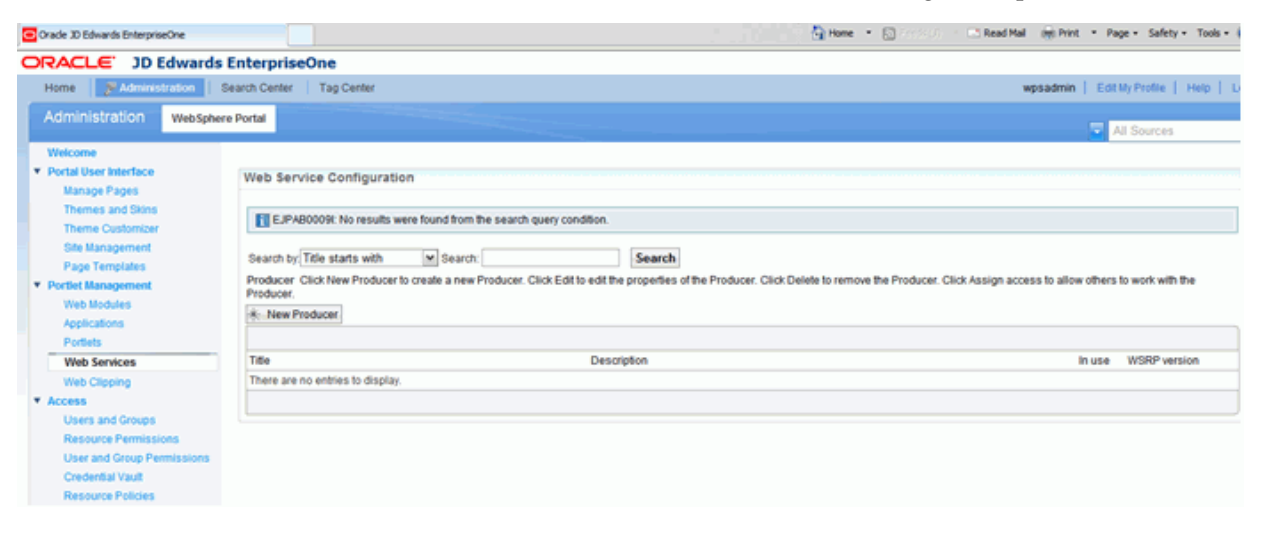

**3.** Click the New Producer button.

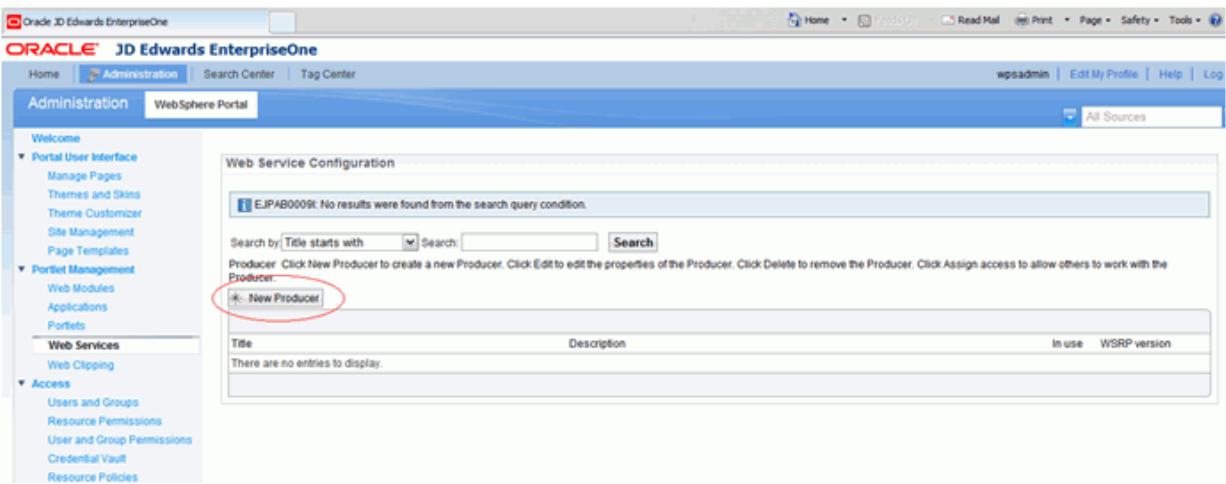

**4.** Type in a Title for the producer and the URL to WSDL service definitions. The URL is of the following format: http://<Producer\_JAS\_Host>:<Producer JAS Port>/jde/wsdl/oasis/names/tc/wsrp/v1/bind/wsrp\_service.wsdl (for example, http://DENQAS8:92/jde/wsdl/oasis/names/tc/wsrp/v1/bind/wsrp\_ service.wsdl) when this URL is accessed in the browser it should bring up an XML source as shown above. Click Next button.

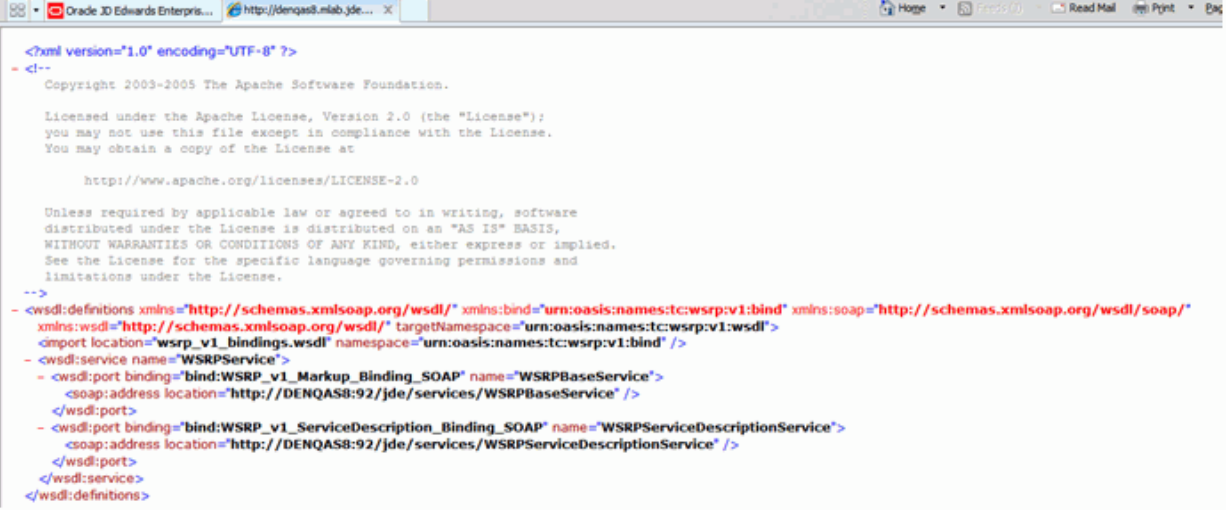

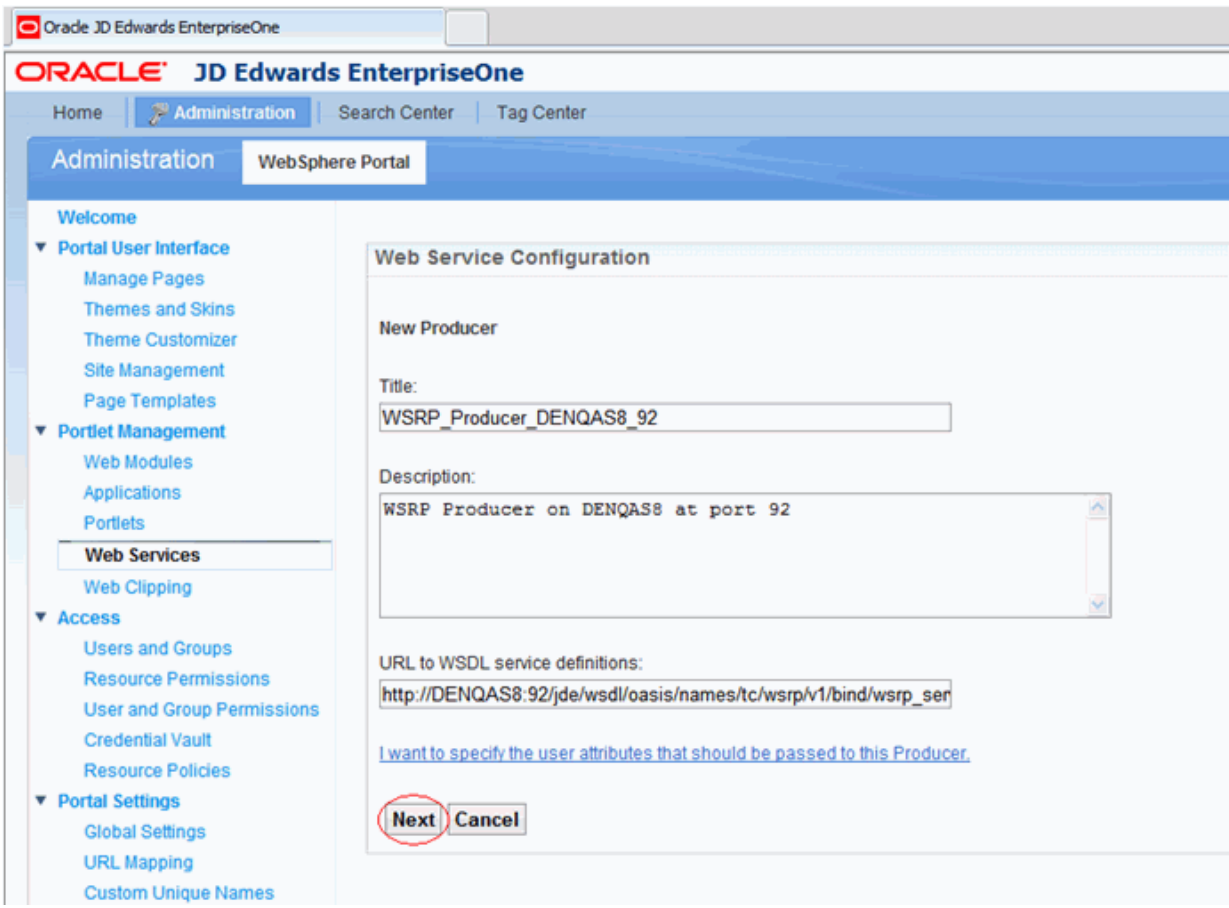

#### **5.** Click the next button again to proceed.

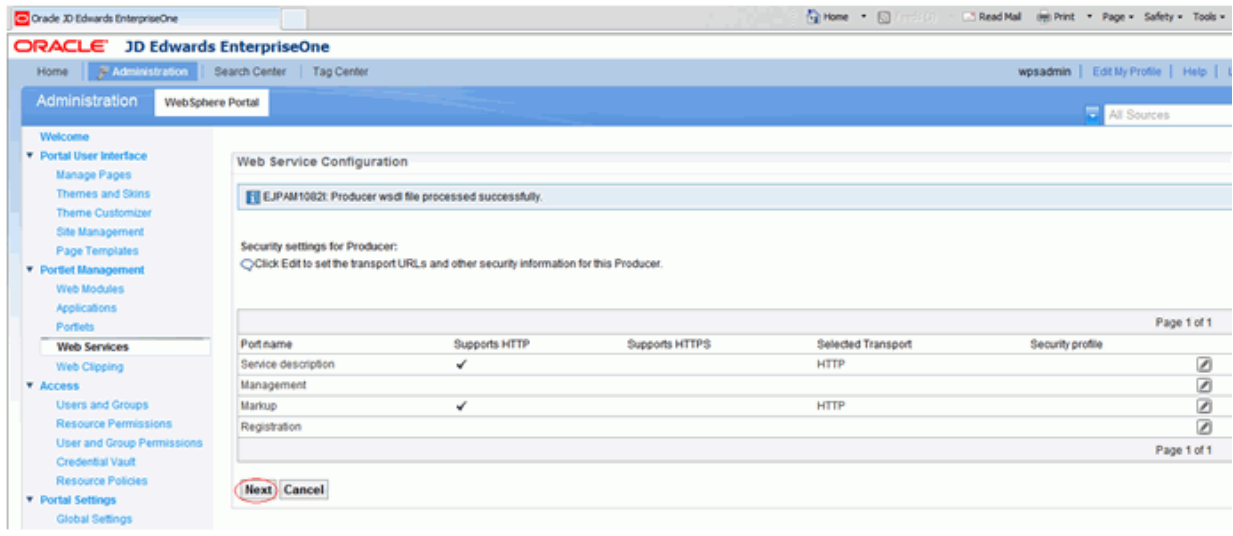

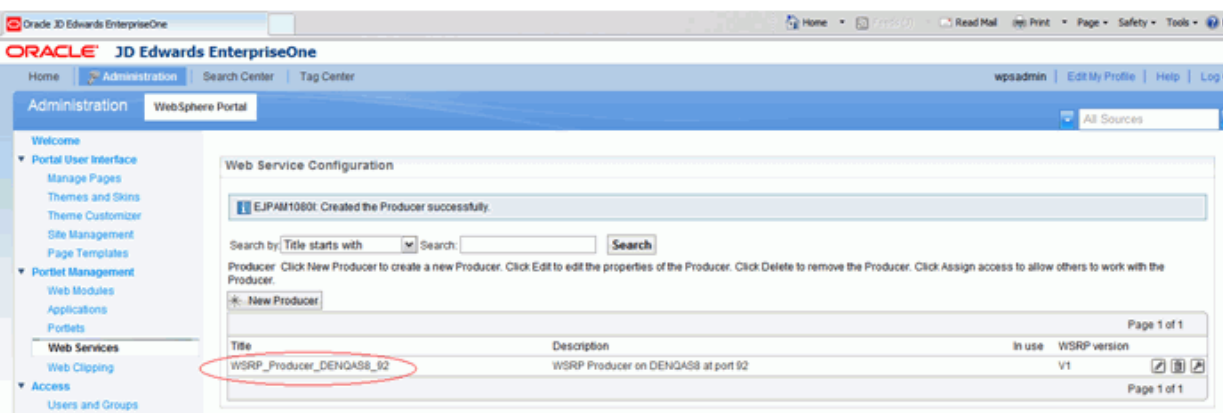

The new producer will display in the list once it is registered.

#### <span id="page-18-0"></span>**3.4 Registering a New SSL WSRP Producer**

This section will discuss the prerequisites and the steps to register a new SSL WSRP producer.

#### <span id="page-18-1"></span>**3.4.1 Before You Begin**

- **1.** If you have configured an SSL protocol in your producer, make sure the https URL is working correctly.
- **2.** Modify the "soap:address location" with the SSL URL in the wsrp\_service.wsdl file in ../webclient.war/wsdl/oasis/names/tc/wsrp/v1/bind folder.

```
<wsdl:service name="WSRPService">
    <wsdl:port binding="bind:WSRP_v1_Markup_Binding_SOAP" name="WSRPBaseService"><br><soap:address_location="https://DENQAS4:92/jde/services/WSRPBaseService")>
    </wsdl:port>
    <wsdl:port binding="bind:WS<u>RP_v1_ServiceDescription_Binding_SOAP" name="WSRPServiceDescriptionService</u>">
         <soap:address location="https://DENQAS4:92/jde/services/WSRPServiceDescriptionService"|>
    </wsdl:port>
</wsdl:service>
```
- **3.** Login to the WebSphere Portal Integrated Solution Console.
- **4.** Select "SSL certificate and key management" from the "Security" section.
- **5.** Click "key Stores and certificates" -> "NodeDefaultTrustStore" -> "Singer certificates".
- **6.** Click "Retrieve from port".
- **7.** Enter the SSL server and port, and then enter an Alias for this key.
- **8.** Click the "Retrieve singer information" button.

**Note:** If the Portal Server cannot retrieve the certificate automatically, you can export and save the producer's certificate in "Base\_64 encoded X.509" format to ../WebSphere/wp\_portal/etc folder. Then select the "Add" button from "Signer certificate" option. Enter the Alias and the certificate file name and click "Apply".

- **9.** Review the certification information and click "OK".
- **10.** Click "Save" to update the master configuration.

#### <span id="page-19-0"></span>**3.4.2 Register a New SSL WSRP Producer**

- **1.** Login to the WebPort Portal Server with Administrator privilege.
- **2.** Click on the "Web Services" link from the Portlet Management portlets.

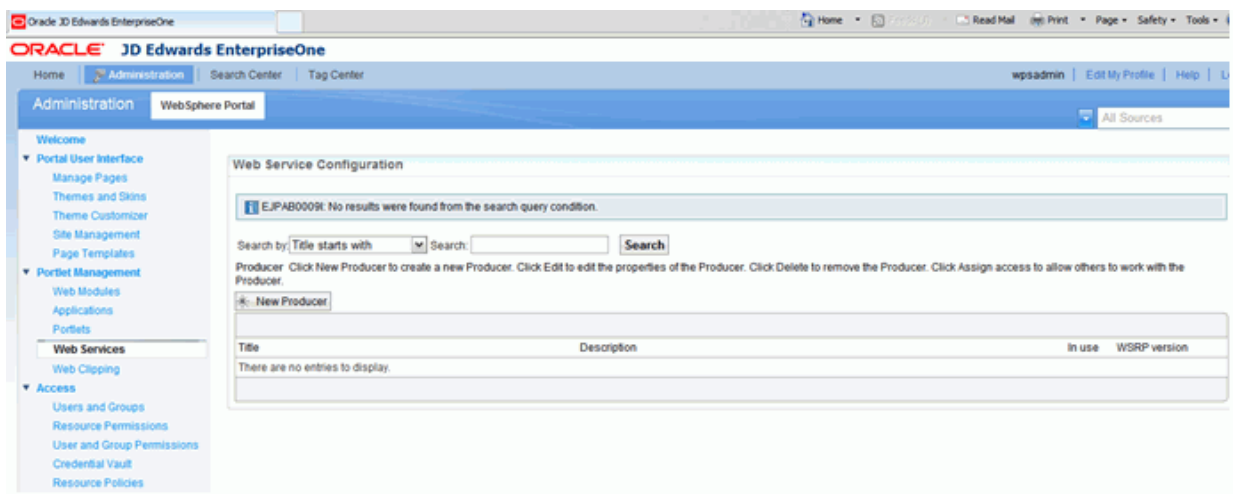

**3.** Click the New Producer button.

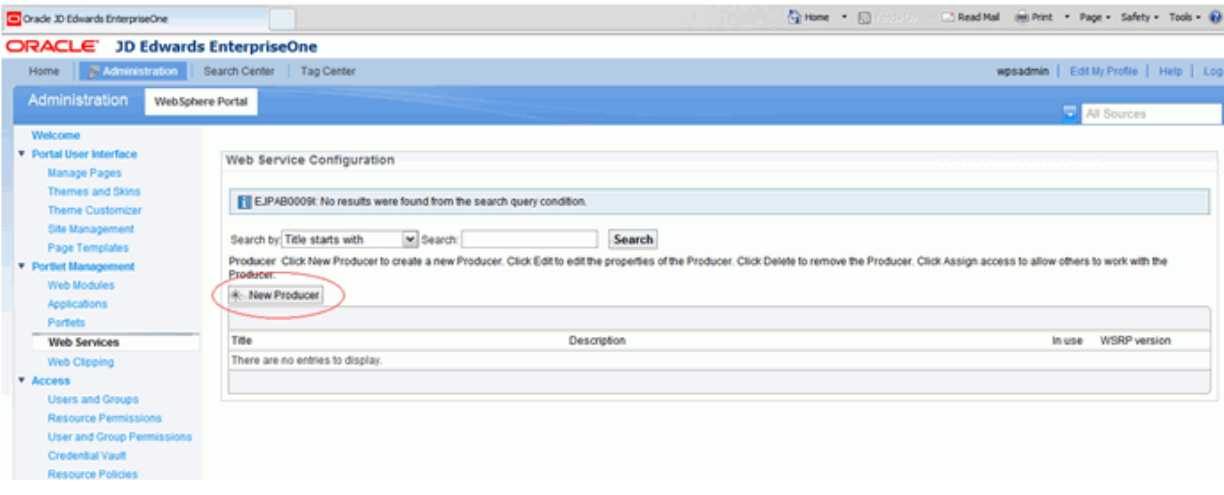

Type in a Title for the producer and the URL to WSDL service definitions. The URL is of the following format: https://<Producer\_JAS\_Host>:<Producer JAS Port>/jde/wsdl/oasis/names/tc/wsrp/v1/bind/wsrp\_service.wsdl

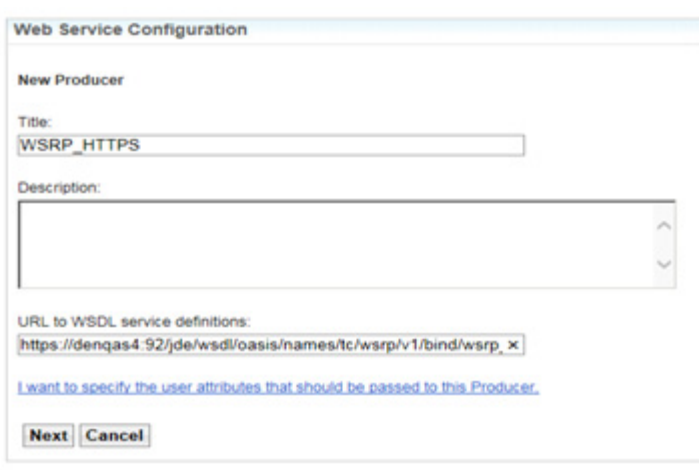

**4.** Click the Next button again to proceed.

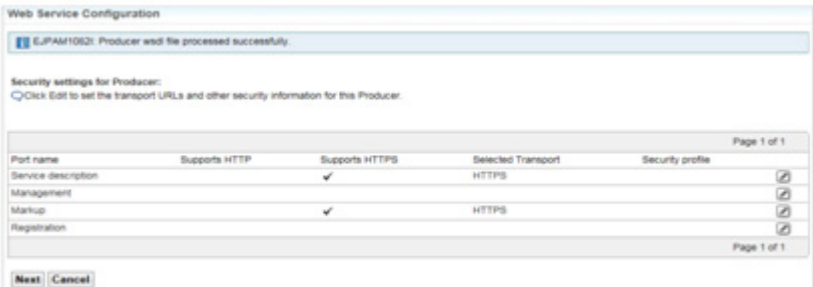

**5.** The new producer will display in the list once it is registered.

### <span id="page-20-0"></span>**3.5 Setting up the Consumer**

To set up the consumer:

**1.** Select the Web Modules option underneath Portlet Management.

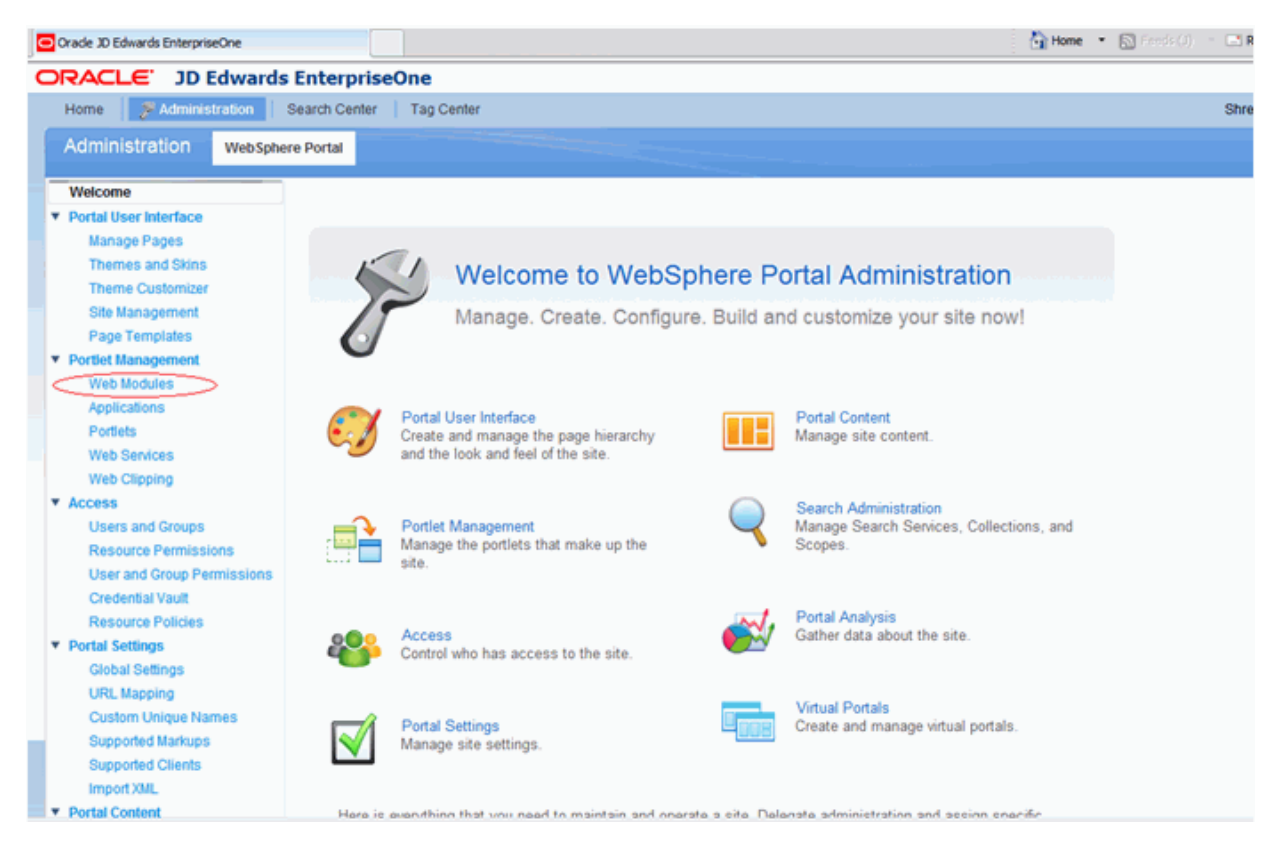

**2.** Click the Consume tab.

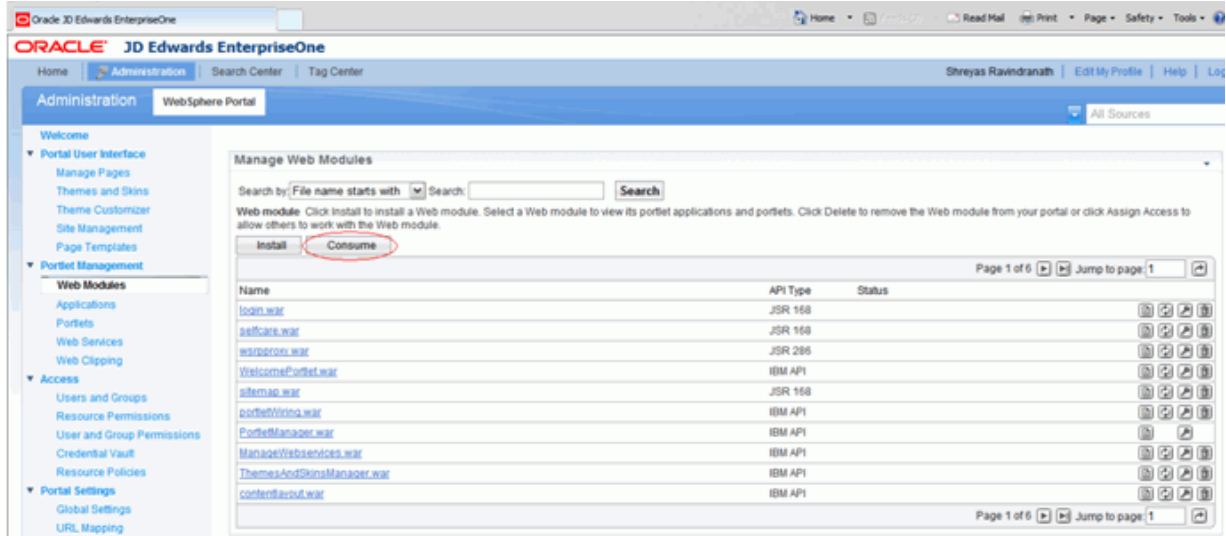

**3.** Choose the newly added WSRP Producer.

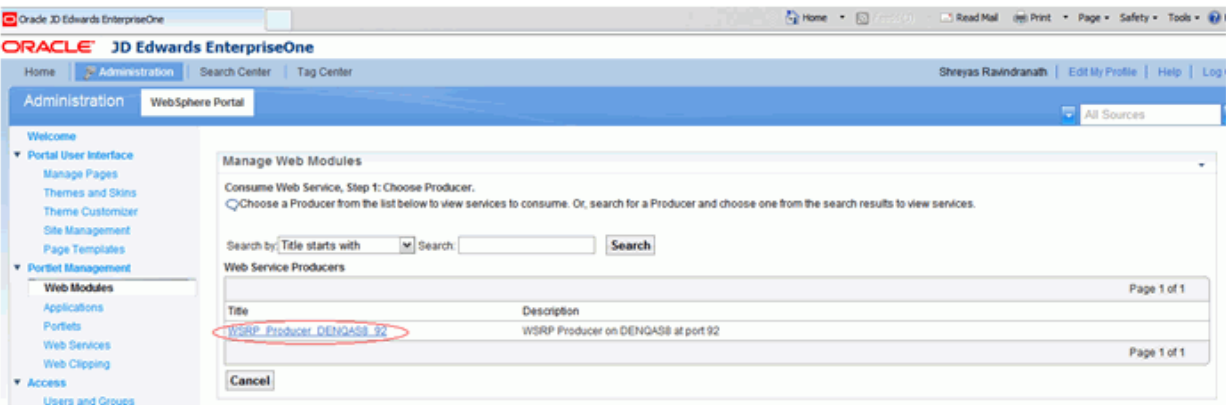

**4.** Click on the newly added WSRP Producer.

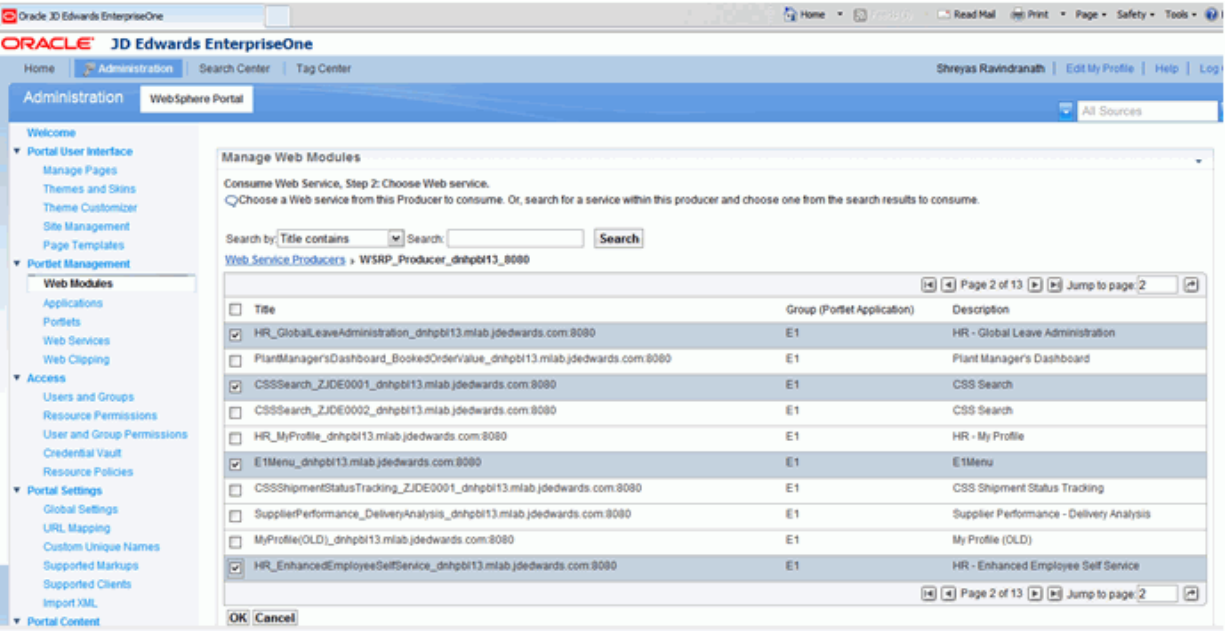

- **5.** Select the required portlets that you are planning to use.
- **6.** Click the OK button.

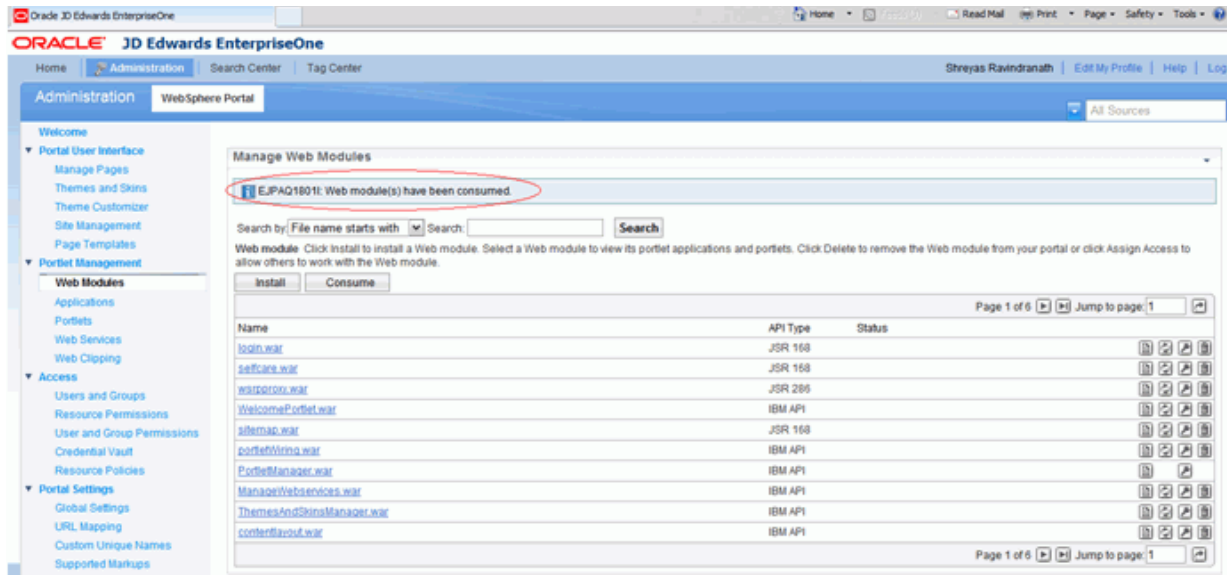

**7.** A message will display indicating that the Portlets are successfully consumed.

### <span id="page-23-0"></span>**3.6 Adding Portlets to Page from Registered WSRP Producer**

This section covers adding portlets to a page from a registered WSRP producer.

To add portlets to a page from a registered WSRP Producer:

**Note:** The following steps are performed on the IBM WebSphere Portal server.

**1.** Select the Manage Page option under the Portal User Interface section.

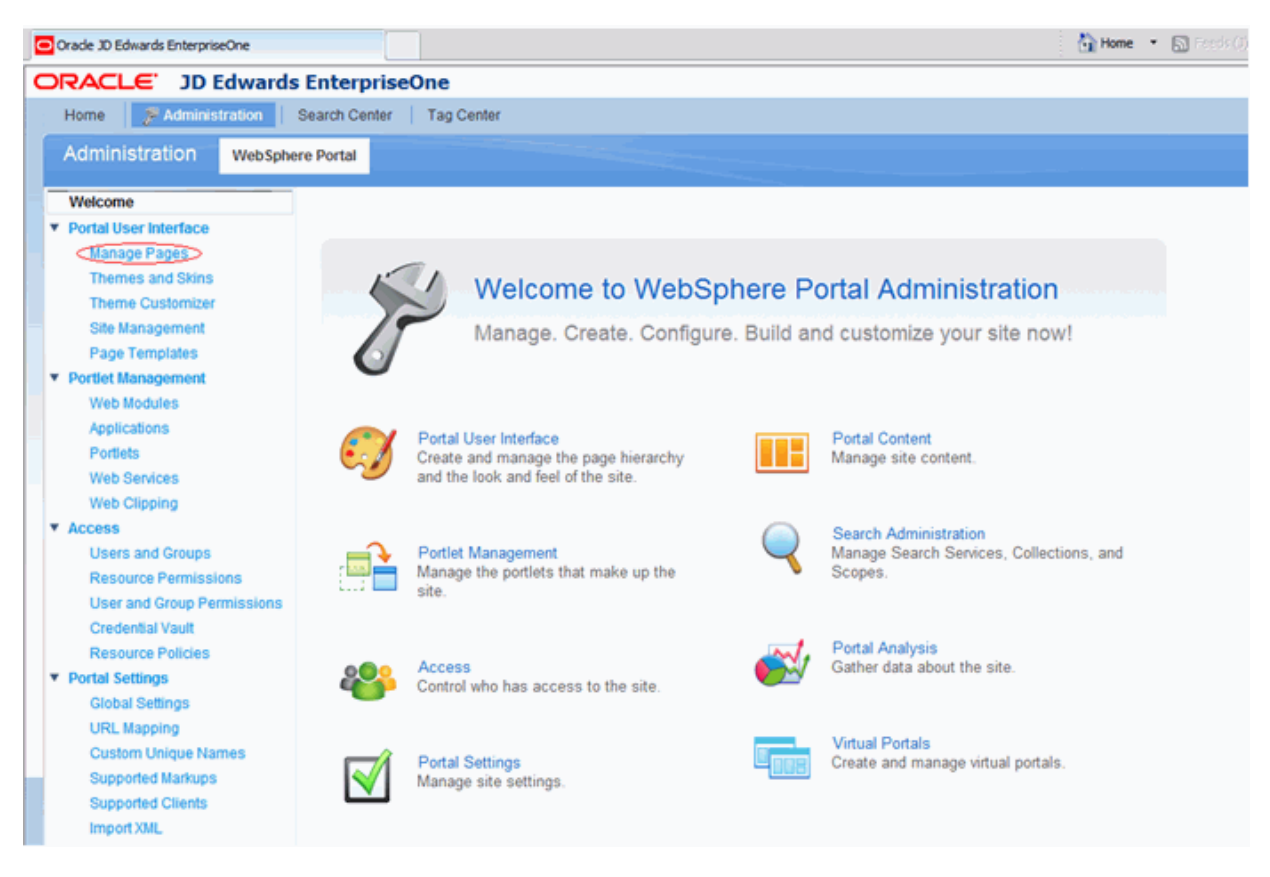

**2.** Select the Content Root hyperlink.

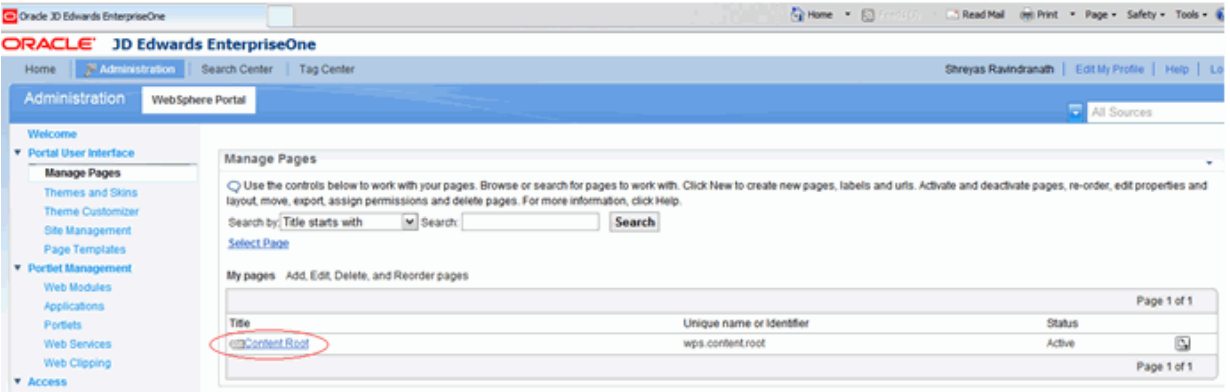

**3.** Click the New Page button.

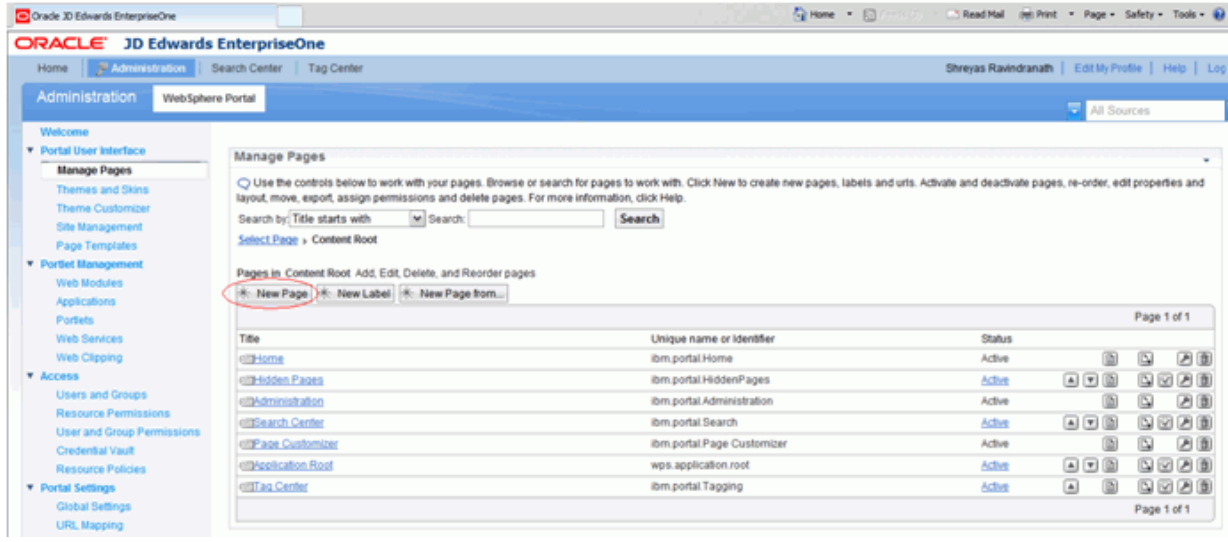

**4.** Enter the page Title (Unique Name is optional).

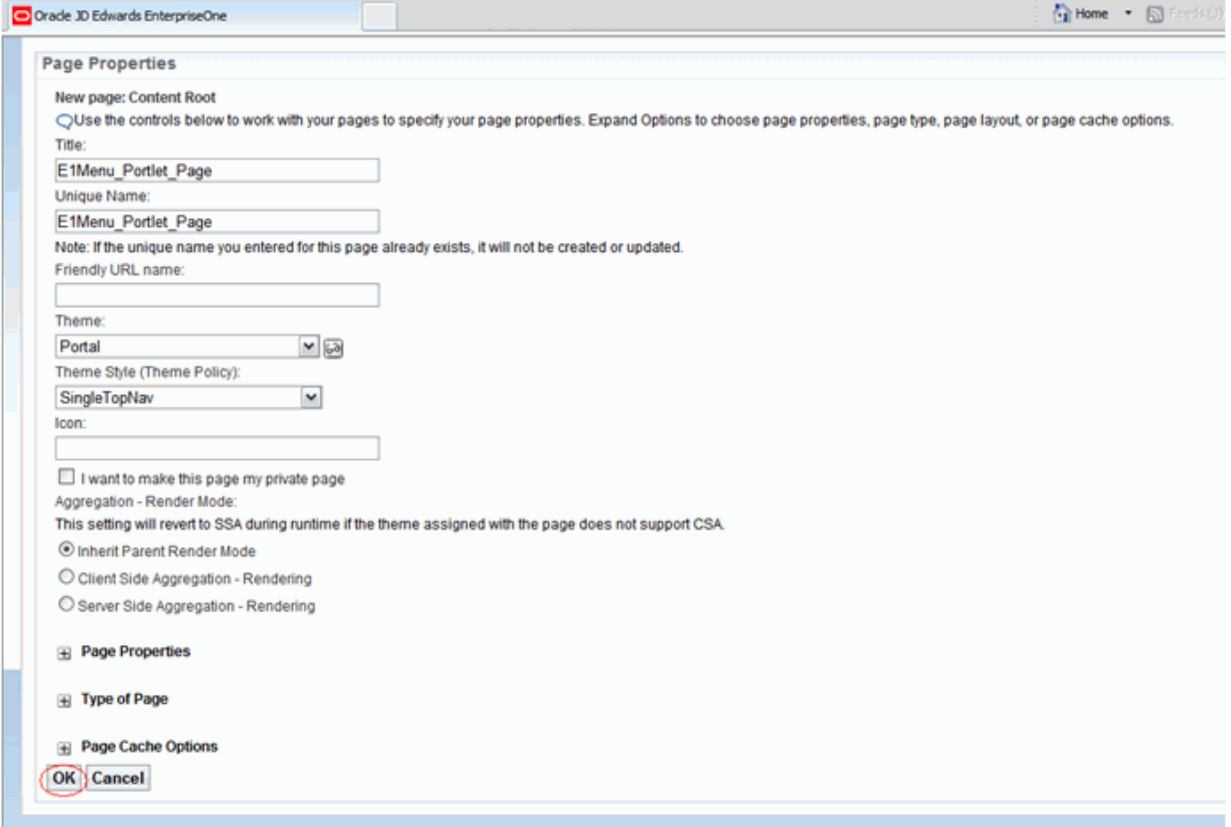

- **5.** Select the page theme (this is also optional, the page inherits the currently default them of the portal), select the Theme Style (this is optional).
- **6.** Click OK button.
- **7.** Select the Edit Page Layout icon in the same row as the newly-created page.

| <b>JD Edwards EnterpriseOne</b>                                                                                                    |           |                                                                                                    |                                                                                               |                  |                                                                        |                                                                                                    |
|----------------------------------------------------------------------------------------------------|-----------|----------------------------------------------------------------------------------------------------|-----------------------------------------------------------------------------------------------|------------------|------------------------------------------------------------------------|----------------------------------------------------------------------------------------------------|
|                                                                                                    |           |                                                                                                    |                                                                                               |                  |                                                                        |                                                                                                    |
| WebSphere Portal                                                                                                    |           |                                                                                                    |                                                                                               |                  |                                                                        |                                                                                                    |
| Manage Pages<br>Search by: Title starts with<br>Select Page > Content Root                                                                                                    | M Search: | Search                                                                                                    |                                                                                               |                  |                                                                        |                                                                                                    |
| Title<br>differente<br>citti-lidden Pages<br>citiedministration<br>cittSearch Center<br><b>GEPage Customizer</b><br>citizeplication Roof<br>cittif ag Center<br>E1Menu Portlet Page |           | Unique name or Identifier<br>ibm portal Home<br>ibm.portal.HiddenPages<br>ibm.portal.Administration<br>ibm portal Search<br>ibm.portal.Page Customizer<br>wes.application.root<br>ibm.portal.Tagging<br>E1Menu Portlet Page | <b>Status</b><br>Active<br>Active<br>Active<br>Active<br>Active<br>Active<br>Active<br>Active | 偭<br>匬<br>商<br>商 | $\overline{\omega}$<br>$\overline{\omega}$<br>Q<br>$\overline{\omega}$ | 因面<br>因面<br>⋒<br>面<br>9000<br>Ø<br>面<br>9900<br>9000                                                                                                    |
|                                                                                                    |           | N Administration   Search Center   Tag Center   More<br>Pages in Content Root Add. Edit. Delete, and Reorder pages.<br>* New Page * New Label * New Page from                                                               | layout, move, export, assign permissions and delete pages. For more information, dick Help.   |                  | 国国国<br>国国国<br>国国国<br>国国国<br>$\boxed{\triangle}$                        | Shreyas Ravindranath   Edit My Profile   Help   Log<br>All Sources<br>O Use the controls below to work with your pages. Browse or search for pages to work with. Click New to create new pages, labels and urls. Activate and deactivate pages, re-order, edit properties and<br>Page 1 of 1<br>$\overline{\mathcal{L}}$<br>20000 |

**8.** Select the page layout by choosing one of the available layouts.

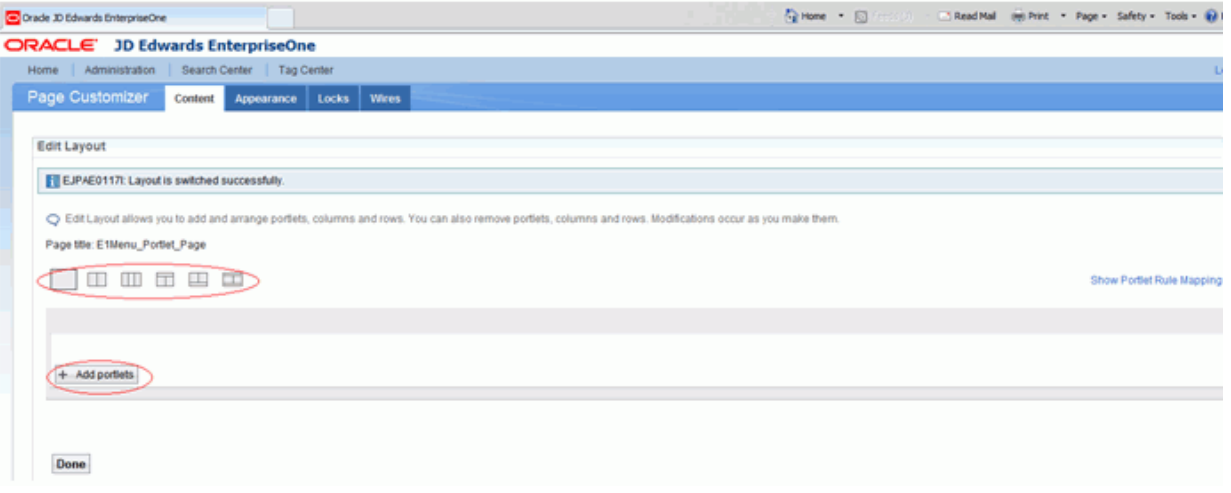

- **9.** Select the Add portlets button.
- **10.** Search for the required portlet to be added. For example E1Menu Portlet. Click the OK Button.

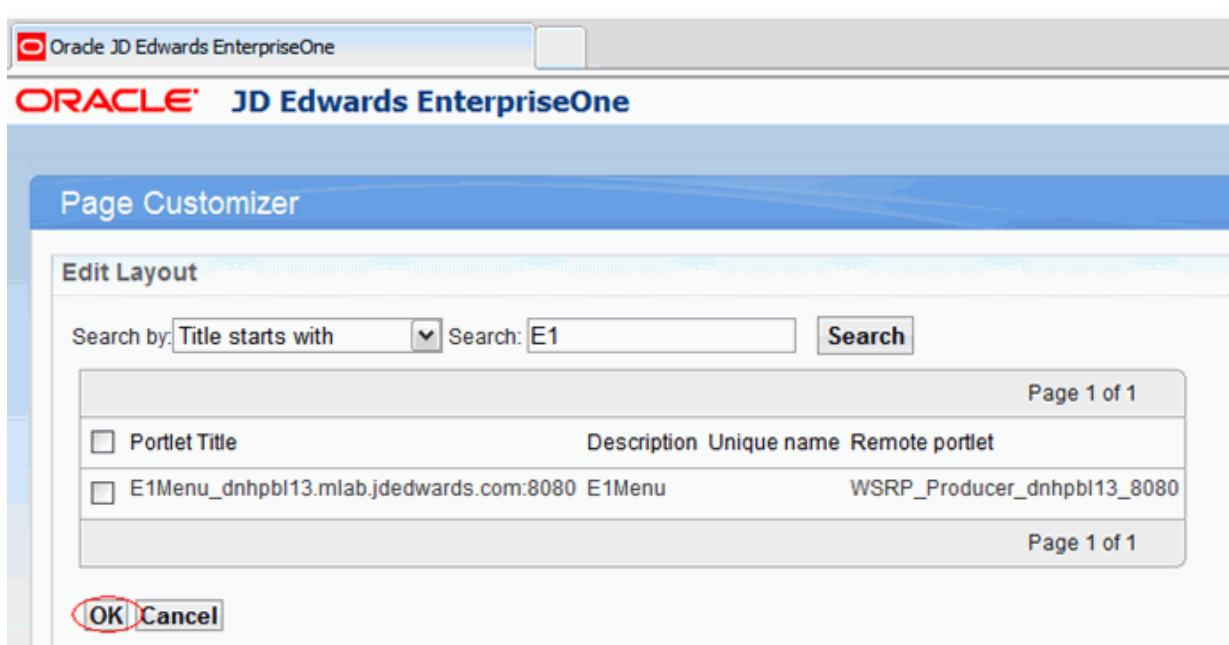

- **11.** Select the consumed portlets to add to the page.
- **12.** Select Done.

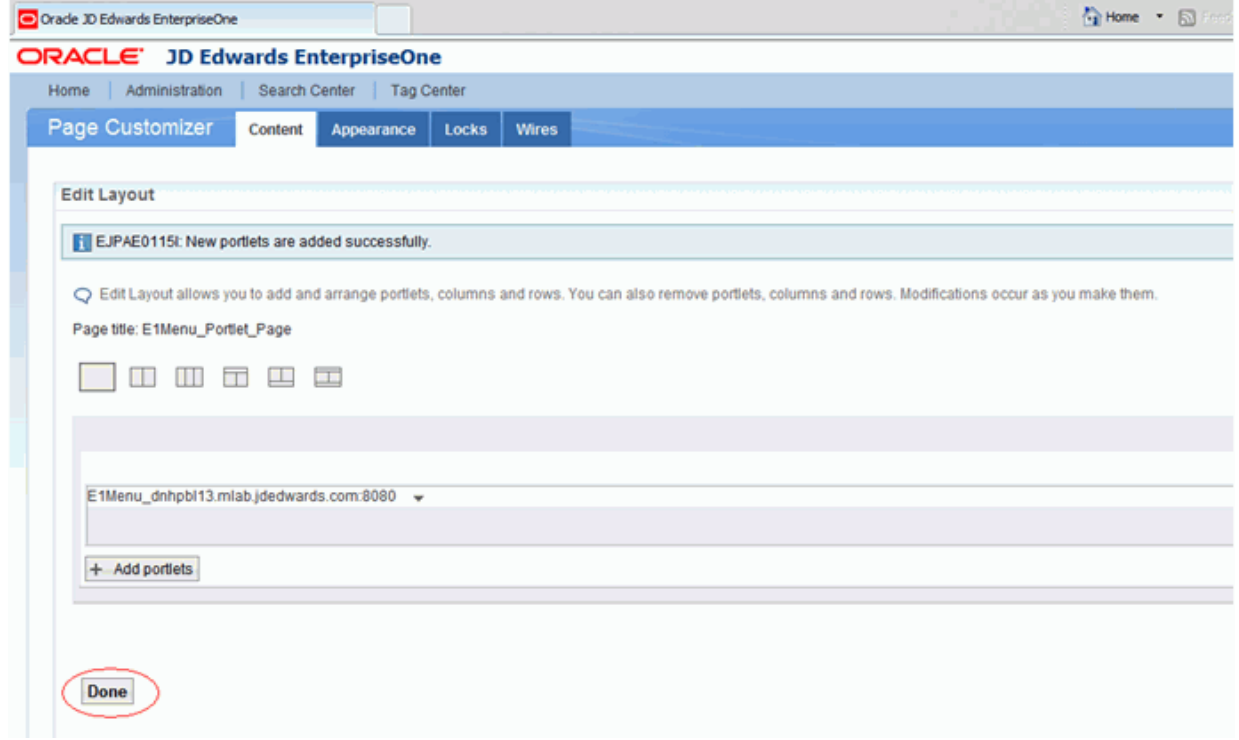

**13.** Select the newly created page to launch it. This operation should only be carried out after the installation of the Collaborative Portal software component.

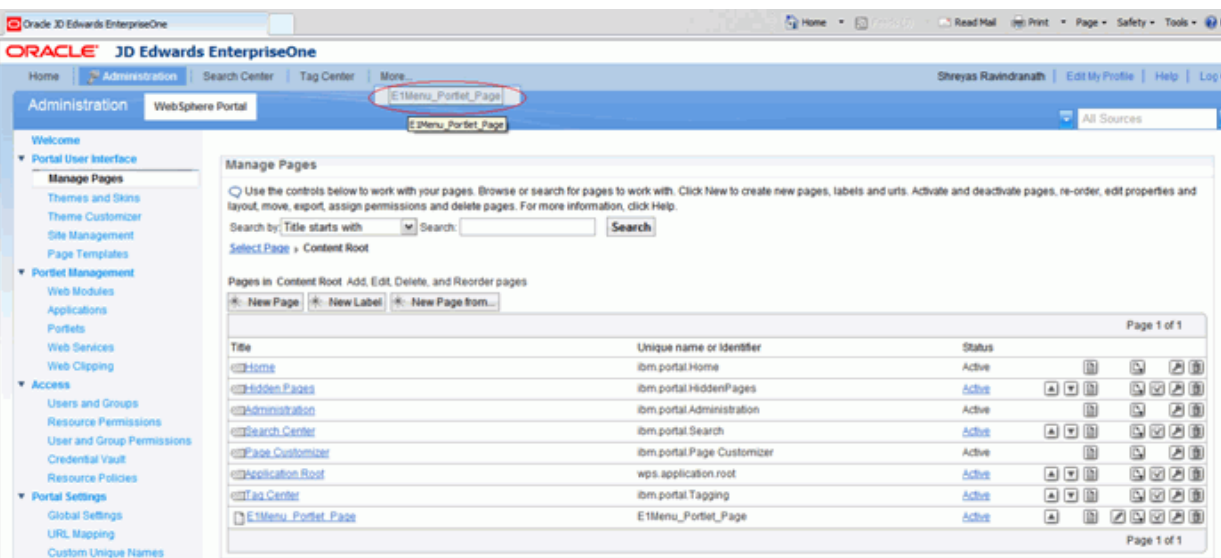

The JD Edwards EnterpriseOne menu will display, and you can access the JD Edwards EnterpriseOne applications similar to the HTML Server.

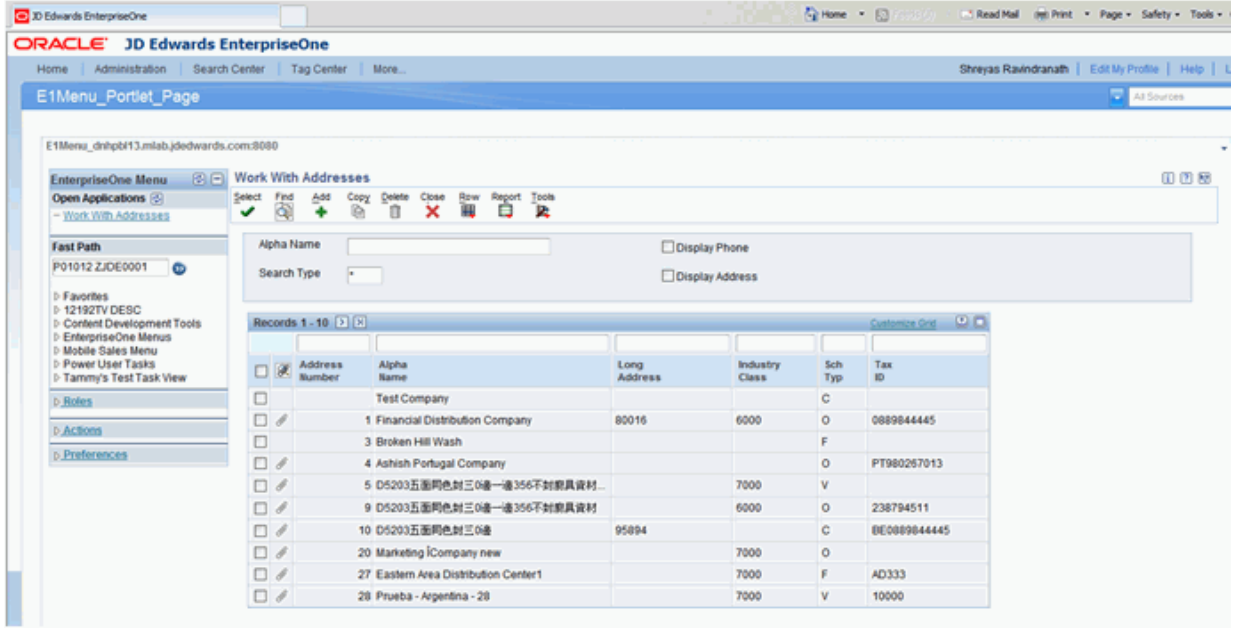

# **Part II**

## **Installing the Collaborative Portal**

This part of the guide covers the JD Edwards EnterpriseOne portal solution for IBM WebSphere Portal v7.0.

### **Administering the Websphere Portal**

<span id="page-32-0"></span>This chapter discusses these topics:

- Section [4.1, "Adding users and groups in WebSphere Portal v7.0"](#page-32-1)
- Section [4.2, "Providing Access and Resource Permissions"](#page-36-0)
- Section 4.3, "Creating home page content for Non Administrative users with IBM [WebSphere Portal v7.0"](#page-42-0)

### <span id="page-32-1"></span>**4.1 Adding users and groups in WebSphere Portal v7.0**

To add a group and user:

**1.** Login into WPS v7.0 using administration credential (i.e wpsadmin)

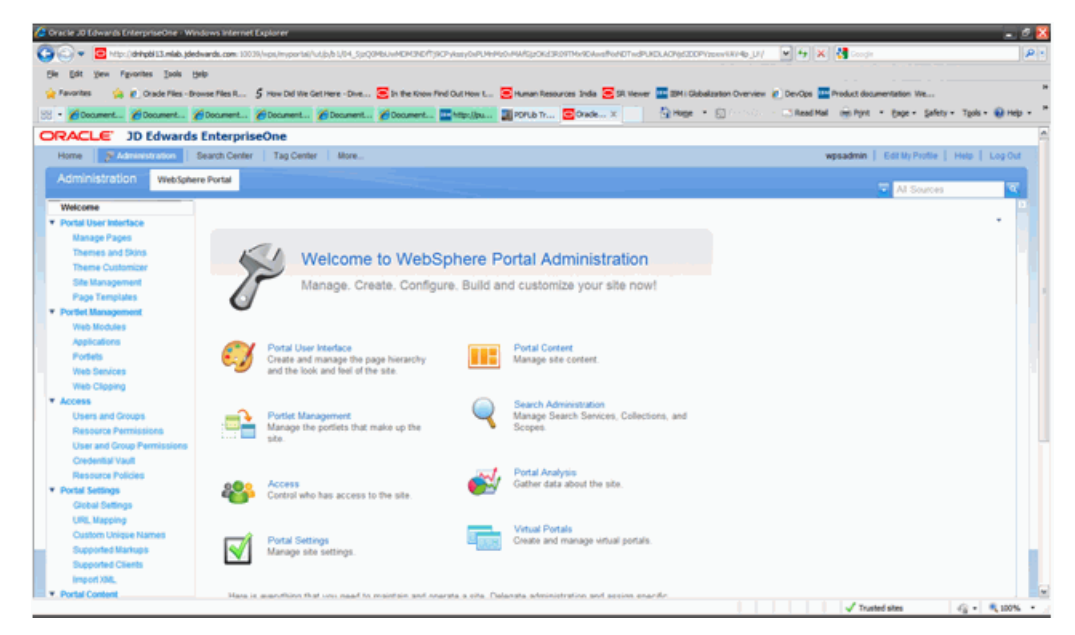

**2.** Select Users and Groups portlet under access section.

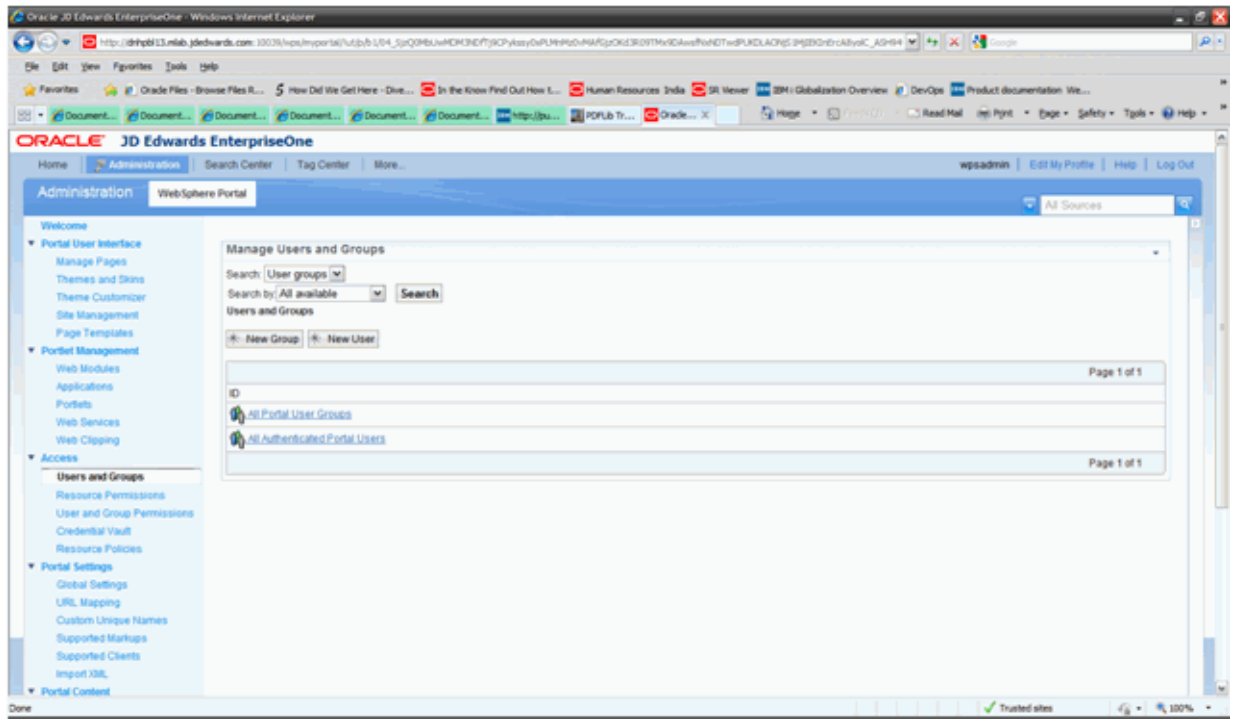

- **3.** Click New Group button.
- **4.** Provide new group id and click OK Button.

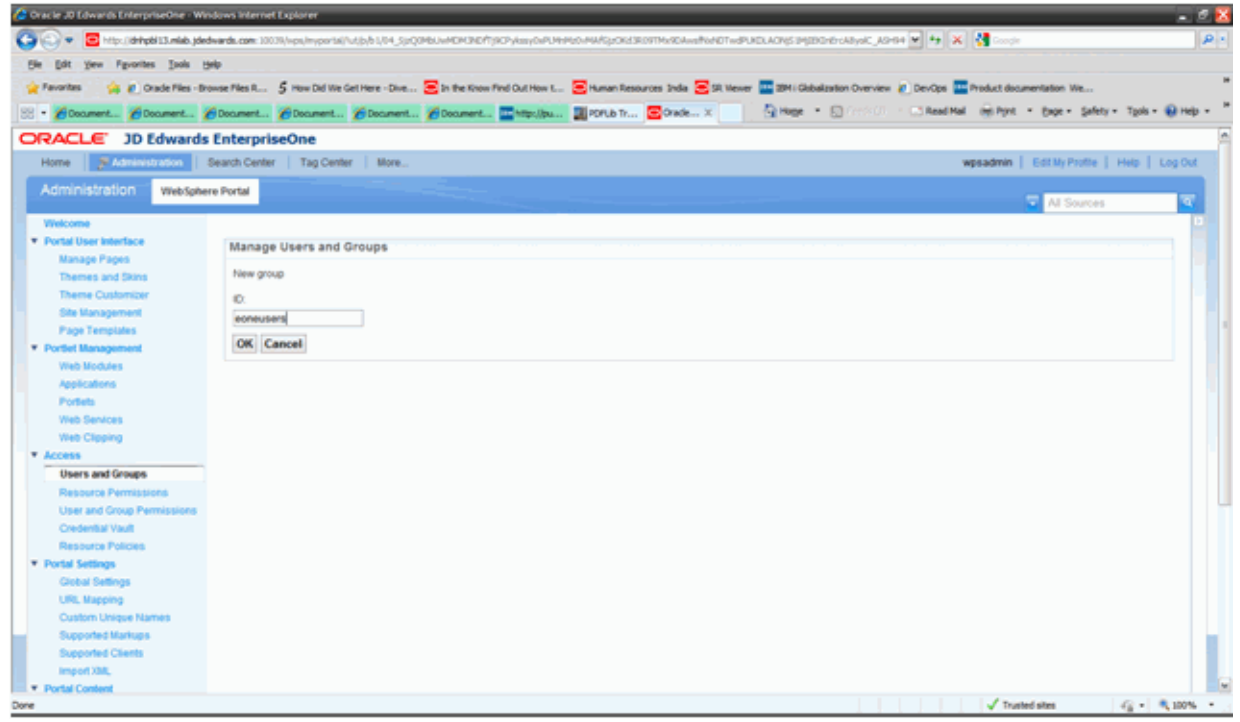

**5.** The new group is created and displayed in the list of users and groups.

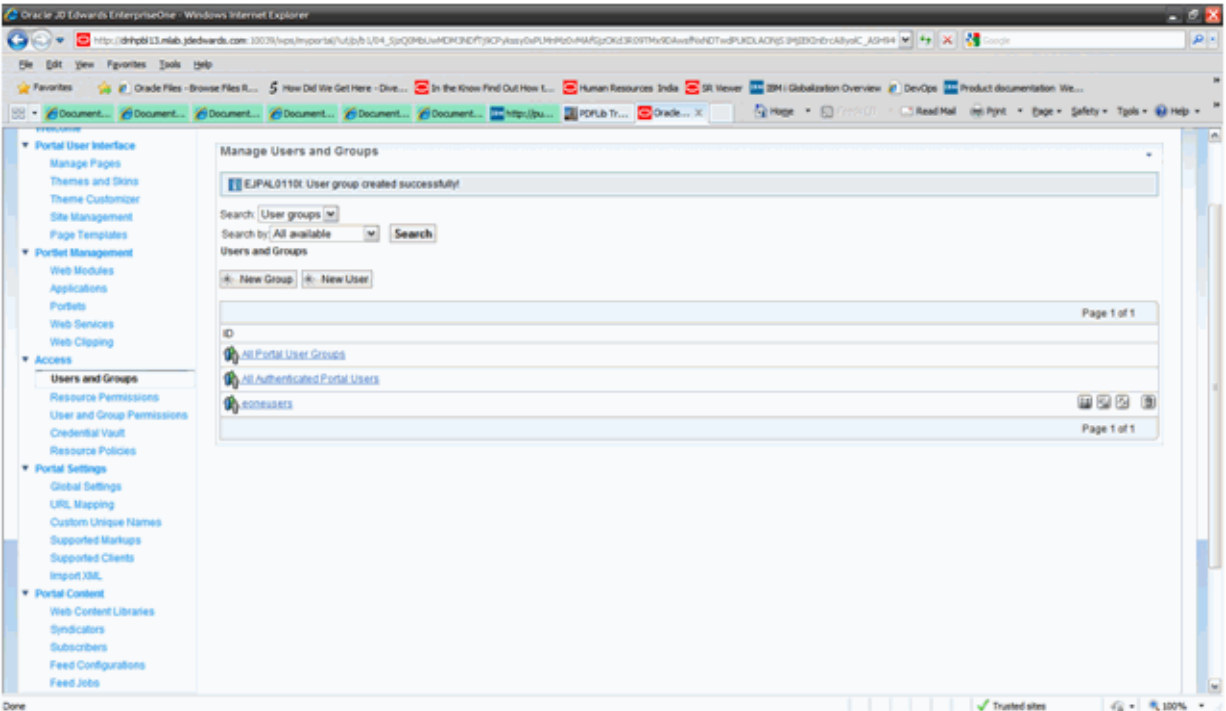

- **6.** Click on New User button.
- **7.** Fill in the details and click OK button.

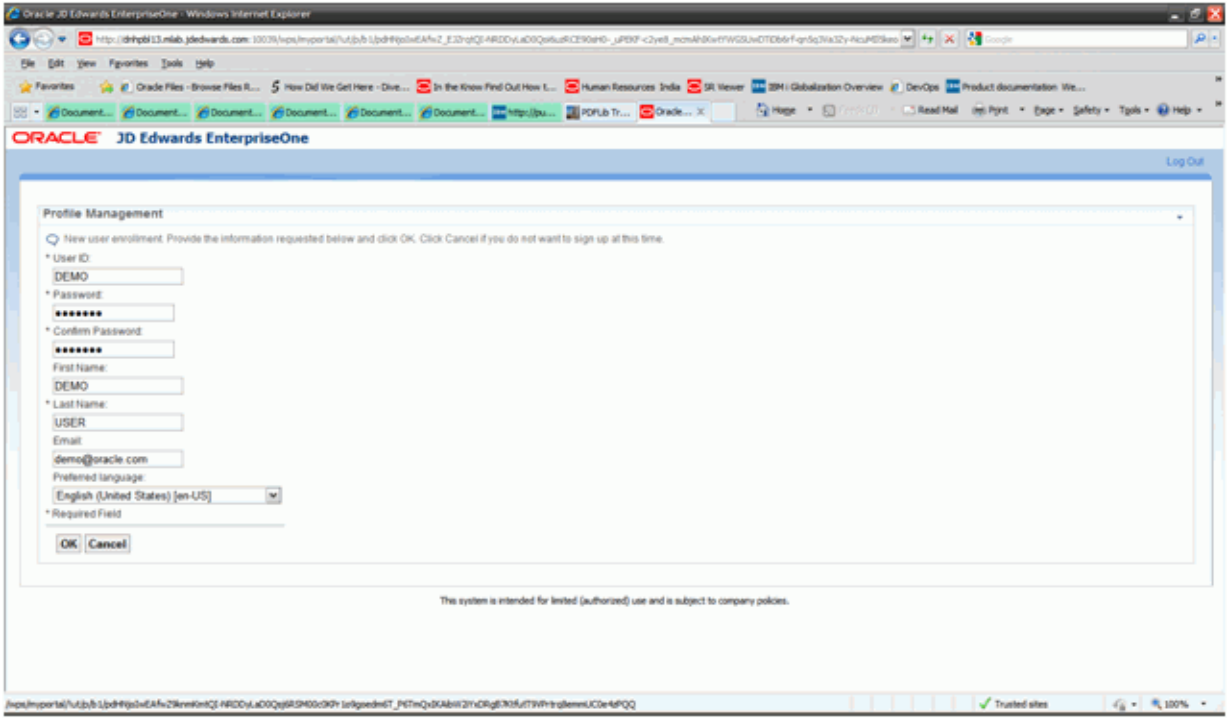

**8.** Click on the Add Member button.

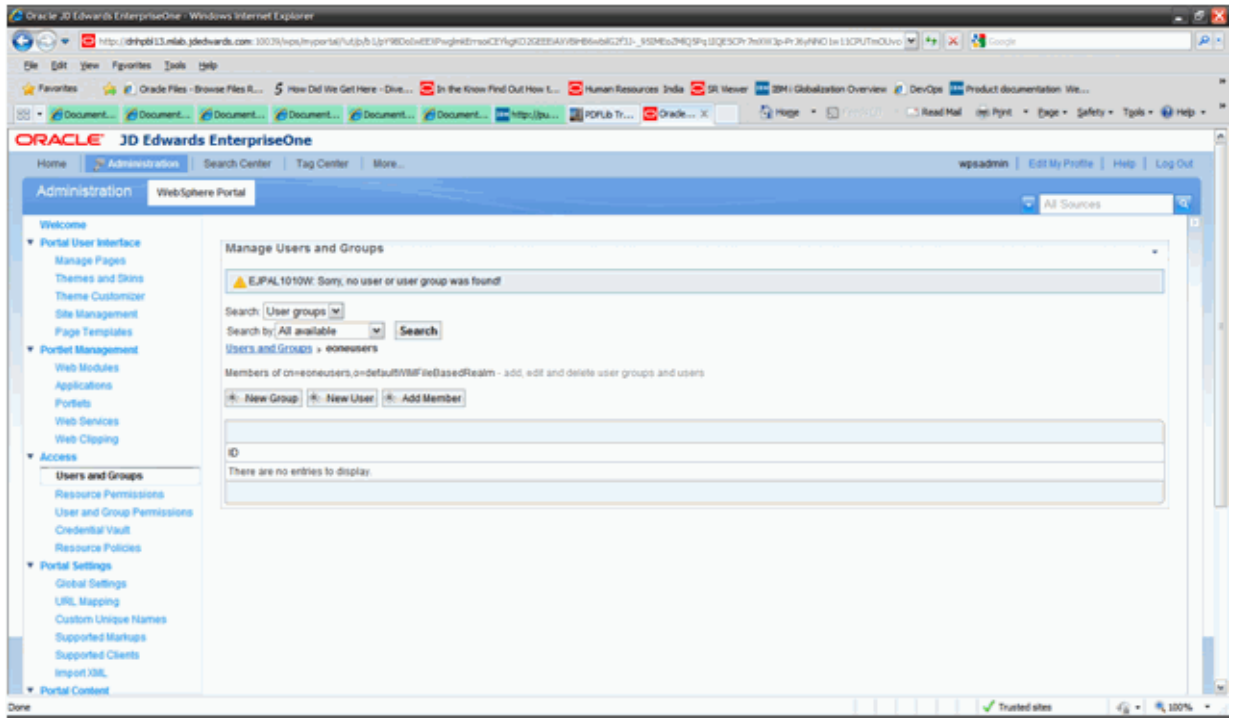

**9.** Select the required users and click OK Button.

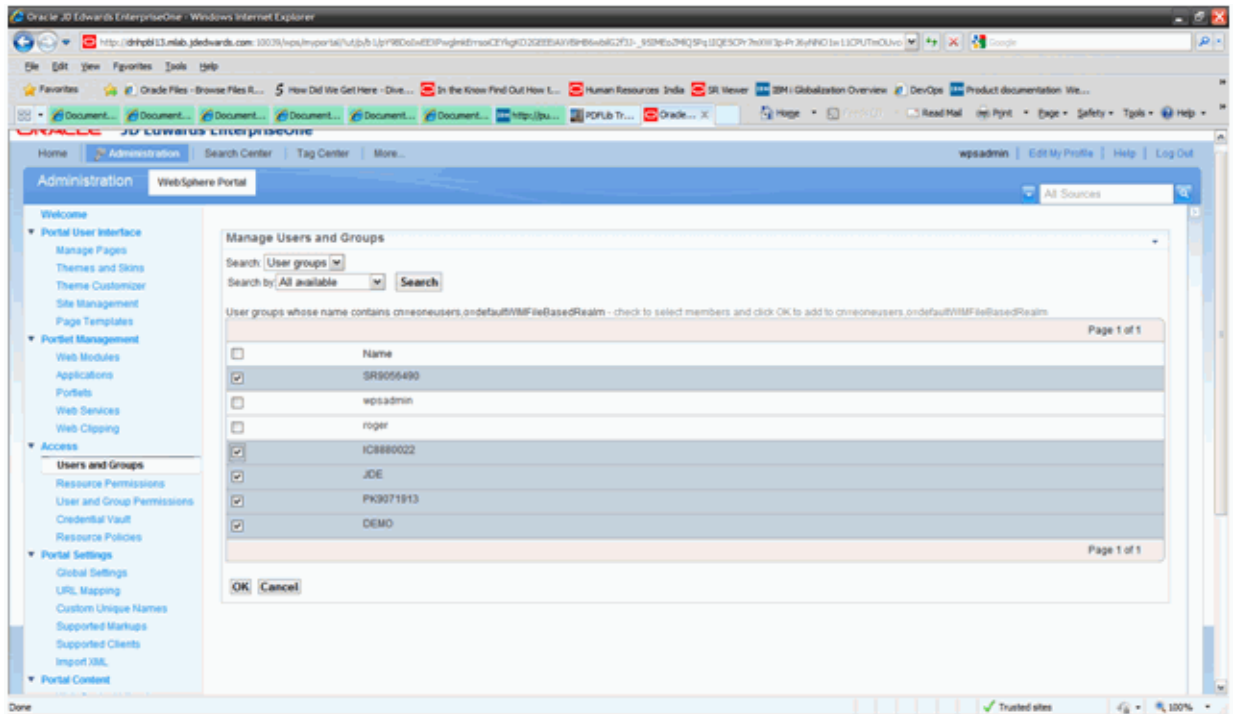

**10.** A success message is displayed "EJPAL0140I: User or user group has been successfully added to the selected group." After this completes and the list of available users selected is added to this group.
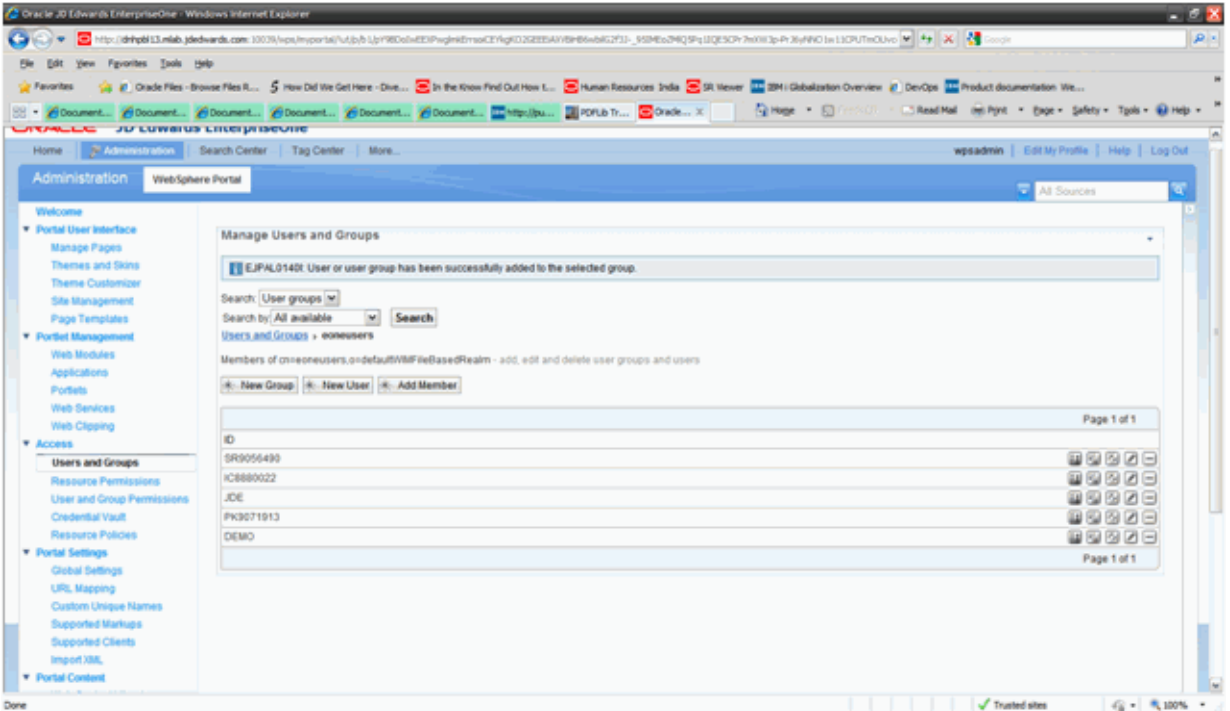

Similarly, it is possible to create and add users into existing groups (i.e wpsadmins) by following the above procedure. Also, users and groups can be removed from the Manage Users and Groups portlet.

### **4.2 Providing Access and Resource Permissions**

To providing access and resource permissions:

- **1.** Login into WPS v7.0 using administration credential (i.e wpsadmin).
- **2.** Navigate to Resource Permissions portlet under Access section.

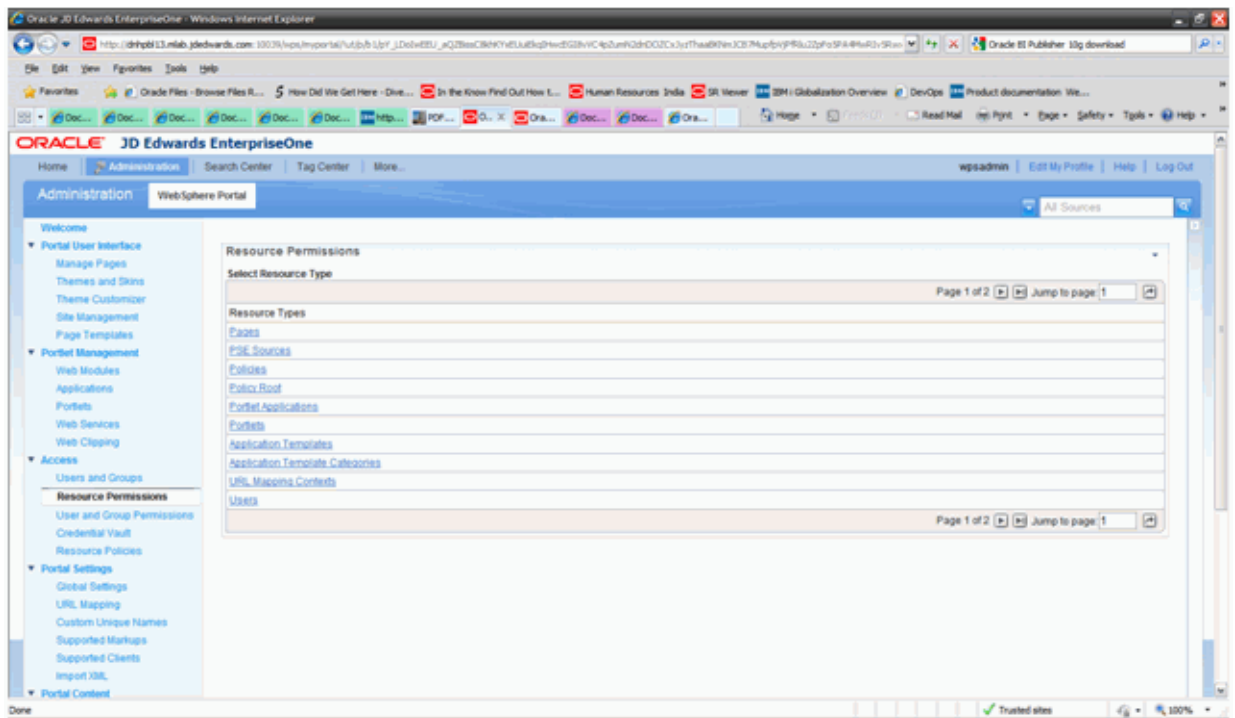

**3.** To provide page level permission, click Pages.

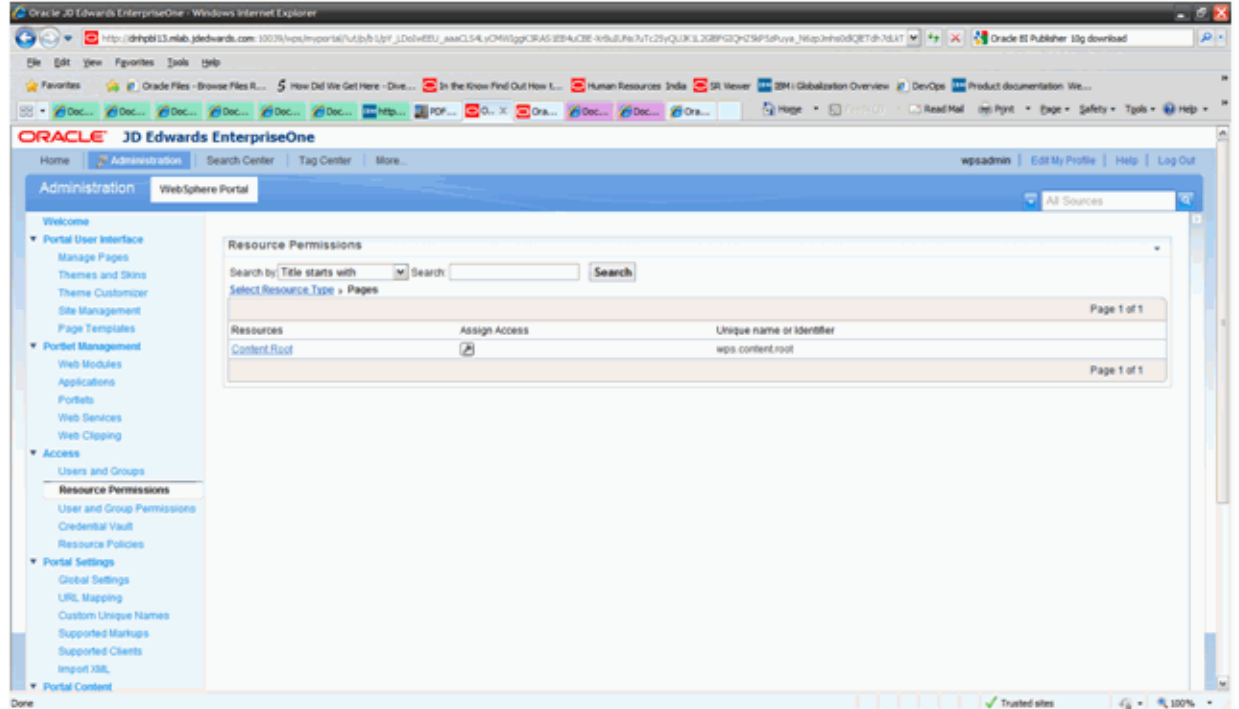

**4.** Click Content Root.

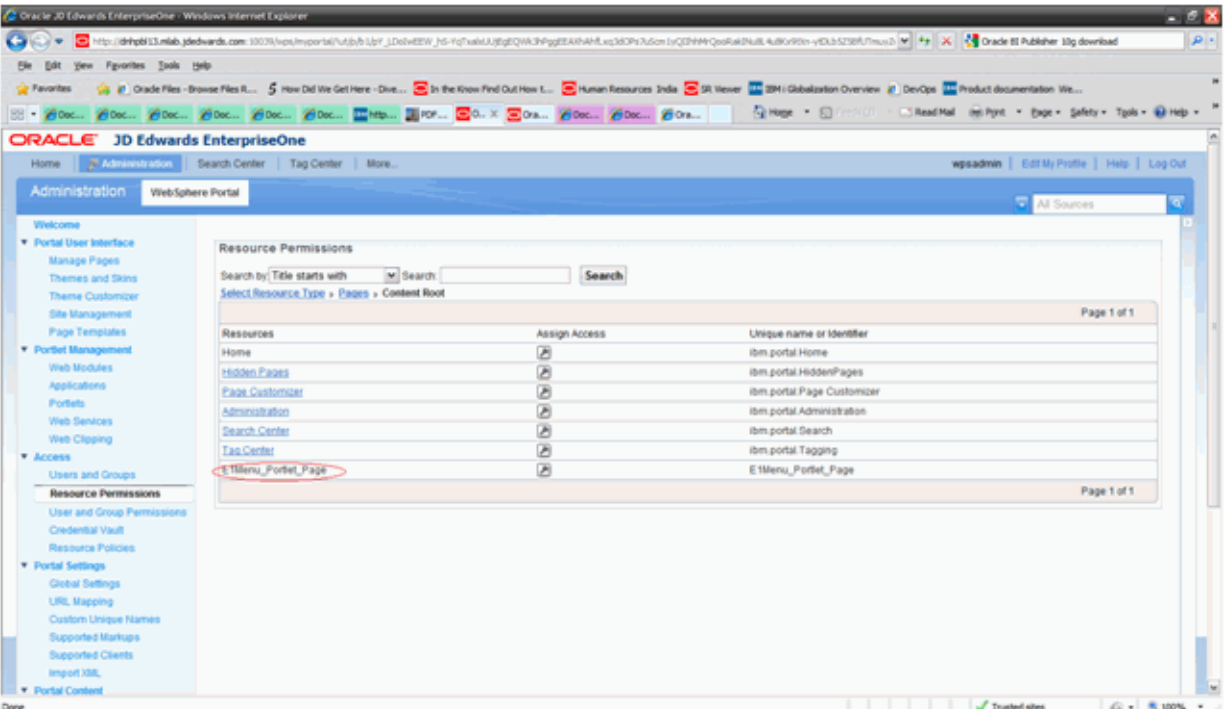

- **5.** For the added page, click the Assign Access button for the corresponding page row.
- **6.** Click Display/Modify owner.

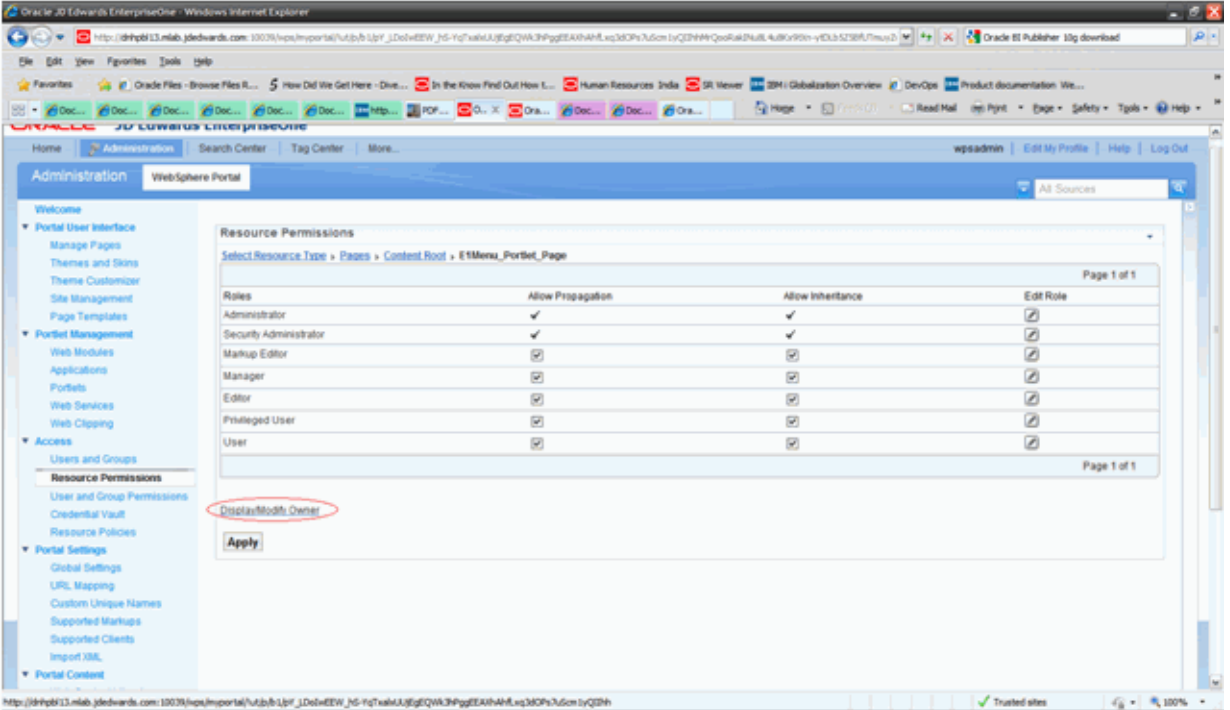

- **7.** In the dropdown select the User Groups or Users depending what you want to filter with.
- **8.** Click Search button.
- **9.** Select the group you wish to assign the permission to and click OK Button.
- **10.** Example: In the image below I have selected eoneusers group.

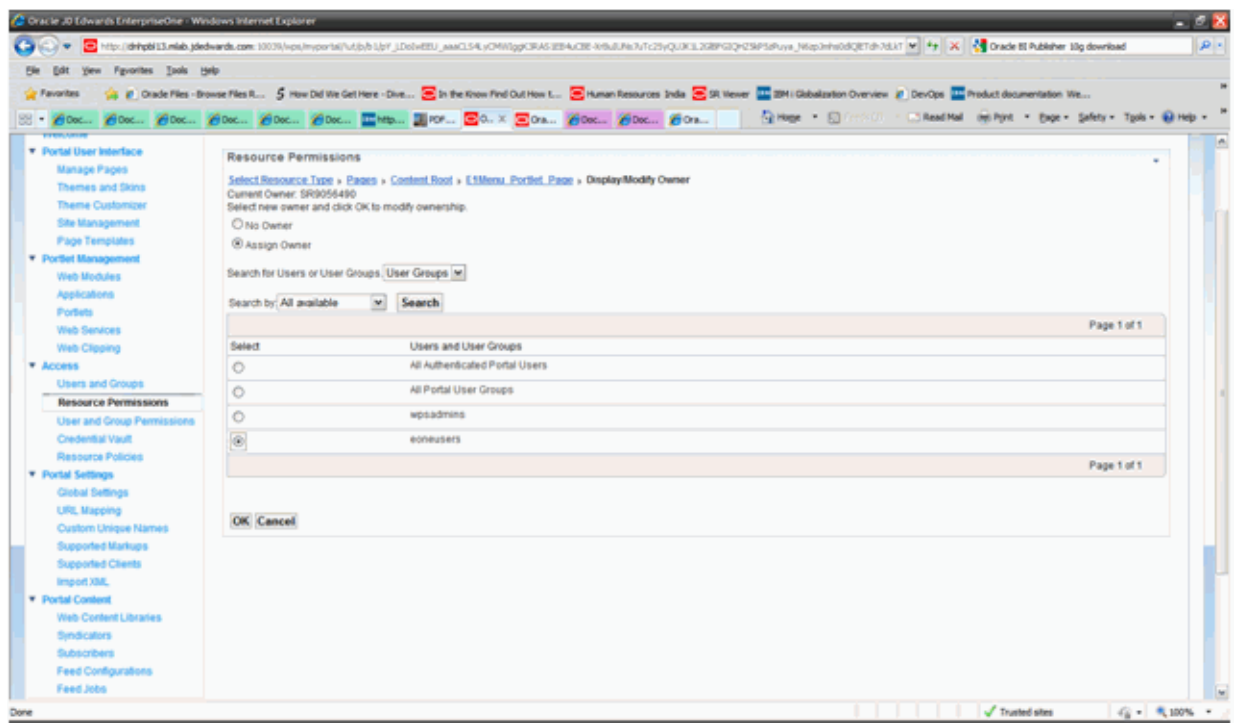

**11.** Owner successfully changed message will be displayed once this operation completes successfully "EJPAO4022I: Owner successfully changed.".

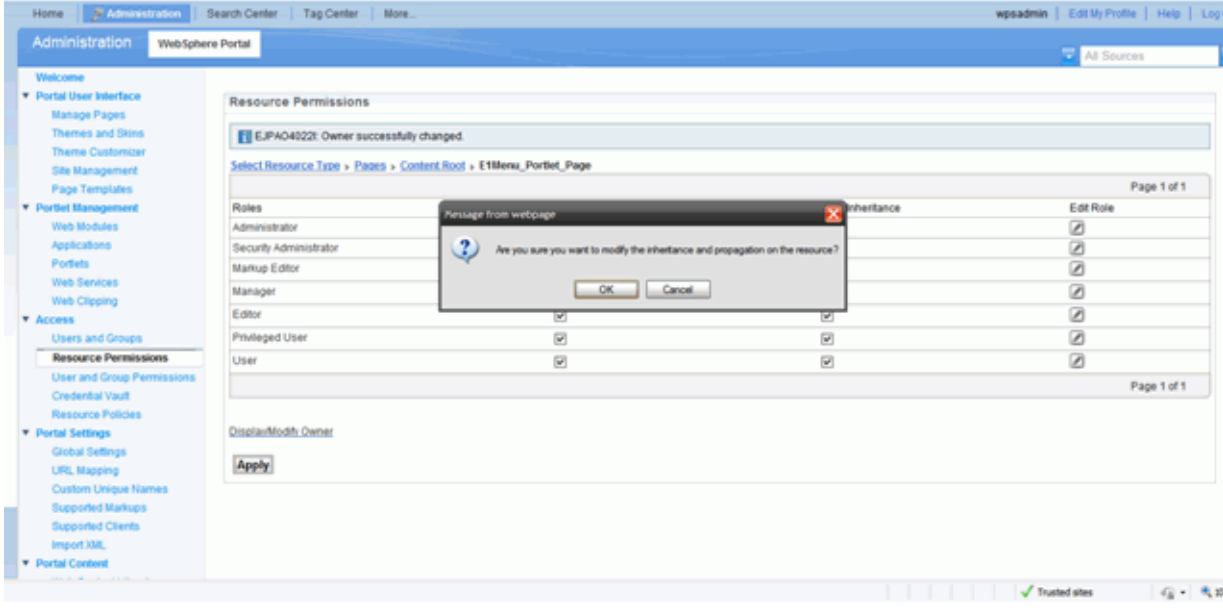

- **12.** Finally click the Apply button to make these changes permanent.
- **13.** Click OK button in the popup.
- **14.** Login into WPS v7.0 using administration credential (i.e wpsadmin).
- **15.** Navigate to Resource Permissions portlet under Access section.

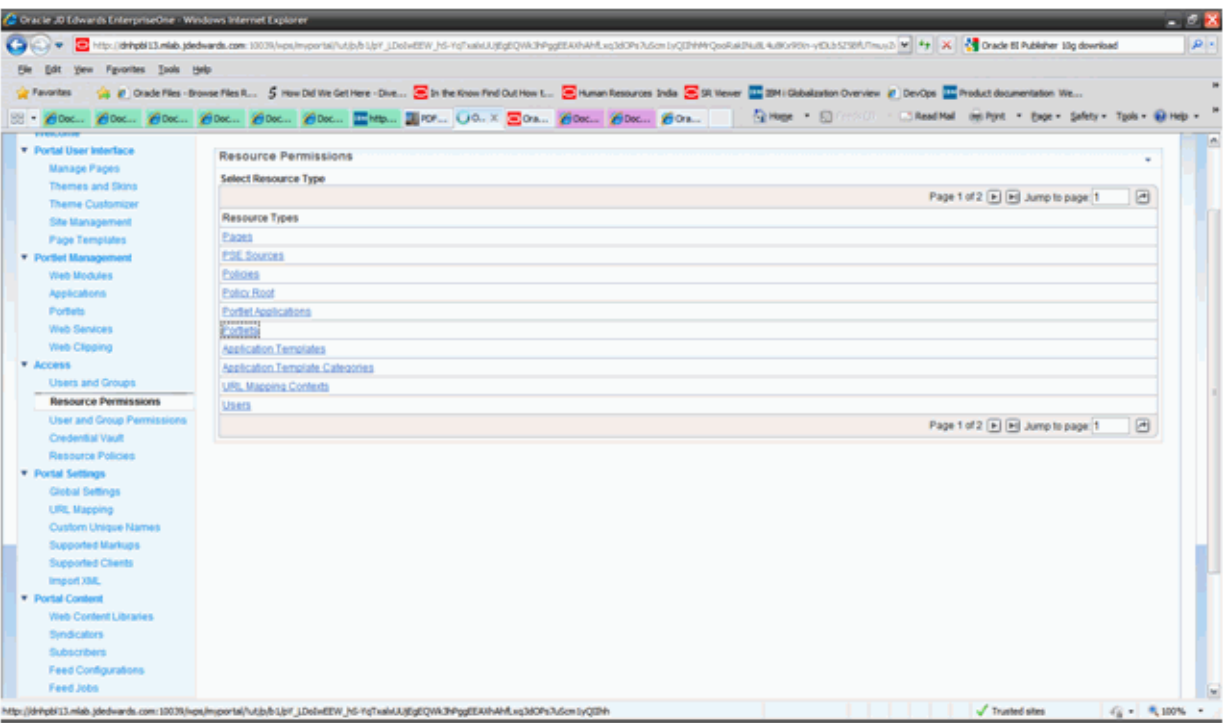

**16.** Click on portlets.

**17.** Using the search field, find the required portlet.

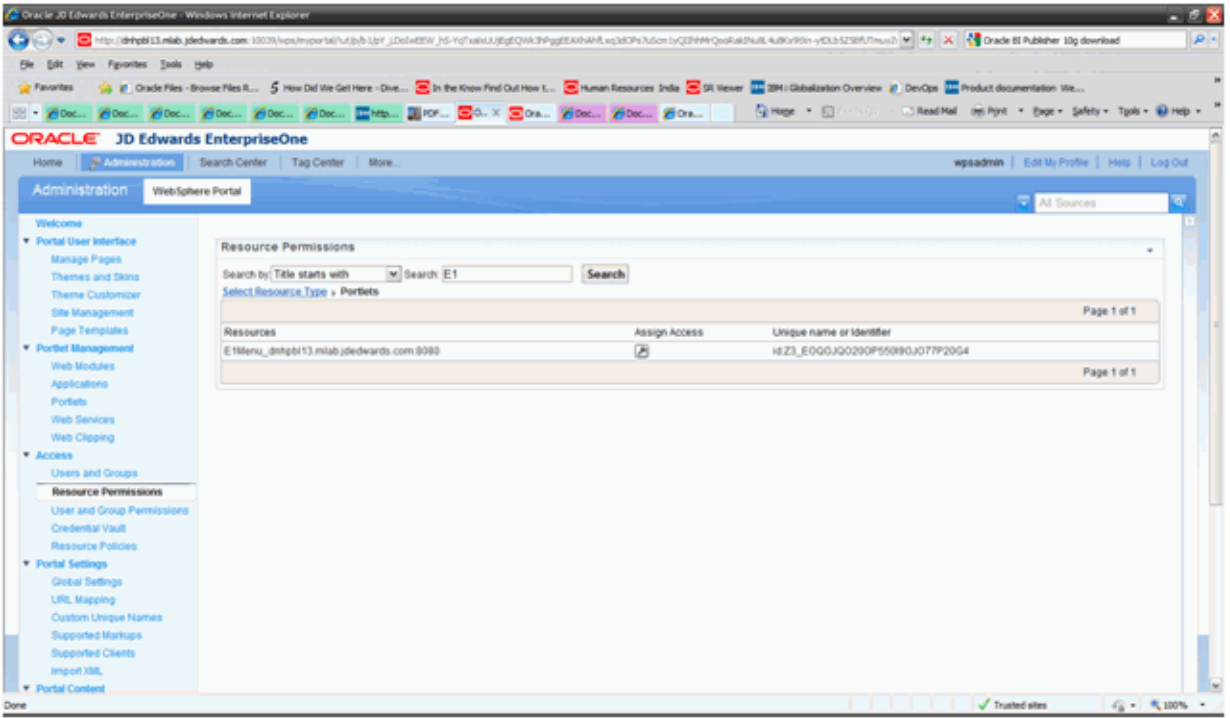

- **18.** Click on the Assign Access button.
- **19.** Click on display/modify owner link.

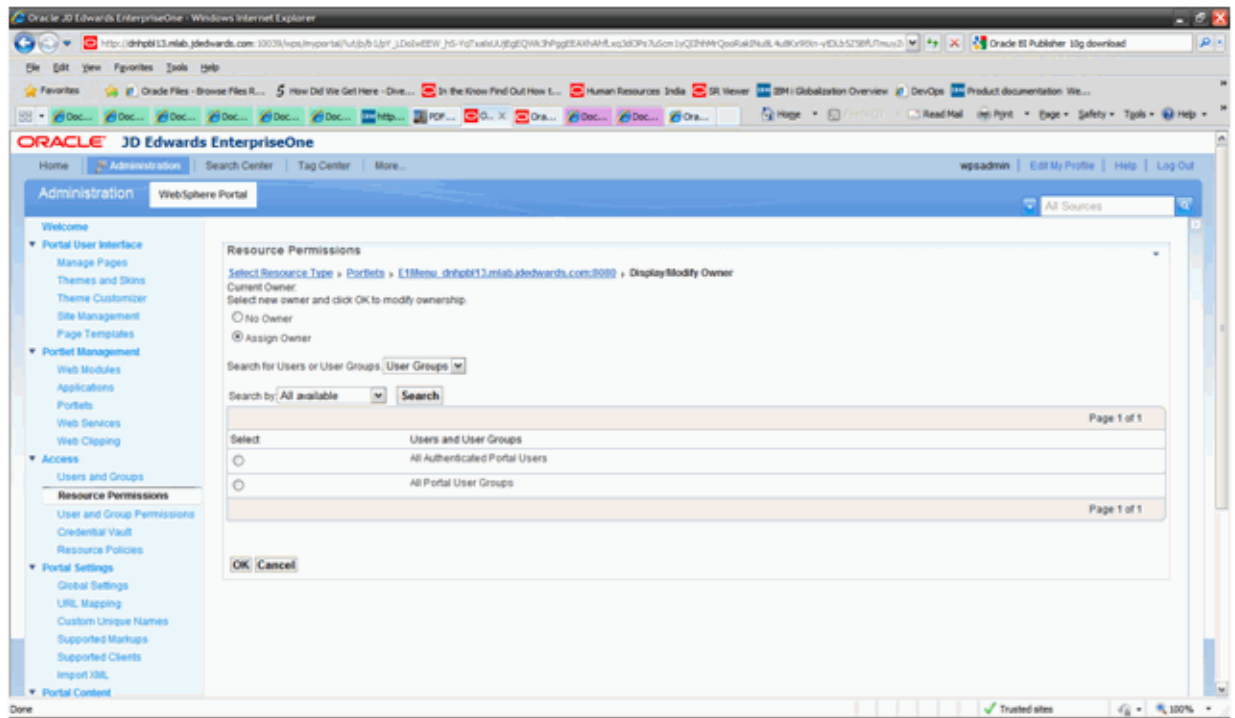

**20.** Search for the required user or group using the search field and assign permission as required. In the example below, the eoneusers group has been selected. Click OK button.

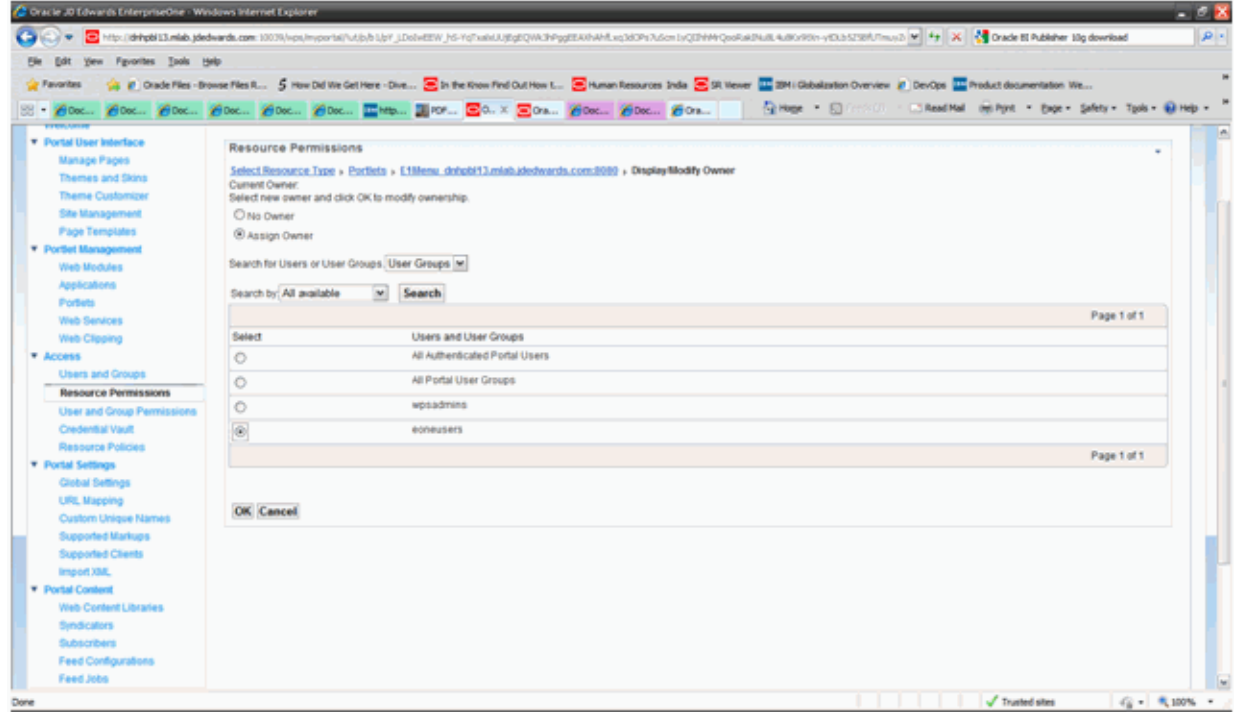

**21.** A success message is displayed indicating a successful installation.

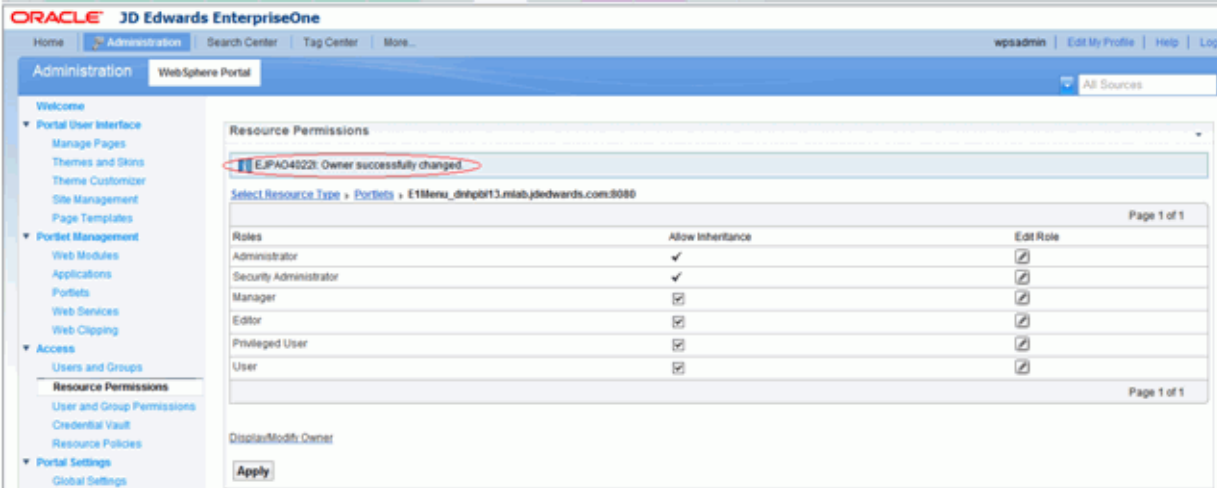

**22.** Click on the Apply button to make these changes permanent.

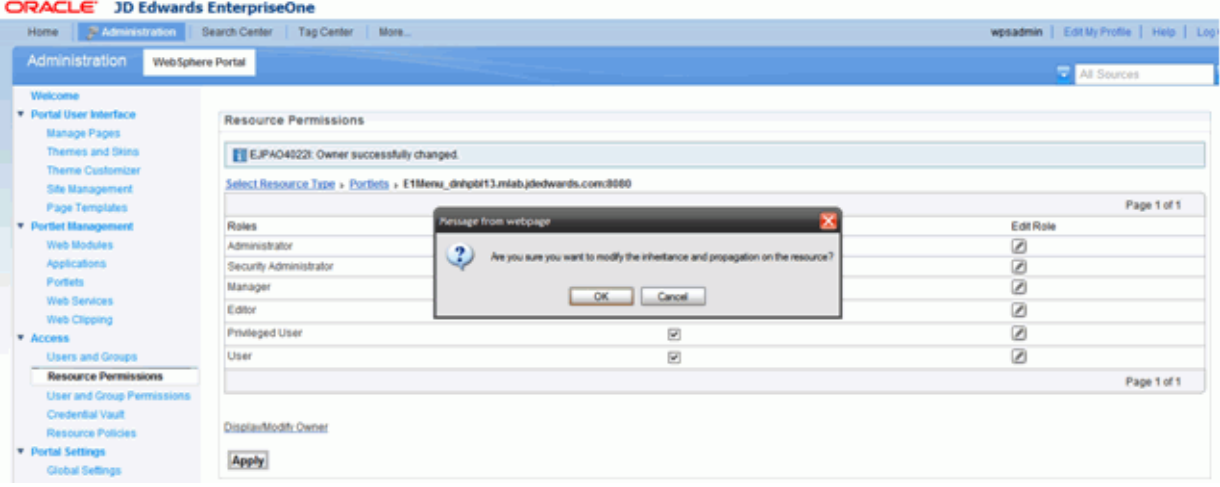

Follow similar procedure to modify and delete portlet and page permissions and content.

#### **4.3 Creating home page content for Non Administrative users with IBM WebSphere Portal v7.0**

There are two installation modes available for installing WPS v7.0:

- Base Install
- Full Install

Per IBM. base install is recommended for production setups and full install is recommended for prototyping or testing setups.

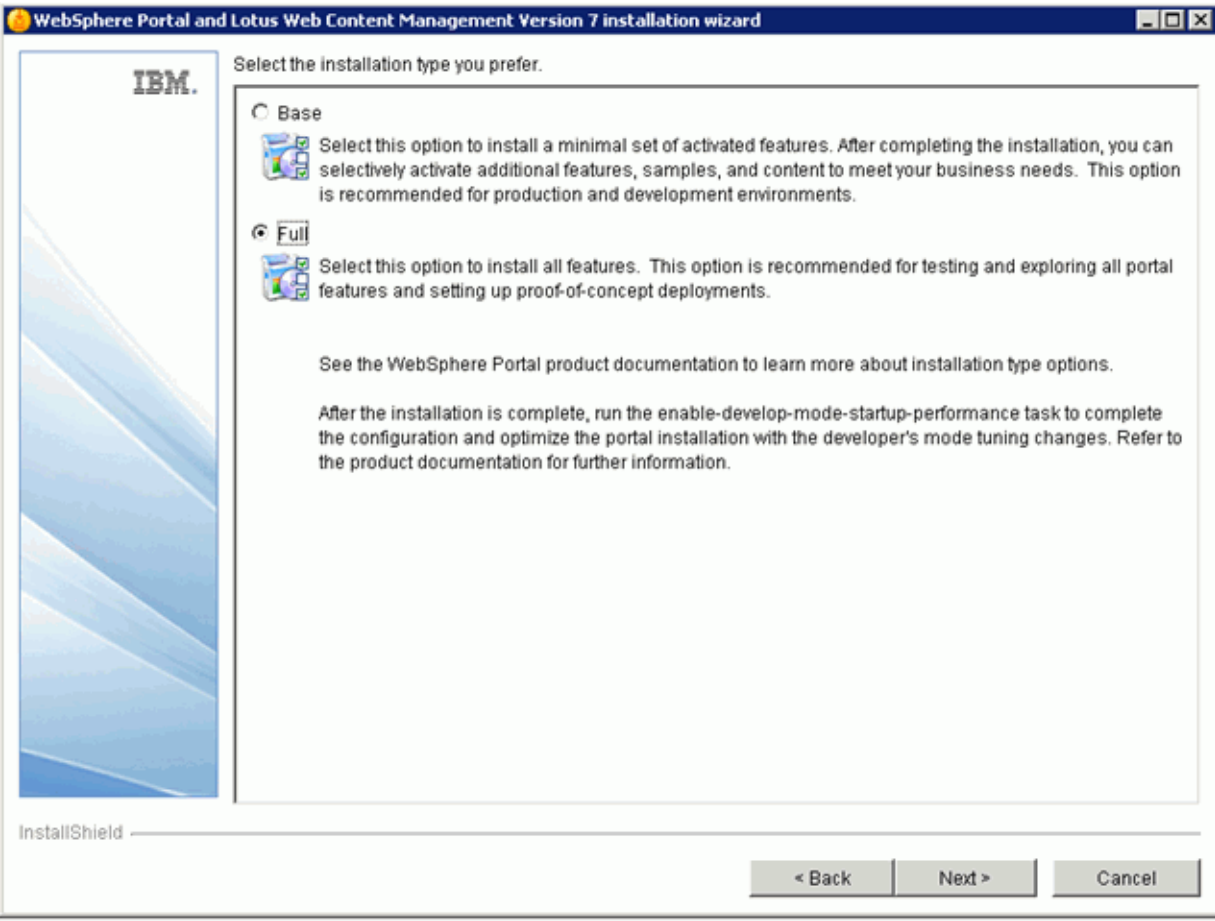

When the Base install is carried out the default Home/Welcome page is not created, as is the case with the Full install.

The order of page resolution for any particular URI (i.e /wps/portal) is as per the order seen in the Manage Pages portlet (top to bottom):

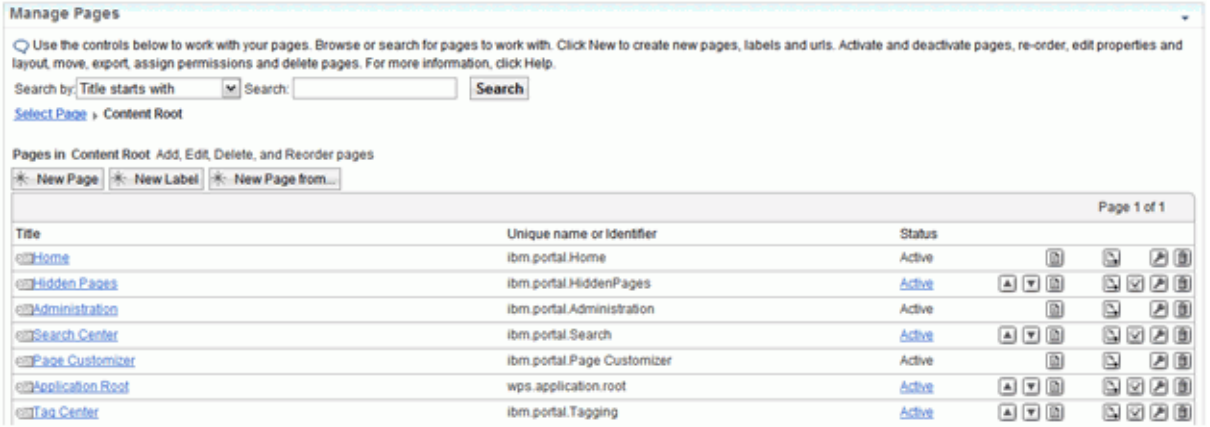

Now based on the above image the page resolution for any matching URI is pages in Home label first, next pages in Hidden Pages label and then pages in the Administration label. It is possible to change this order by moving the labels up and down using the arrow buttons in the above portlet.

Hence, for a particular non administrative user (a Portal user who is not a member of wpsadmins group) who will not have access to pages in the Administration label the resolution will be pages in Home label and pages in Hidden label.

If there are no pages available in the Home label and the user doesn't have access to pages in the Hidden label then users will notice an empty screen upon successful login into the Portal (image given below), this is when logged into the usual Portal Server URL http://<portal\_server\_name>:10039/wps/portal (assuming 10039 is the portal server port):

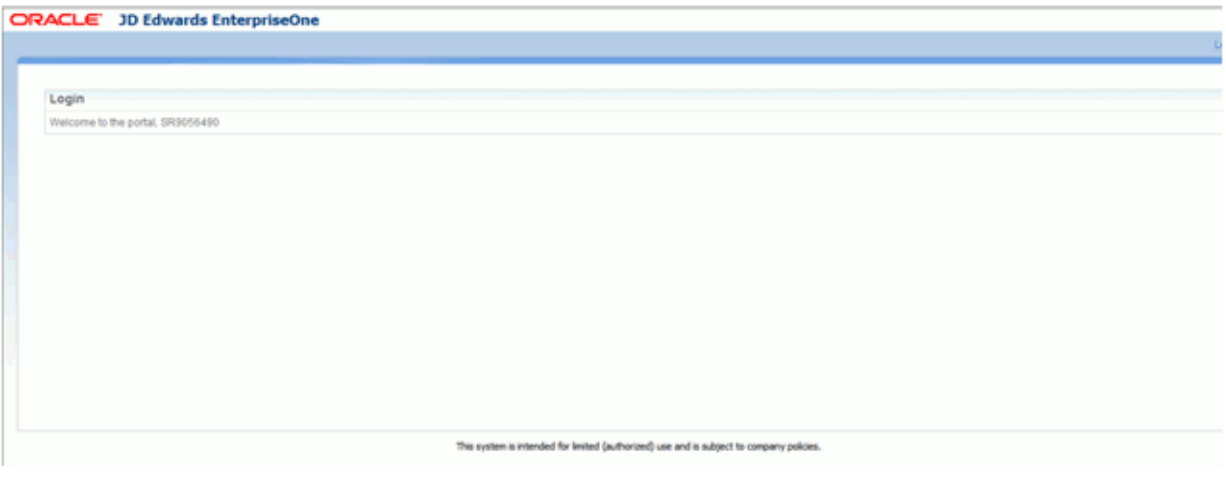

In this case it is required to for the administrative user (i.e wpsadmin…etc) to create some content in the Home label which is accessible to Non Administrative users of the portal.

The administrative users of the portal can access the Administration label directly by using the below URL:

http://<portal\_server\_name>:10039/wps/myportal/Administration (assuming 10039 is the portal server port)

Below image shows how the Home/Welcome page can be created for Non Administrative accounts of the portal server:

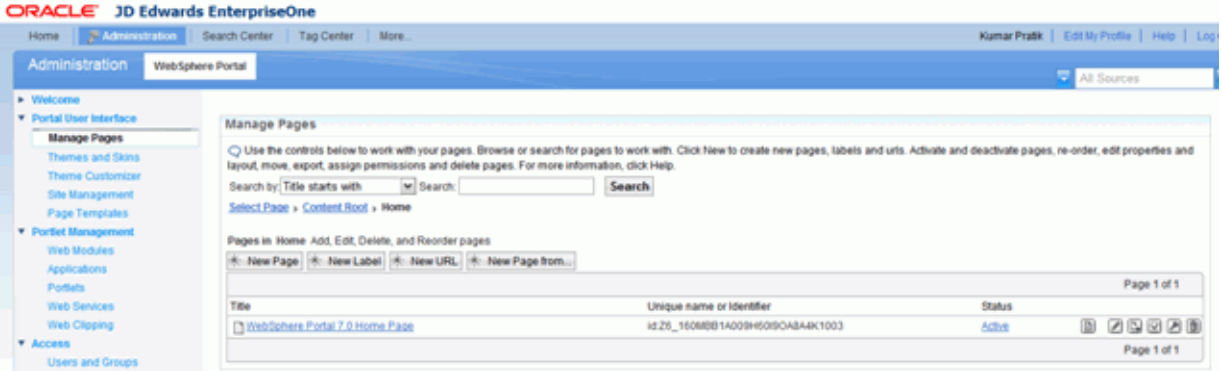

After this is done, when Non Administrative users access the portal they will be presented with access to this created home page.

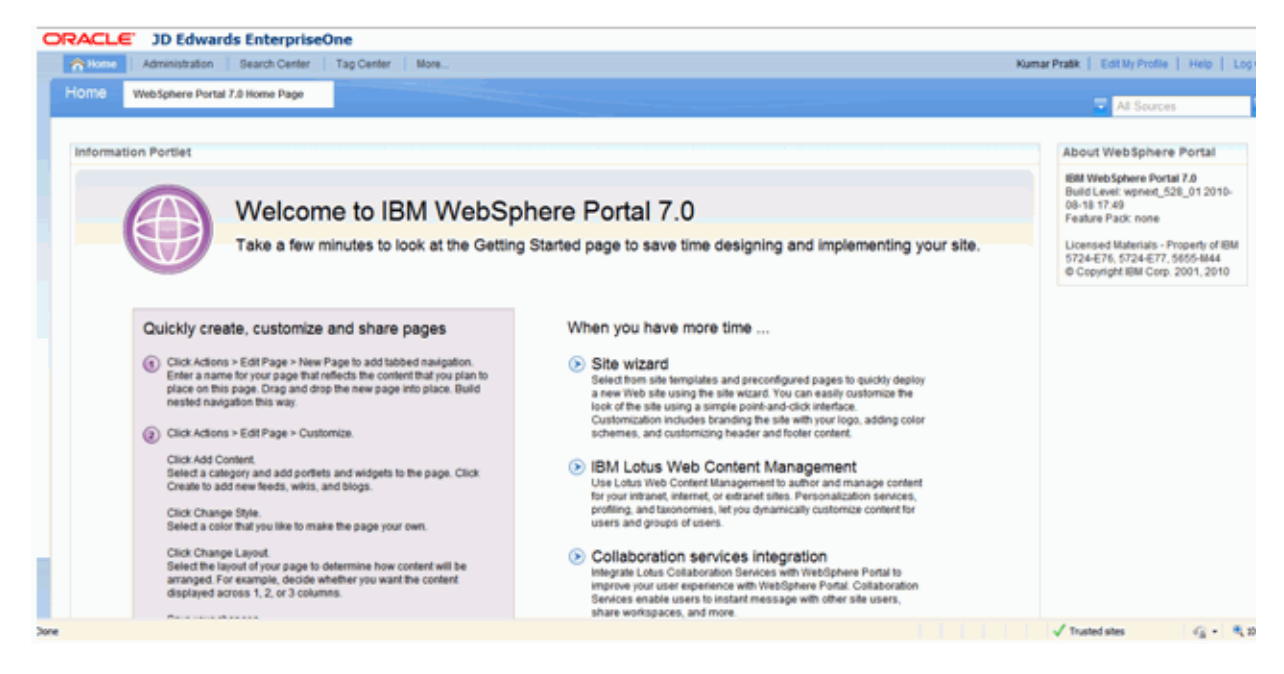

After this the Non Administrative users can proceed with their activities based on the role and permissions provided.

# **Understanding Collaborative Portal Installation** <sup>5</sup>

The following administrative tasks are covered in this chapter:

- Section [5.1, "Prerequisites for Collaborative Portal"](#page-46-0)
- Section [5.2, "Installing the Collaborative Portal"](#page-58-0)
- Section [5.3, "Uninstalling the Collaborative Portal"](#page-61-0)

After you install IBM WebSphere Portal v7.0 and related software, you need to install Collaborative Portal (CP). After installation, you can create your own portlets or run JD Edwards EnterpriseOne portlets in your portal.

# <span id="page-46-0"></span>**5.1 Prerequisites for Collaborative Portal**

This section covers the steps that must be completed before the installation can be performed. For EnterpriseOne Tools Release 9.1, consult the JD Edwards EnterpriseOne Tools 9.1 IBM WebSphere Portal v7.0 Installation Guides to complete the WPS 7.0 installation successfully.

#### **5.1.1 Gathering Information**

Gather the following information before starting the installation:

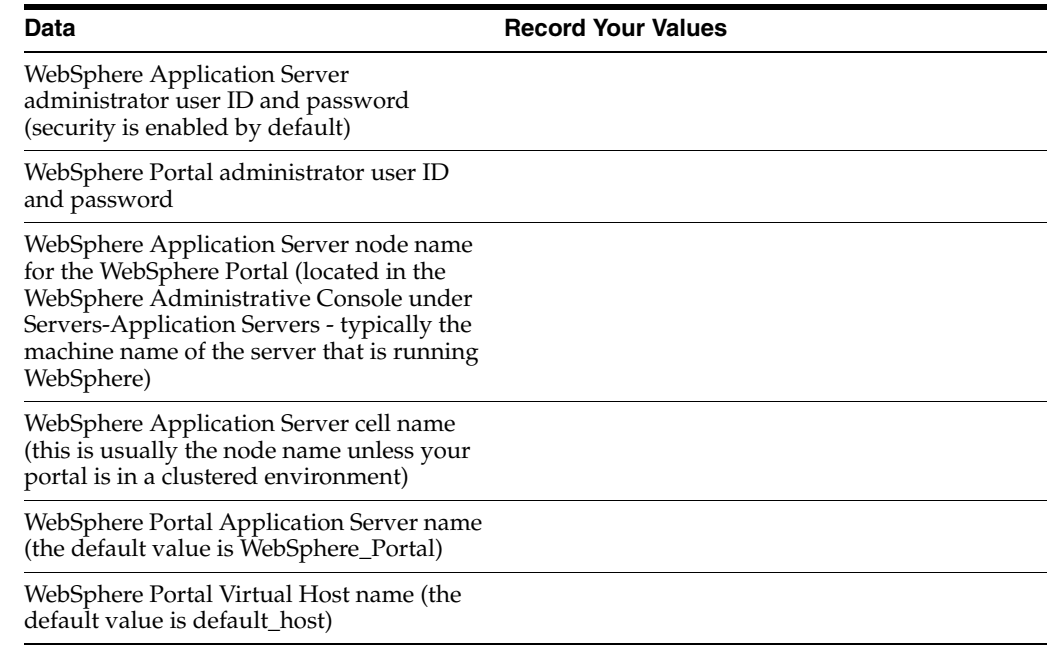

**Data Data Record Your Values** 

WebSphere AppServer installation directory WebSphere Portal Server installation directory

#### **5.1.2 Verifying a Managed Instance Exists for WAS in the Management Console**

The Collaborative Portal must be installed using the EnterpriseOne Server Manager Console. Before the installation can be started, the WebSphere Application Server must be registered as a managed instance of the Server Manager Console and the status of server1 and WebSphere\_Portal servers should be recognized correctly by Server Manager. Using a browser, open Server Manager for JD Edwards EnterpriseOne URL. Verify that the WebSphere managed instance has been created. If it does not exist, create it now.

#### **5.1.3 Ensuring the WebSphere Portal Server is Installed and Operating Properly**

To ensuring the WebSphere Portal Server is installed and operating properly:

- Verify that you can successfully sign in using your WebSphere Portal administrator user ID and password.
- Ensure that you can connect to the WebSphere Application Server through the WebSphere Administration Console.

#### **5.1.4 Configuring the DummyClientTrustFile.jks and DummyClientKeyFile.jks for Server Manager**

To configure the .jks files for Server Manager:

- **1.** Refer to Solution ID E1: SVM: WebSphere 7.0.0.11 Secure Profile, Server Manager Unable to Detect Status of Servers Correctly (Doc ID 1262748.1) on Oracle Support portal and implement the steps on configuring soap.client.props file and replacing the Server manager JDK with the IBM WAS7 JDK before proceeding further.
- **2.** Login into the WPS7 Admin Server url (i.e https://dnvmtqa25.mlab.jdedwards.com:10003/ibm/console/logon.jsp wpsadmin/wpsadmin).

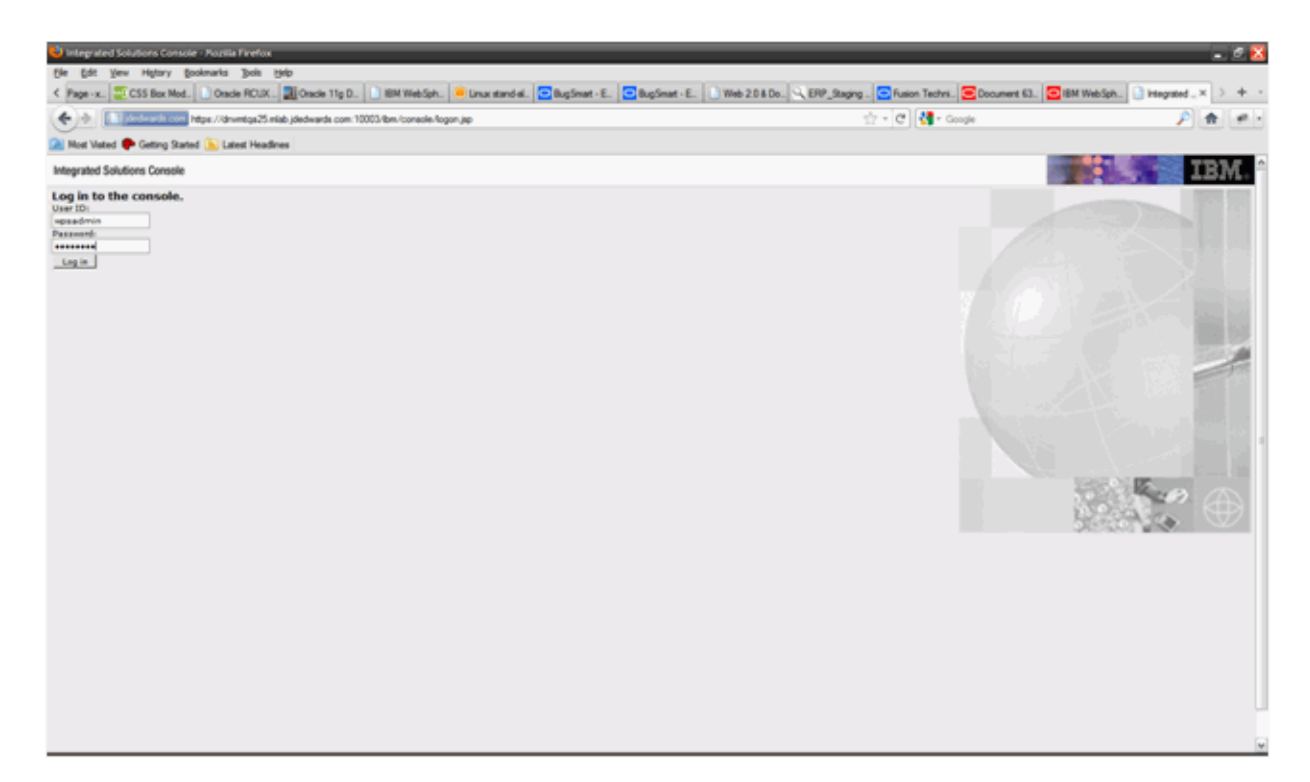

**3.** Go to Security-> SSL Certificate and Key Management

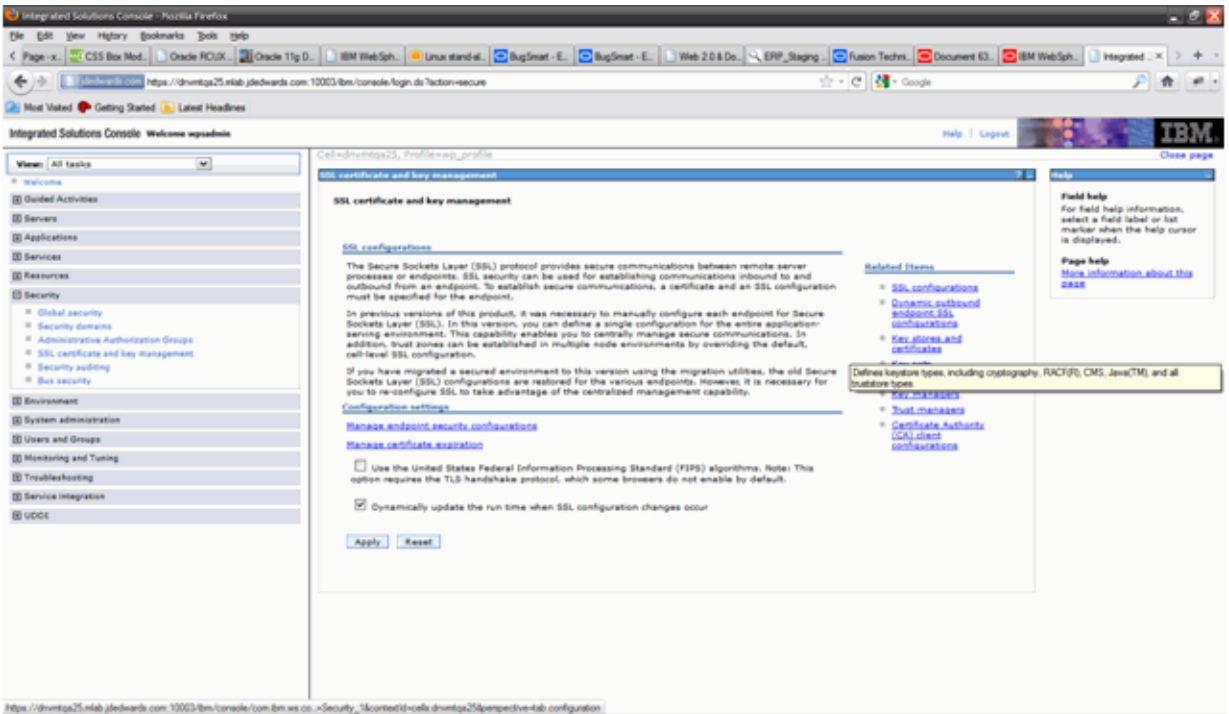

**4.** Click on Key stores and certificates.

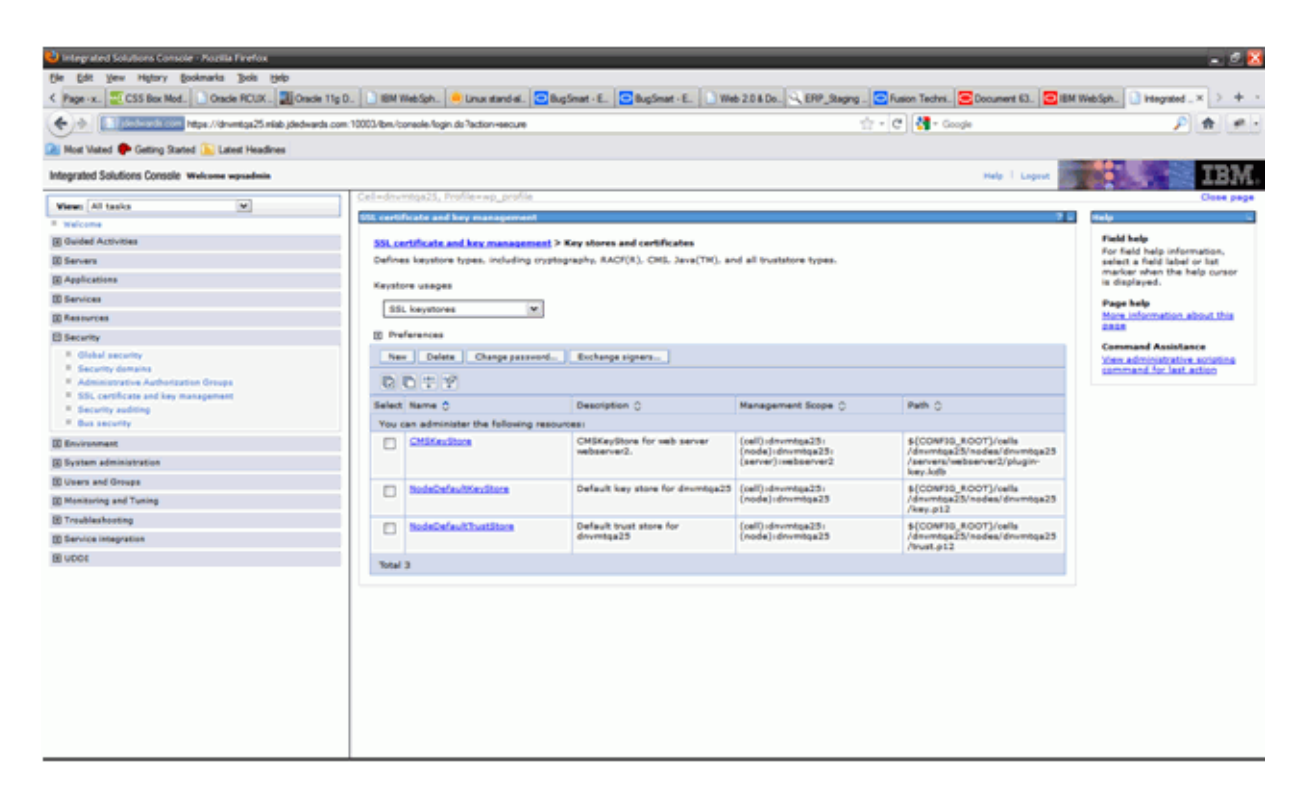

**5.** Click on NodeDefaultKeyStore link:

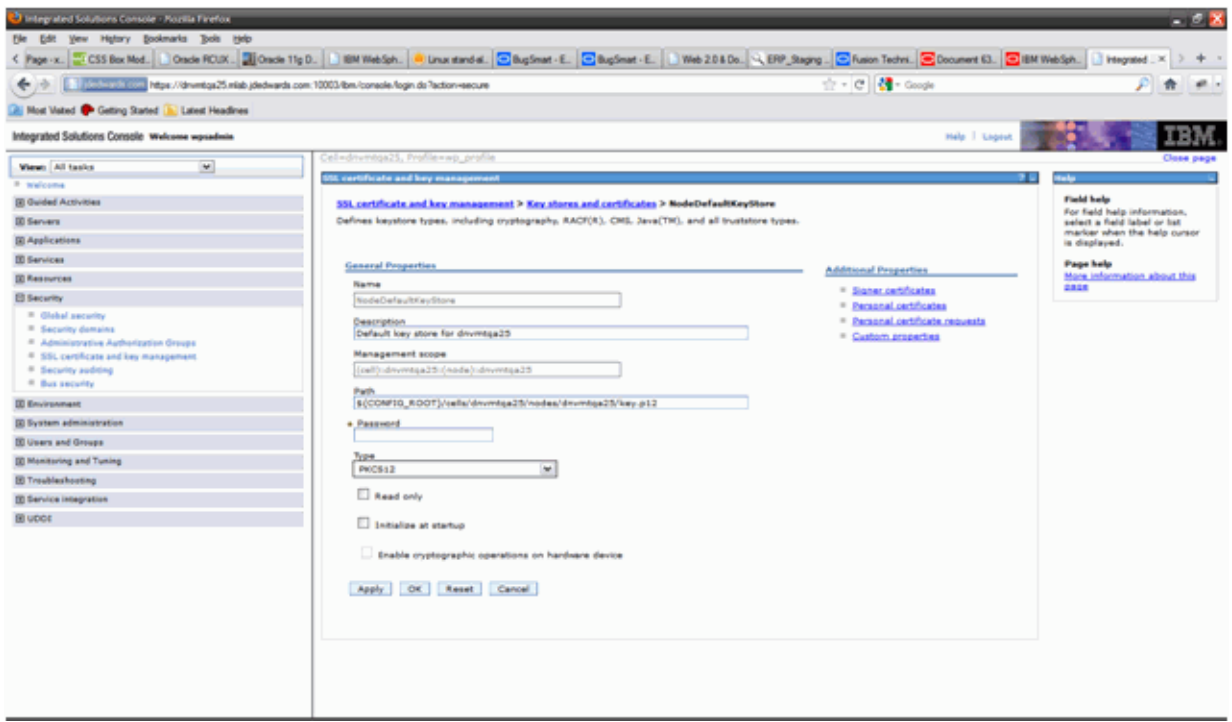

**6.** Click on Personal certificates:

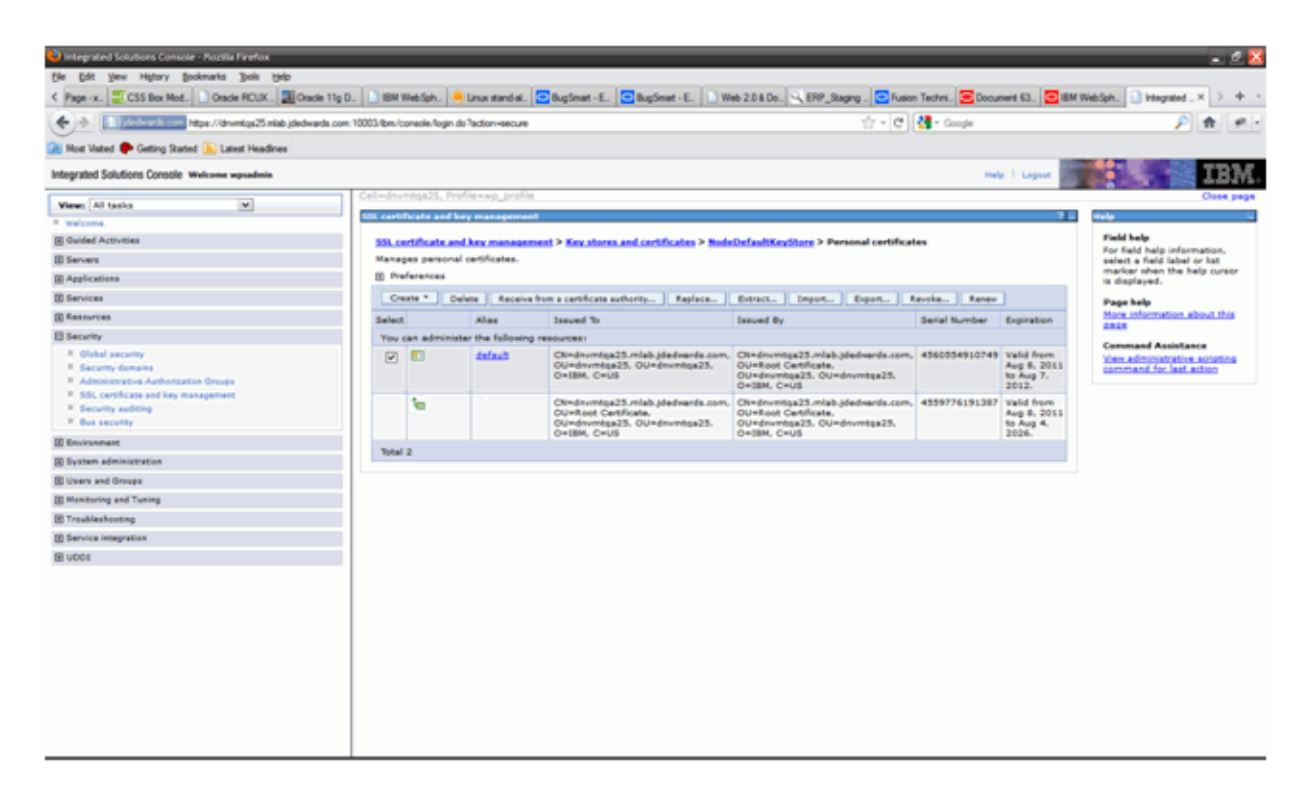

- **7.** Select checkbox and click the extract button.
- **8.** Provide the name of the file as personalCertificate.arm, and then click Ok.

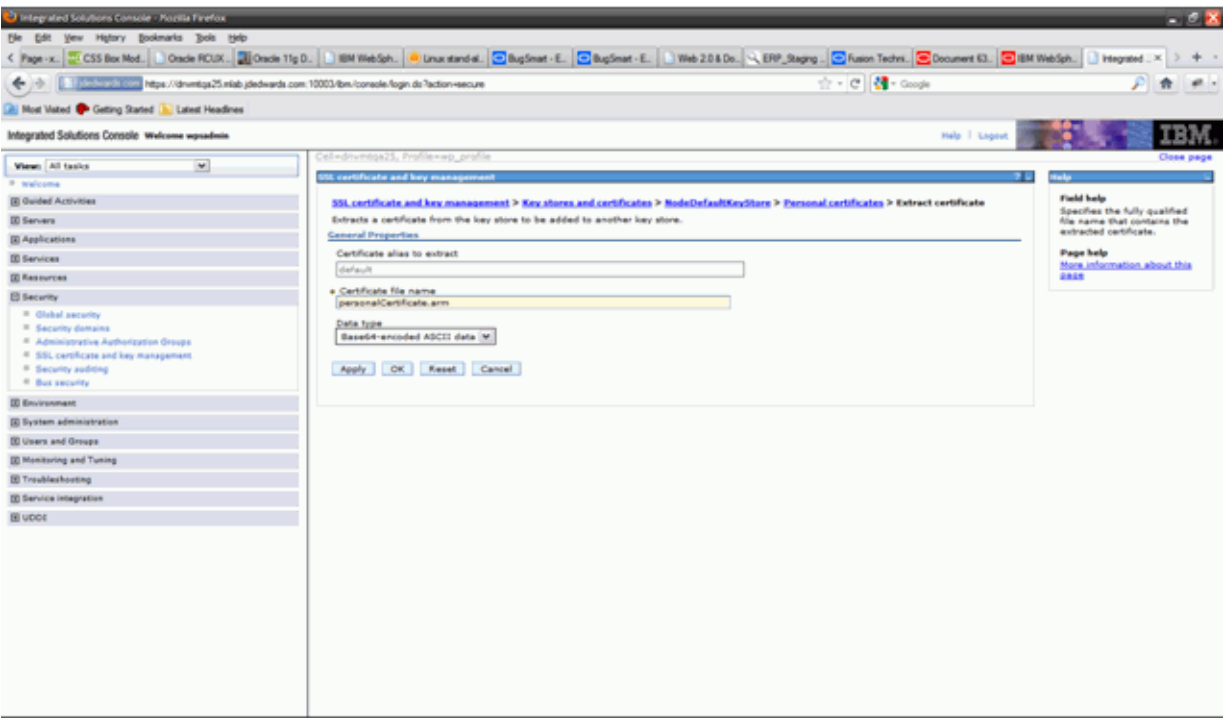

- **9.** Click on the Key stores and certificates link again.
- **10.** Click on NodeDefaultTrustStore link.

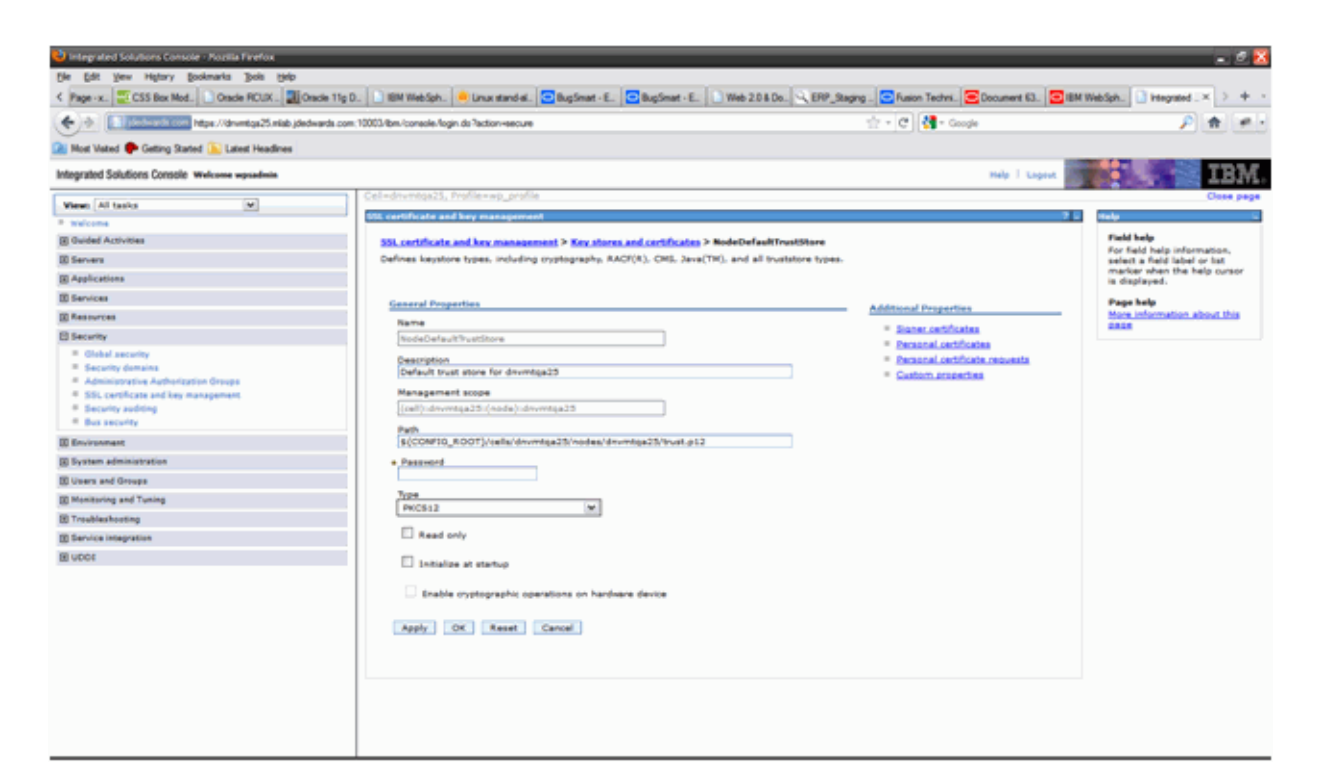

**11.** Click Signer certificate link.

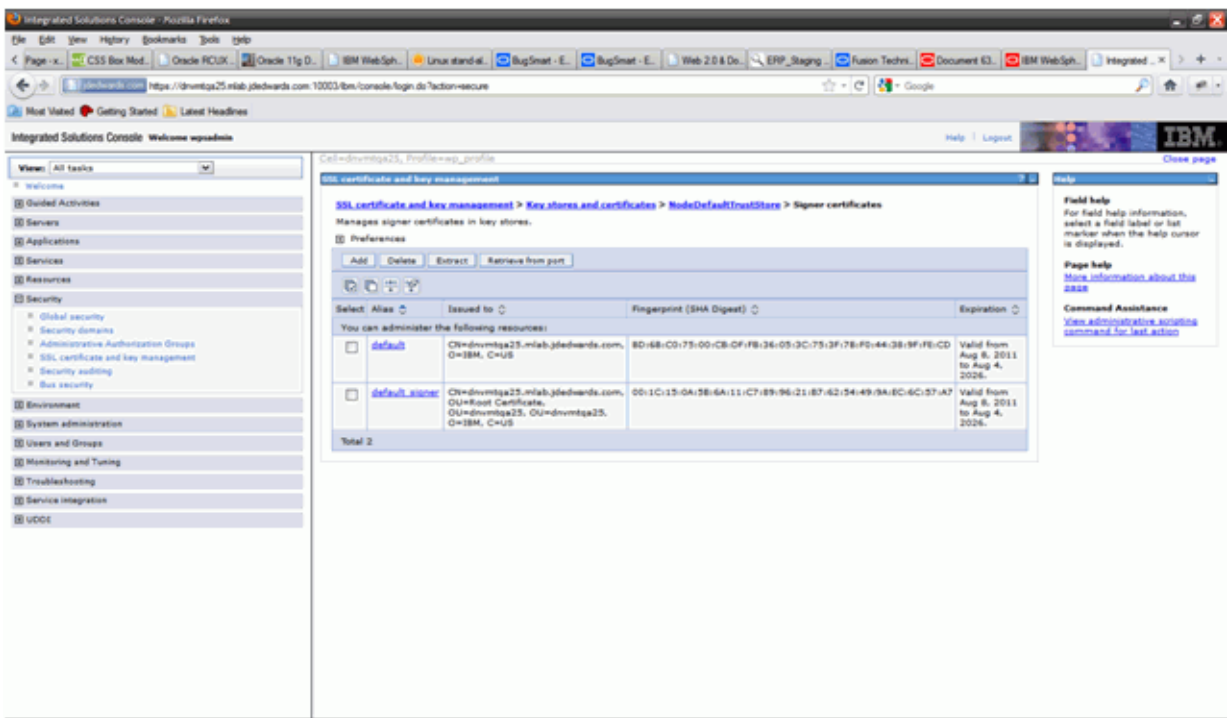

- **12.** Extract the default and default\_signer certificates one at a time by providing the names default.arm and default\_signer.arm respectively.
- **13.** Select checkbox next to default and click extract.
- **14.** Provide the name as default.arm and click Ok button.

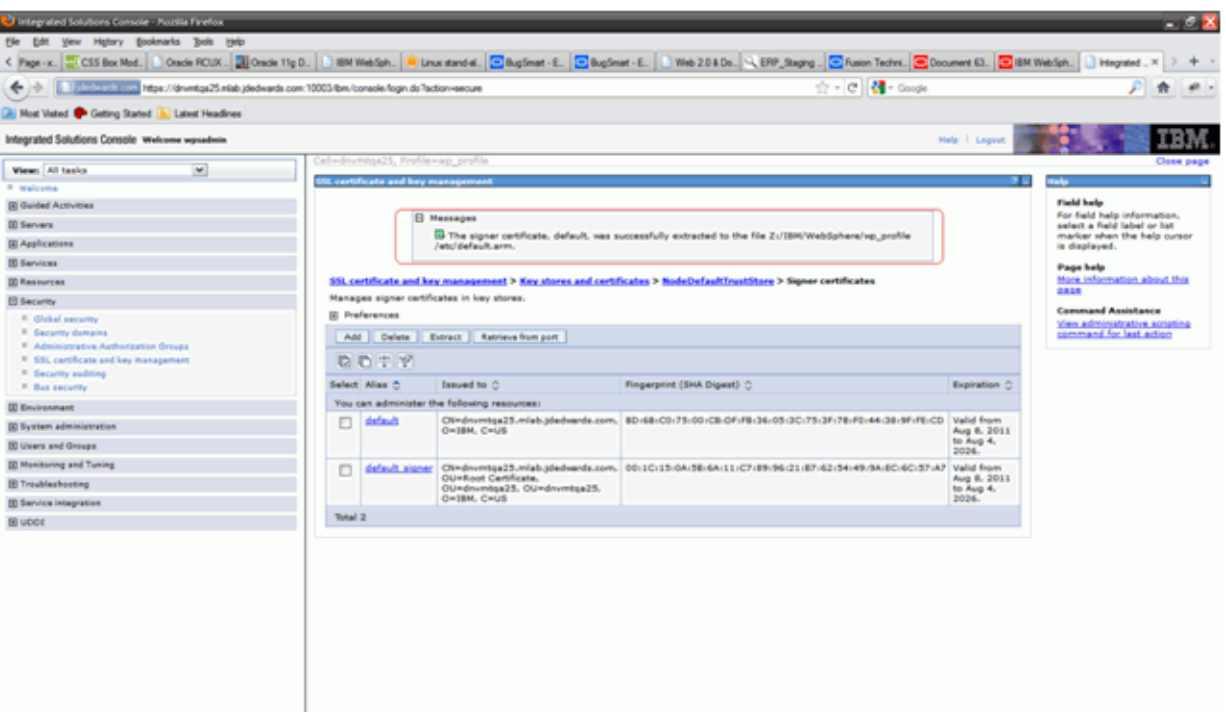

- **15.** Note the location of the file in the area highlighted in red above.
- **16.** Similarly click the checkbox next to default\_signer and click extract.
- **17.** Provide the name as default\_signer.arm and click Ok button.

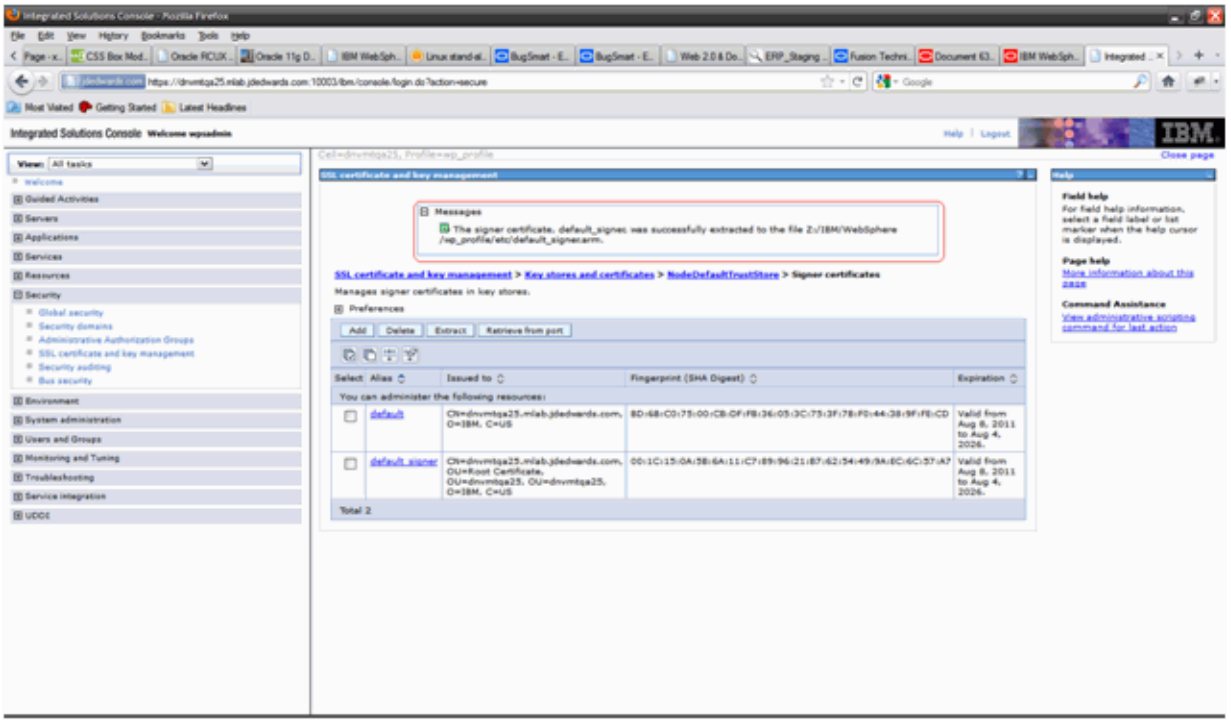

- **18.** Note the location of the file in the area highlighted in red above.
- **19.** On the WPS7 machine, note the existence of the newly extracted certificate files, typically located at Z:\IBM\WebSphere\wp\_profile\etc location.
- **20.** Create a backup of the Z:\IBM\WebSphere\wp\_profile\etc by copying etc directory to etc\_backup before proceeding further.
- **21.** Server Manager uses DummyClientTrustFile.jks and DummyClientKeyFile.jks to communicate with Secure WebSphere profiles (wp\_profile portal server profile is ALWAYS a secure profile), hence it is necessary to import the extracted signer certificates into these files.

| Z:\IBM\WebSphere\wp_profile\etc              |                          |                                                       |                               |                           |                   |
|----------------------------------------------|--------------------------|-------------------------------------------------------|-------------------------------|---------------------------|-------------------|
| Z:\IBM\WebSphere\wp_profile\etc              |                          |                                                       |                               |                           |                   |
| Tools<br>Help<br>File<br><b>Edit</b><br>View |                          |                                                       |                               |                           |                   |
| 1 Views ▼<br>Organize v                      |                          |                                                       |                               |                           |                   |
| Favorite Links                               | Name                     | $\mathbf{v}$ Date modi $\mathbf{v}$ $\mathbf{v}$ Type | $\overline{\phantom{a}}$ Size | $\vert \cdot \vert$ Tags  | $\vert$ - $\vert$ |
| Documents                                    | default_signer.arm       | 8/9/2011 10:01 PM ARM File                            |                               | 2KB                       |                   |
|                                              | default.arm              | 8/9/2011 9:56 PM                                      | ARM File                      | 1 KB                      |                   |
| Pictures                                     | personalCertificate.arm  | 8/9/2011 9:52 PM                                      | ARM File                      | 2 KB                      |                   |
| Music                                        | DummyClientTrustFile.jks | 8/9/2011 5:01 PM                                      | JKS File                      | 9 KB                      |                   |
| More >>                                      | cert.der<br>trust.p12    | 8/9/2011 3:54 PM<br>8/9/2011 12:24 PM Personal Inform | Security Certificate          | 1 <sub>KB</sub><br>$2$ KB |                   |
|                                              | key.p12                  | 8/9/2011 11:44 AM Personal Inform                     |                               | 3 KB                      |                   |
| Folders<br>v                                 | clientCert.arm           | 8/8/2011 3:16 PM                                      | ARM File                      | 1 KB                      |                   |
| $\overline{\phantom{0}}$<br><b>W</b> wstemp  | DummyClientKeyFile.jks   | 8/8/2011 3:16 PM                                      | JKS File                      | 3 KB                      |                   |
| profileTemplates                             | DummyServerKeyFile.jks   | 8/8/2011 3:16 PM                                      | JKS File                      | 3 KB                      |                   |
| properties                                   | DummyServerTrustFile.jks | 8/8/2011 3:16 PM                                      | JKS File                      | 7 KB                      |                   |
| runtimes                                     | serverCert.arm           | 8/8/2011 3:16 PM                                      | ARM File                      | 1 KB                      |                   |
| sar2war_tool                                 | ws-security              | 8/9/2011 11:42 AM File Folder                         |                               |                           |                   |
| Scheduler                                    |                          |                                                       |                               |                           |                   |
| scriptLibraries                              |                          |                                                       |                               |                           |                   |
| systemApps                                   |                          |                                                       |                               |                           |                   |
| temp                                         |                          |                                                       |                               |                           |                   |
| <b>UDDIReg</b>                               |                          |                                                       |                               |                           |                   |
| uninstall                                    |                          |                                                       |                               |                           |                   |
| universalDriver                              |                          |                                                       |                               |                           |                   |
| util                                         |                          |                                                       |                               |                           |                   |
| web                                          |                          |                                                       |                               |                           |                   |
| PortalServer                                 |                          |                                                       |                               |                           |                   |
| UpdateInstaller                              |                          |                                                       |                               |                           |                   |
| wp_profile                                   |                          |                                                       |                               |                           |                   |
| bin                                          |                          |                                                       |                               |                           |                   |
| config                                       |                          |                                                       |                               |                           |                   |
| ConfigEngine                                 |                          |                                                       |                               |                           |                   |
| configuration                                |                          |                                                       |                               |                           |                   |
| consolepreferences                           |                          |                                                       |                               |                           |                   |
| databases                                    |                          |                                                       |                               |                           |                   |
| etc.                                         |                          |                                                       |                               |                           |                   |
|                                              |                          |                                                       |                               |                           |                   |

**22.** Go to the Z:\IBM\WebSphere\wp\_profile\bin and launch ikeyman.bat using (Run as Administrator option).

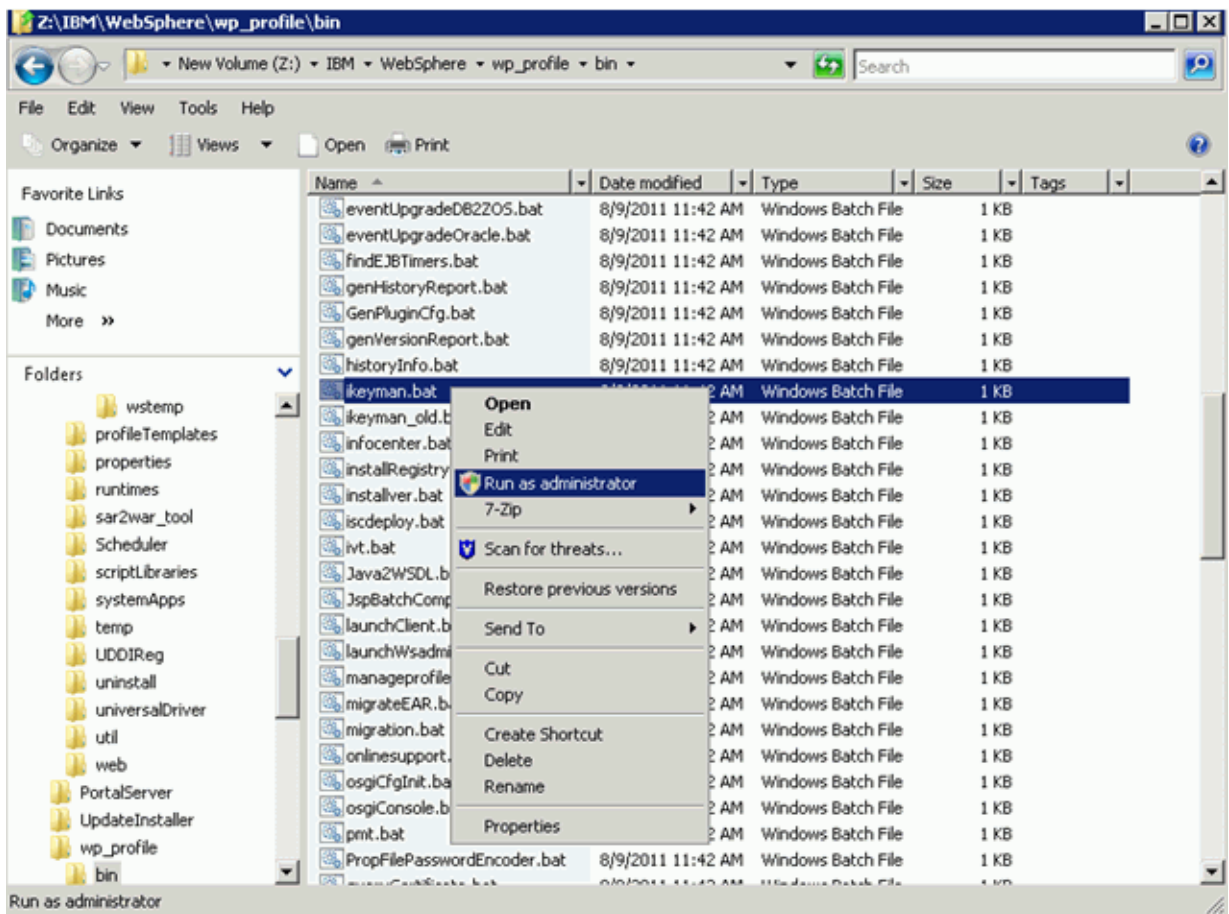

- **23.** In ikeyman.bat utility go to Key Database file -> Open.
- **24.** Select Type as JKS and file as DummyClientTrustFile.jks located at Z:\IBM\WebSphere\wp\_profile\etc directory, the password is WebAS (default).
- **25.** In the dropdown select Signer Certificate, click Add.
- **26.** Select default.arm from Z:\IBM\WebSphere\wp\_profile\etc that we just extracted and click Ok button.

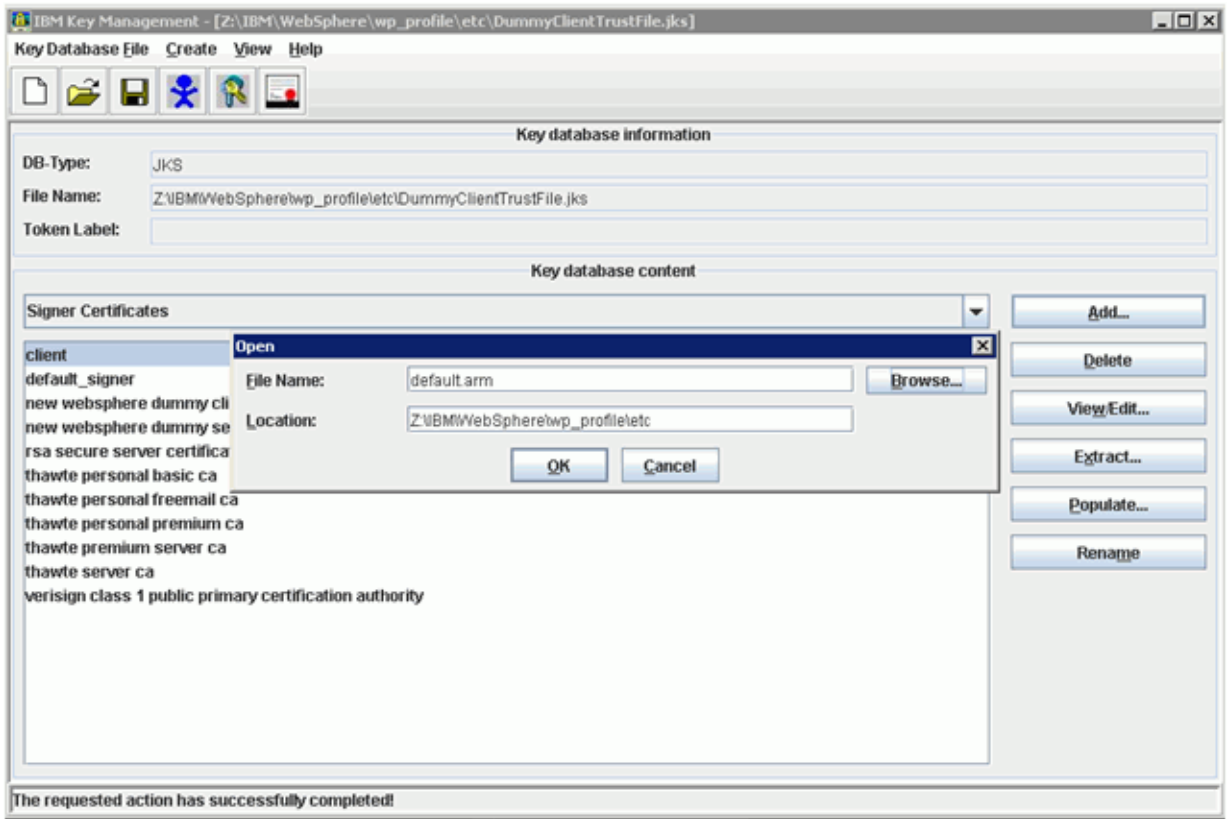

- **27.** Provide the label as default and click Ok.
- **28.** You will note that the default Signer Certificate is now visible in the list of signer certificates.
- **29.** Now similarly import the extracted default\_signer.arm (provide label as default\_ 1\_signer) and personalCertificate.arm (provide label as personal\_signer).
- **30.** After these steps all three signer certificates should be available as shown below.

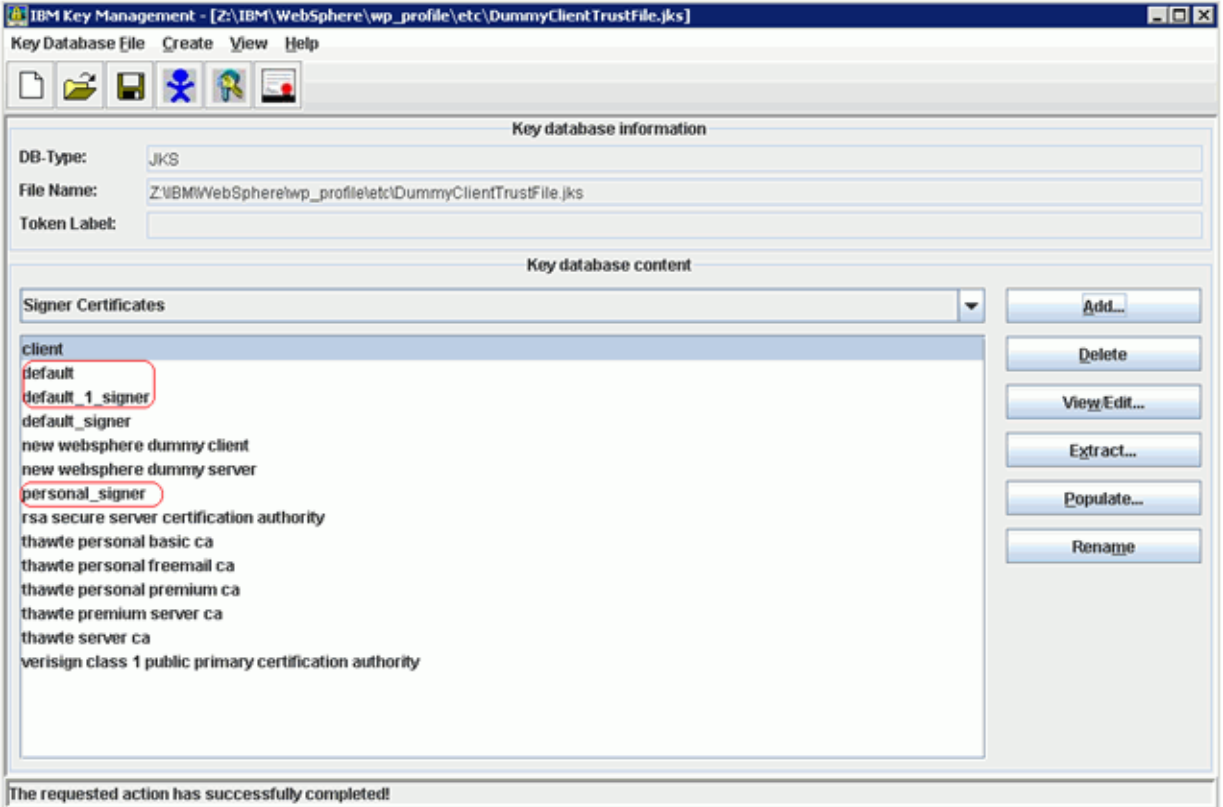

- **31.** Go to Key Database file -> Close to close the DummyClientTrustFile.jks
- **32.** Open the DummyClientKeyFile.jks and repeat the above steps.
- **33.** After importing all three signer certificates the certificate list for DummyClientKeyFile.jks should look like below.

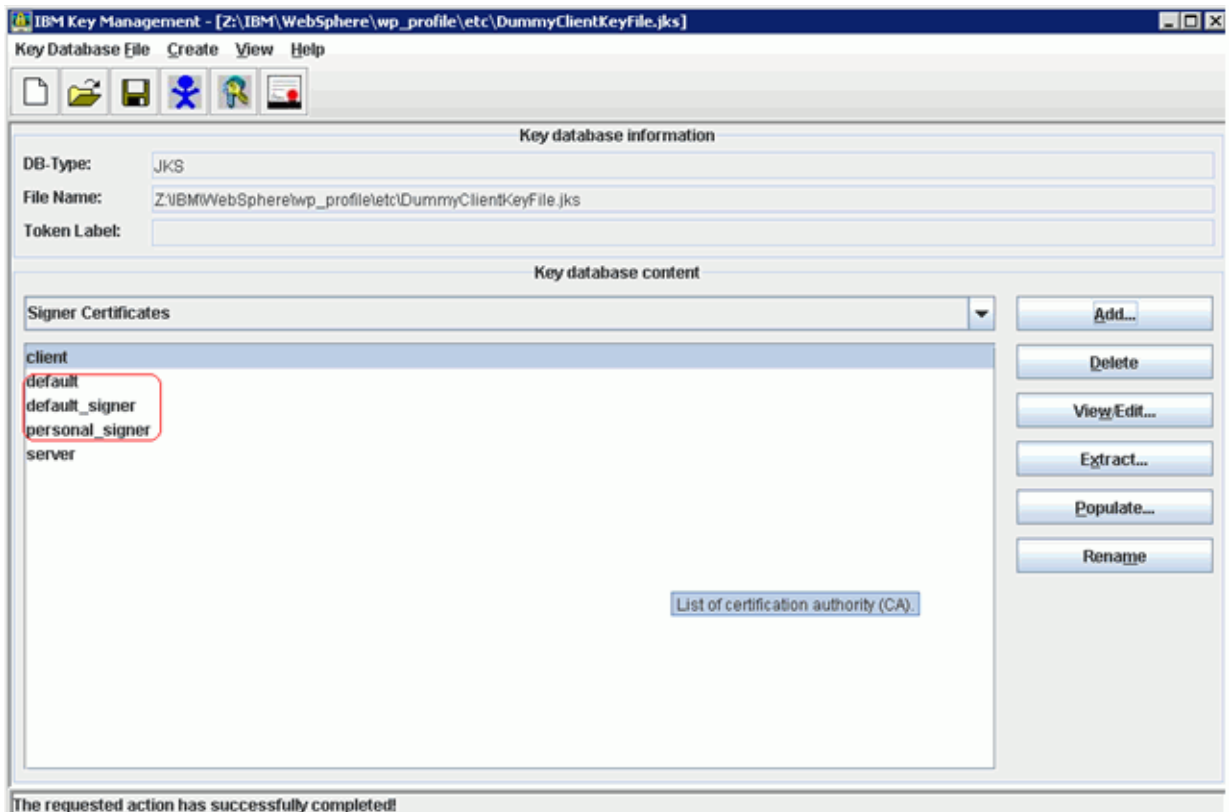

- **34.** Go to Key Database file -> Close the close the file.
- **35.** Exit from ikeyman.bat utility.
- **36.** Stop the Server Manager Agent, Clear the logs (from Z:\JDEdwards\jde\_home\_ wps\SCFHA\logs dir).
- **37.** Start the Server Manager Agent.
- **38.** Stop server1 and clear the logs (from Z:\IBM\WebSphere\wp\_ profile\logs\server1 dir)
- **39.** Start server1 from Windows Services or command line.
- **40.** Stop WebSphere\_Portal and clear the logs (from Z:\IBM\WebSphere\wp\_ profile\logs\WebSphere\_Portal dir).
- **41.** Start WebSphere\_Portal from Windows Services or command line.
- **42.** Similar steps need to be followed for UNIX and IBM i based platforms. For IBM i platform, the iKeyman utility is unavailable and hence it is required to perform these operations remotely from a Windows machine.
- **43.** After restart, navigate to the Server Manager list of WebSphere profiles screen you will note Server Manager is now able to recognize and display the correct status of the WPS7 servers (server1 and WebSphere\_Portal), you can now proceed with the Collaborative Portal installation.

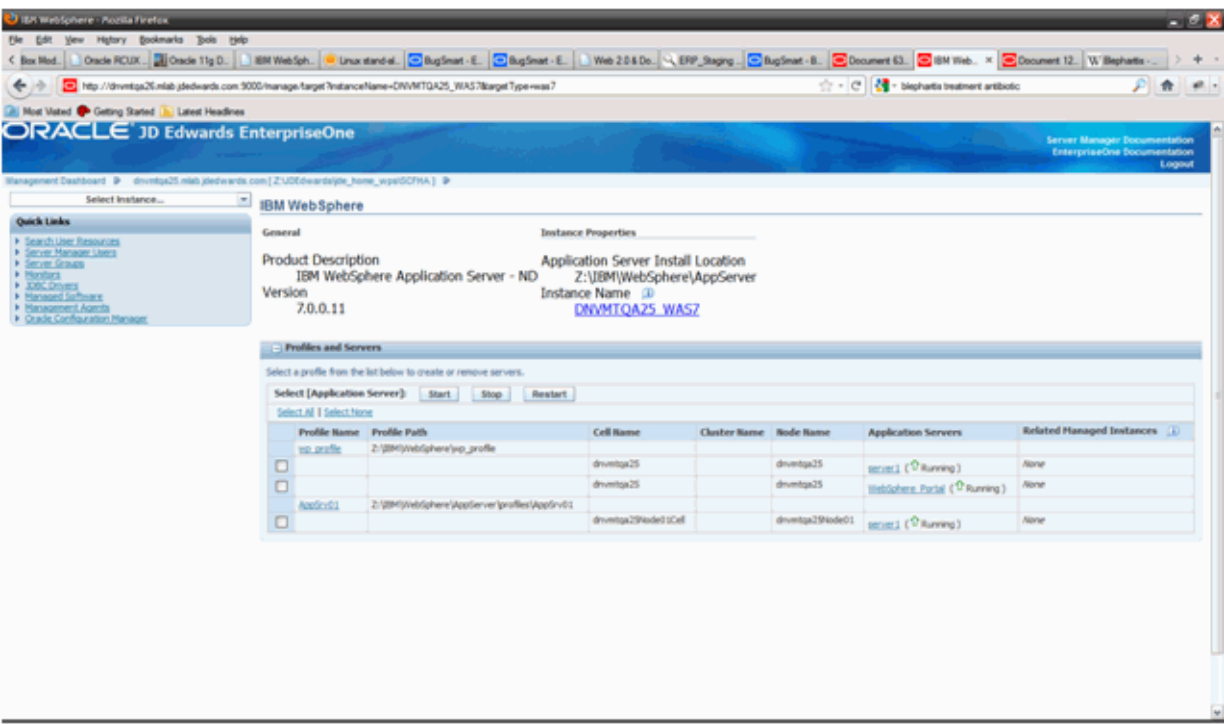

**44.** This completes the configuration of the DummyClientTrustFile.jks and DummyClientKeyFile.jks for managing IBM WebSphere Portal Server v7.0 via Server Manager.

## <span id="page-58-0"></span>**5.2 Installing the Collaborative Portal**

The section covers the installation of the Collaborative Portal.

To install Collaborative Portal

Follow the steps below to install the JD Edwards EnterpriseOne Collaborative Portal.

**1.** Obtain the proper release level of the Collaborative Portal software from the Update Center and copy it to the Management Console machine. Refer to the MTRs for specific release level information for your installation.

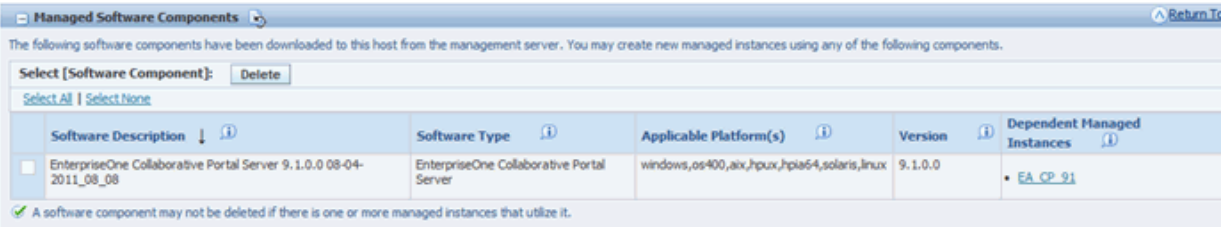

- **2.** From within the Management Console, upload the Collaborative Portal software to the console. This is done from the Managed Software Components page shown above.
- **3.** From within the Management Console, distribute the software component to the target system. This is done from the Managed Software Components page shown above.
- **4.** On *Upload Software Components*, mark the check box next to the Collaborative Portal software you wish to distribute.

**5.** Click the **Distribute** button.

**Note:** The Managed Software Components screen will show all the servers. Servers eligible for the distribution will have a check box next to them.

**6.** Check the box of the servers to receive the software.

**Note:** If the software has already been distributed to the machine, the check box will be inactive for that server.

- **7.** After reviewing the components to distribute, click the **Distribute Software** button.
- **8.** Within the *Managed Home*where you want to install the Collaborative Portal, click the Create New Managed Instance button.

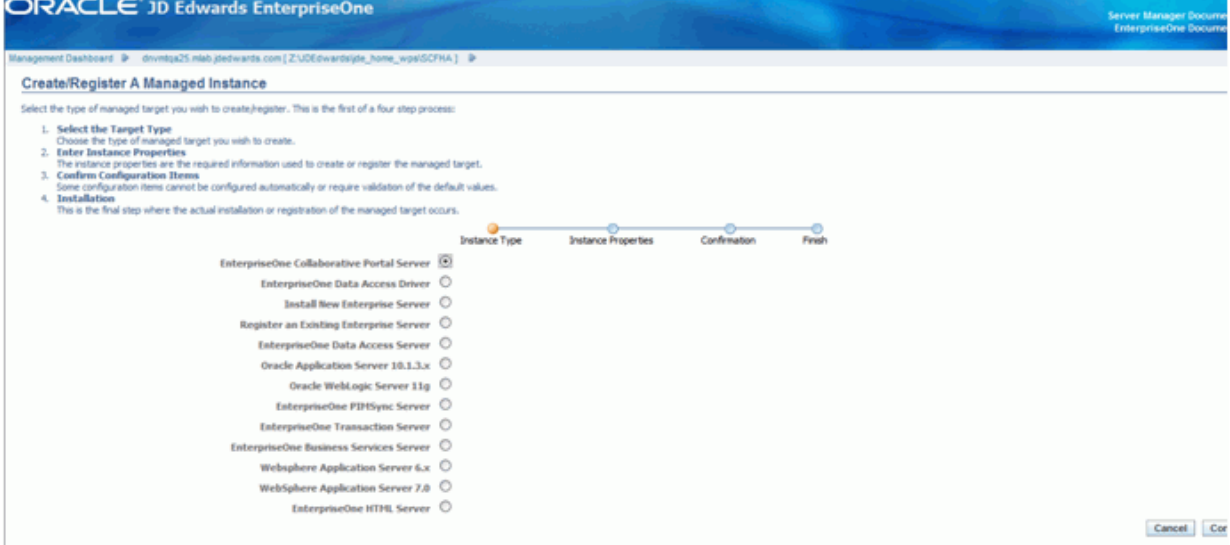

- **9.** On **Create/Register A Managed Instance Instance Type**, select **EnterpriseOne Collaborative Portal Server**.
- **10.** Click Continue.
- **11.** On **Create/Register A Managed Instance Instance Properties**, enter an **Instance Name**for the Collaborative Portal. Ensure the WebSphere\_Portal server is listed in the available J2EE Containers list. Ensure the Collaborative Portal software component is listed in the dropdown.

The other values on this screen will default. You should verify these default values are correct.

- **12.** Click Continue.
- **13.** The other values on this screen will default. You should verify these default values are correct.
- **14.** Click Continue.
- **15.** On *Create/Register A Managed Instance Instance Finish*, review the **Warning** and click the **Create Instance** button.

The actual creation process should run for 10 to 20 minutes during which time the following dialog is displayed in the Server Manager browser window. DO NOT attempt to refresh the browser or carry out any other operations till this is complete.

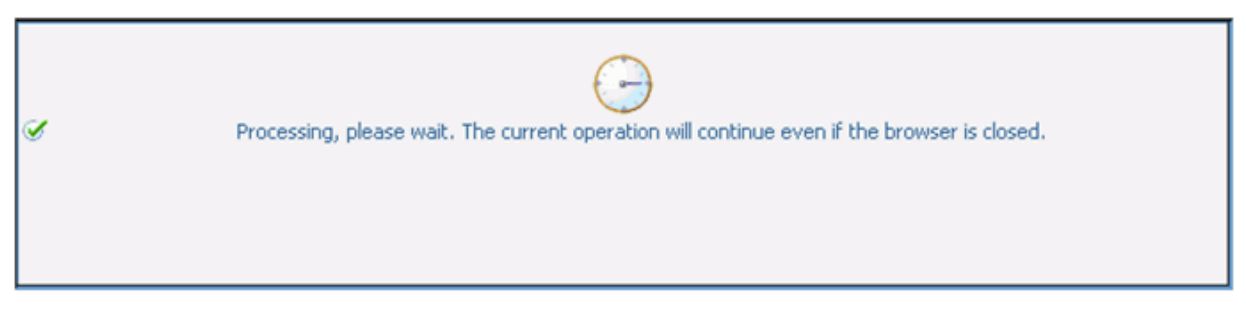

- **16.** It is NOT REQUIRED to configure any of the INI settings for the newly created **EnterpriseOne Collaborative Portal Server** managed instance, these are only displayed but are never used. It is also not required to install the JDBC Driver for the Collaborative Portal instance.
- **17.** From a browser, type in the portal URL.

The *Sample 1* below is a screen capture of the Collaborative Portal prior to rebranding, while *Sample 2* shows the rebranded Collaborative Portal as a result of this installation process.

Note that the user interface is changed so both the title bar of the browser window and the tab within it reads **JD Edwards EnterpriseOne** (not **IBM WebSphere Portal**).

**Sample 1. Browser Interface Prior to Collaborative Portal Rebranding**

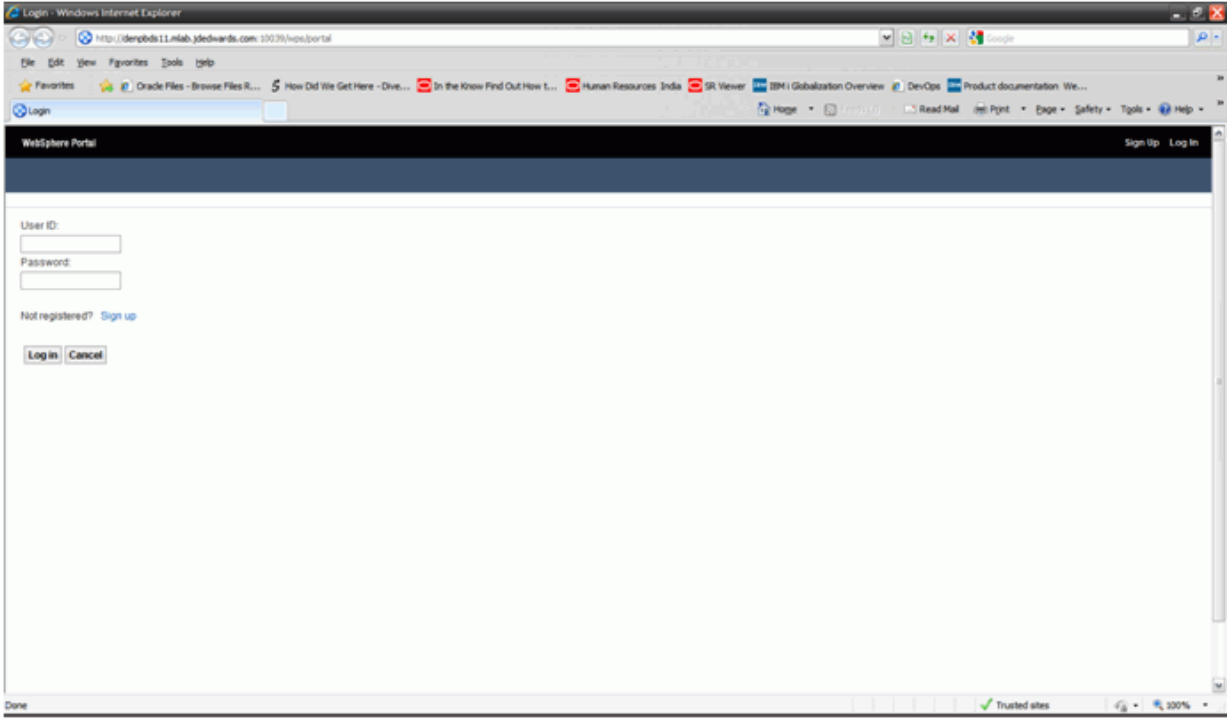

**Sample 2. Browser Interface After Collaborative Portal Rebranding**

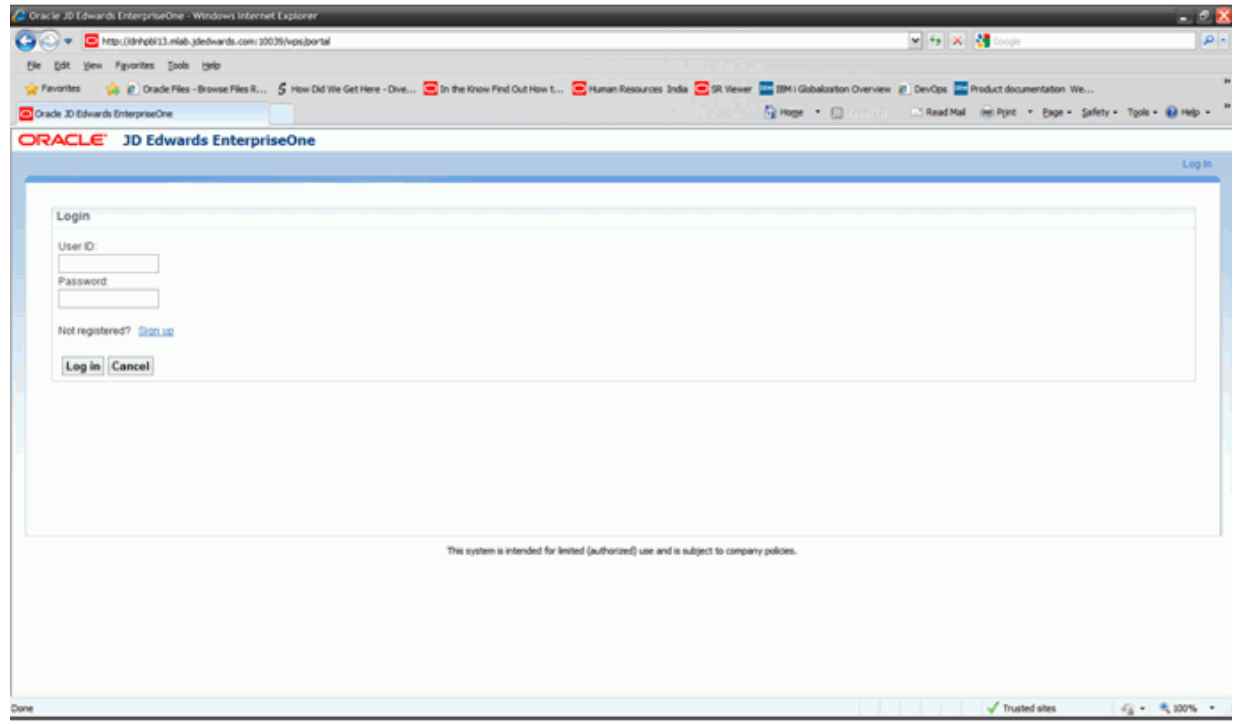

After the Collaborative Portal Installation complete, a readme file is created in the Collaborative Portal Target directory under the Server Manager Agent installation directory.

Sample locations on all platforms:

- Windows platform C:\JDEdwards\jde\_home\_wps\SCFHA\targets\EA\_CP\_ 91\Readme\_wps70.txt
- UNIX Platform /u01/JDEdwards/jde\_home\_wps/SCFHA/targets/EA\_CP\_ 91/Readme\_wps70.txt
- IBM i Platform /JDEdwards/jde\_home\_wps/SCFHA/targets/EA\_CP\_ 91/Readme\_wps70.txt of IFS.

Follow the instructions in this file to install the Oracle Re-Branded Page Build2 based Theme.

The removal of this theme can be carried out by following the steps in the Readme\_ wps70.txt file.

## <span id="page-61-0"></span>**5.3 Uninstalling the Collaborative Portal**

To uninstall the Collaborative Portal:

- **1.** Open the Server Manager and click on the server where the Collaborative Portal is installed.
- **2.** Select the portal server instance to be removed and click Remove Instance.

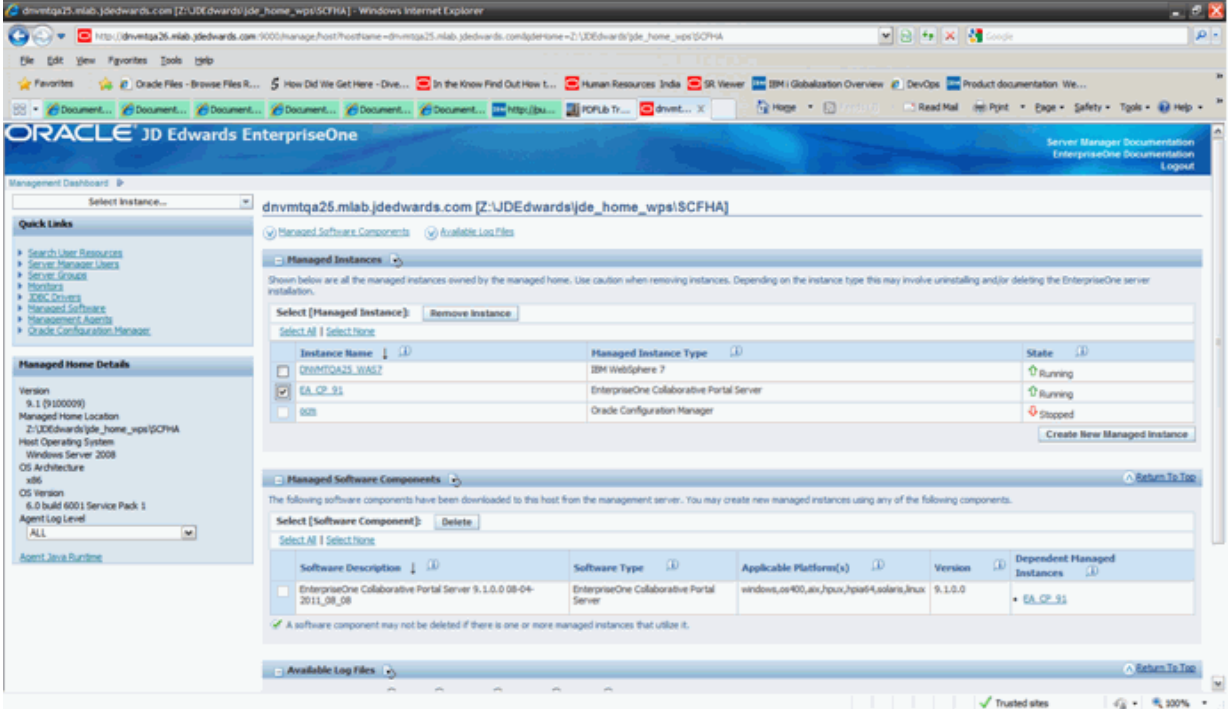

**3.** The window below will appear. Click OK.

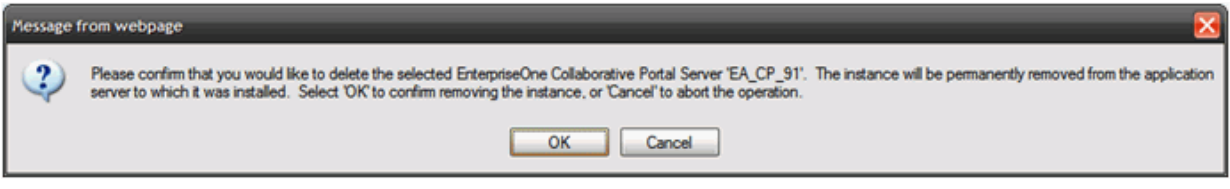

The Server Manager will uninstall the Collaborative Portal. This will typically take around the same time as the install process.

**4.** From a browser, type in the portal URL.

Sample 1 below is a screen capture of the WebSphere Portal Server v7.0 after un-installation of Collaborative Portal software.

Sample 1. Browser Interface Prior to Collaborative Portal Rebranding:

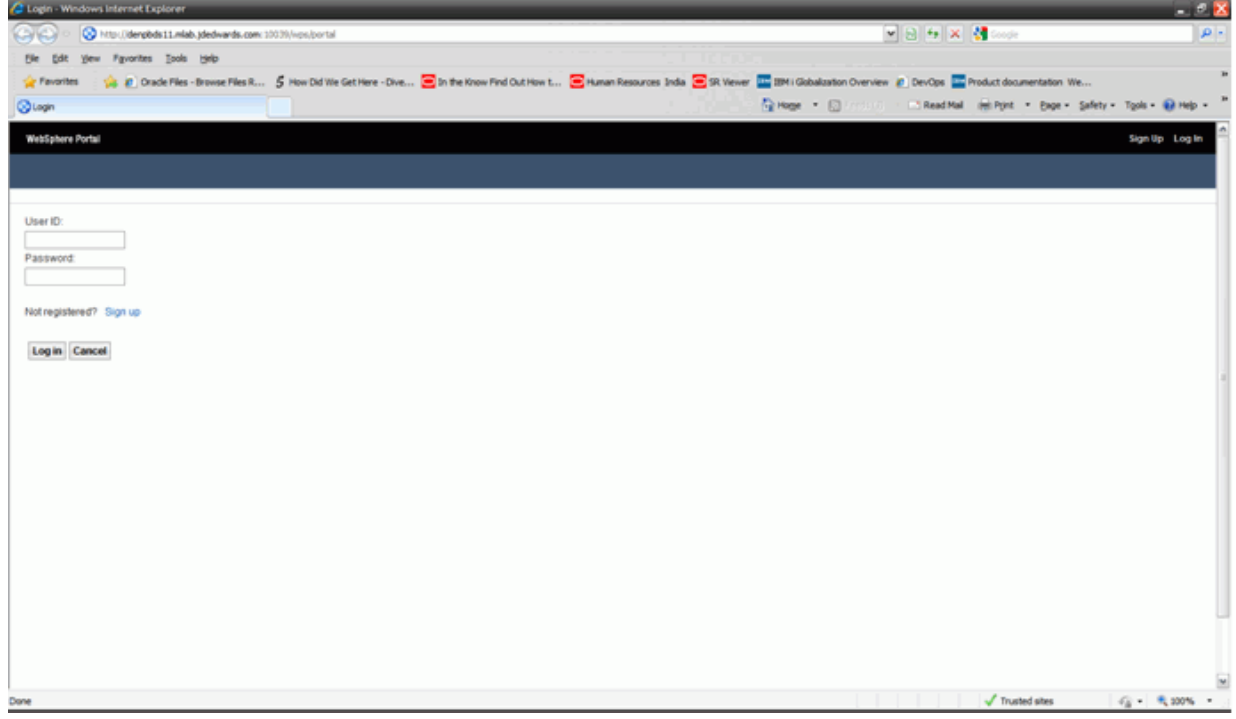

# **Working with an External HTTP Server**

This chapter discusses configuring and administrating an external HTTP server. This section discusses:

- Section [6.1, "Configuring an External HTTP Server \(IBM HTTP Server\) with wp\\_](#page-64-0) [profile"](#page-64-0)
- Section [6.2, "Starting the ADMIN Instance of the IBM HTTP Server"](#page-71-0)
- Section [6.3, "Creating a New HTTP Server Configuration and Instance"](#page-72-0)
- Section [6.4, "Configuring the WebSphere Plug-in and IBM HTTP Server"](#page-78-0)
- Section [6.5, "Starting the IBM HTTP Server"](#page-80-0)
- Section [6.6, "Stopping the IBM HTTP Server"](#page-81-0)

# <span id="page-64-0"></span>**6.1 Configuring an External HTTP Server (IBM HTTP Server) with wp\_ profile**

To configure an external HTTP server (IBM HTTP Server) with wp\_profile:

**1.** Login into the WPS v7.0 Admin Console:

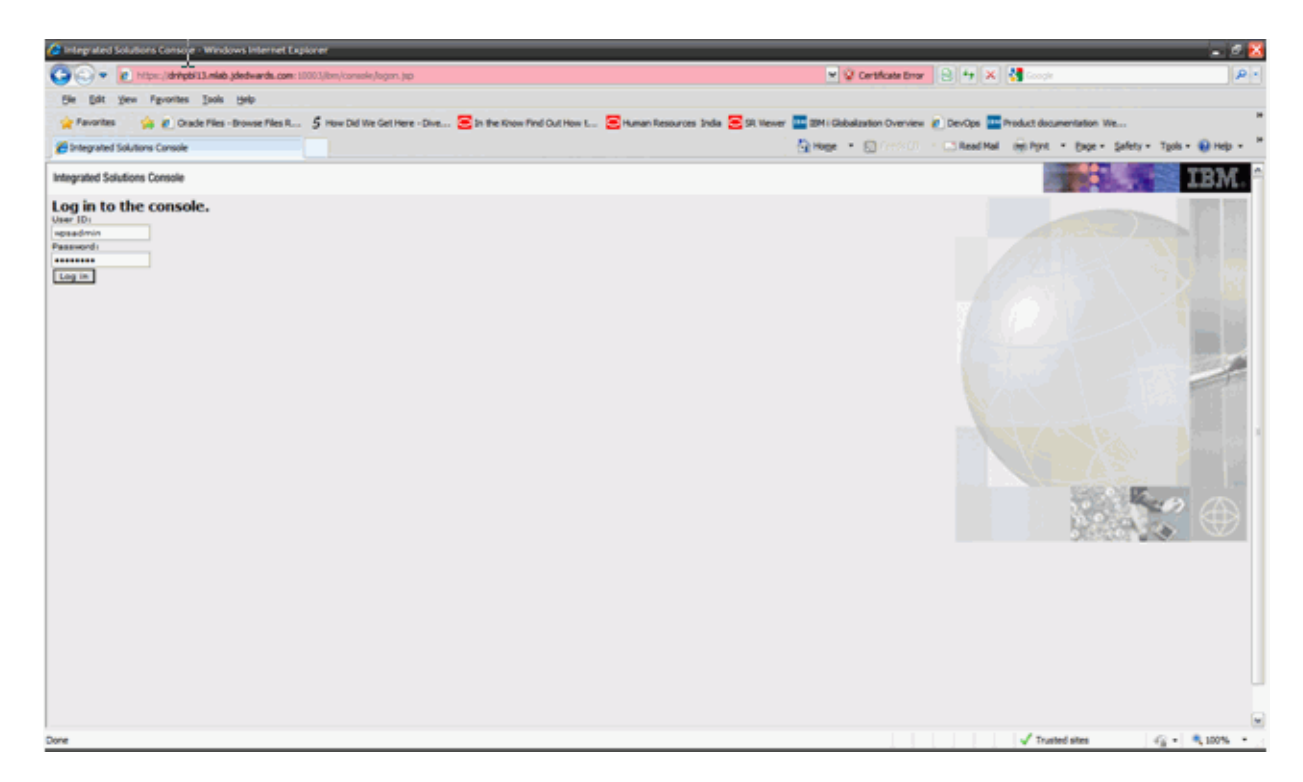

- **2.** Go to Servers, Server types, Web servers.
- **3.** Click the New button.

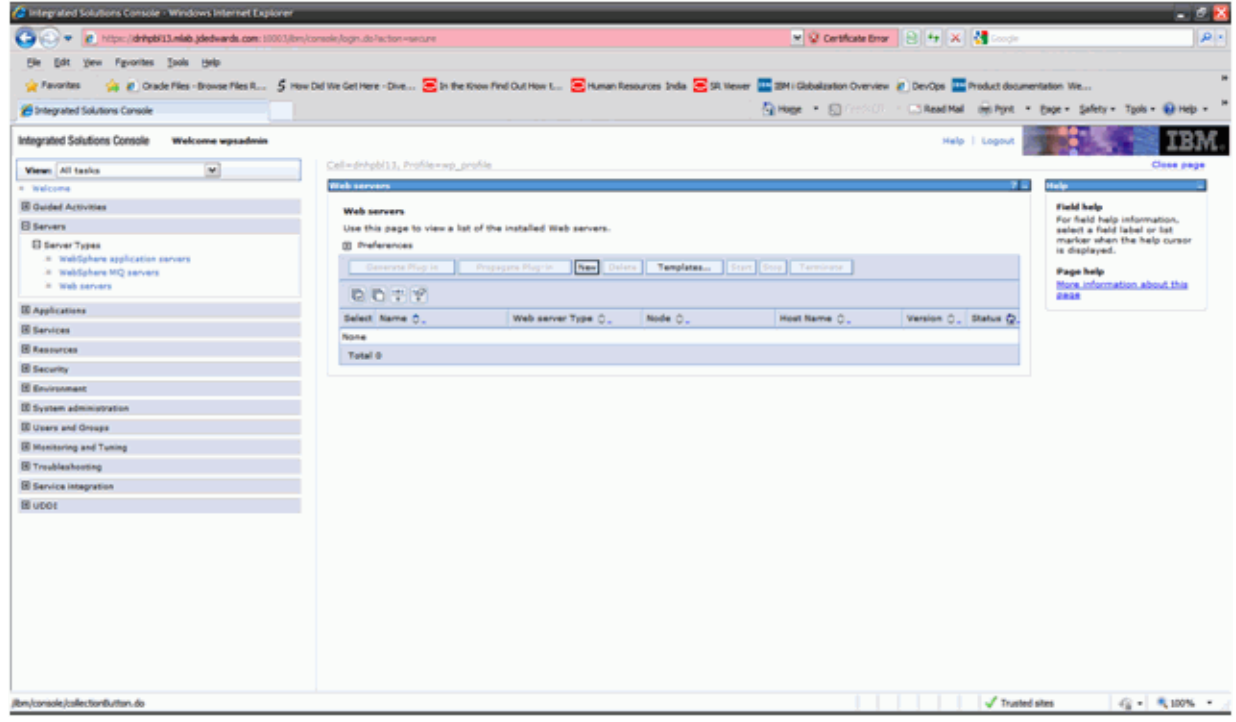

- **4.** Fill in the details and click the Next button.
- **5.** Select the appropriate host type (Windows or UNIX platforms).

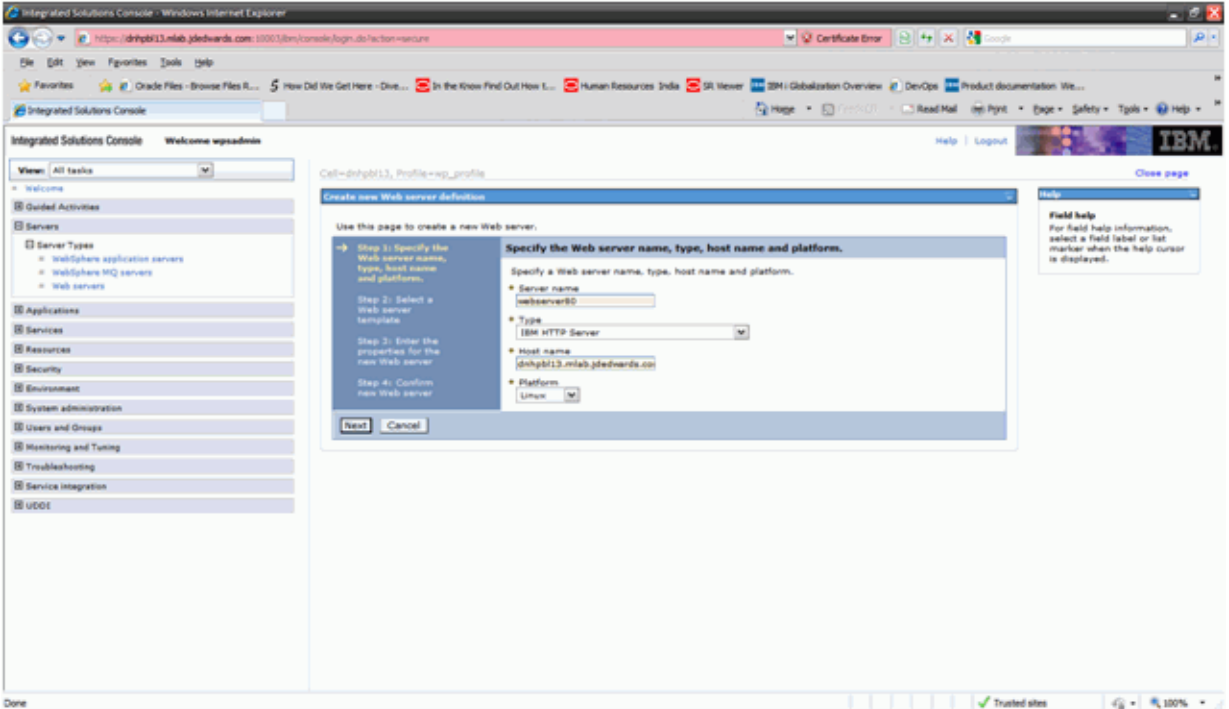

**6.** Click Next.

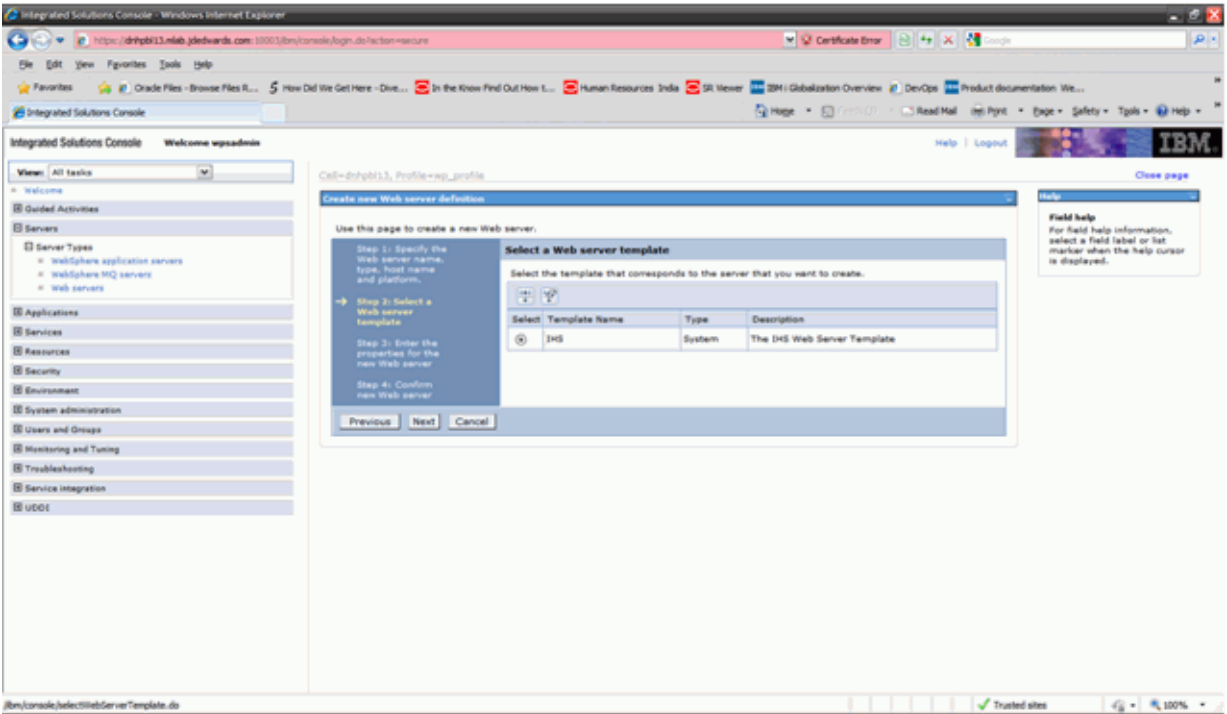

**7.** Enter the details and click the Next button.

Port number should typically be the HTTP Port number 80.

The HTTP Server and HTTP Server Plugins directory have to be provided.

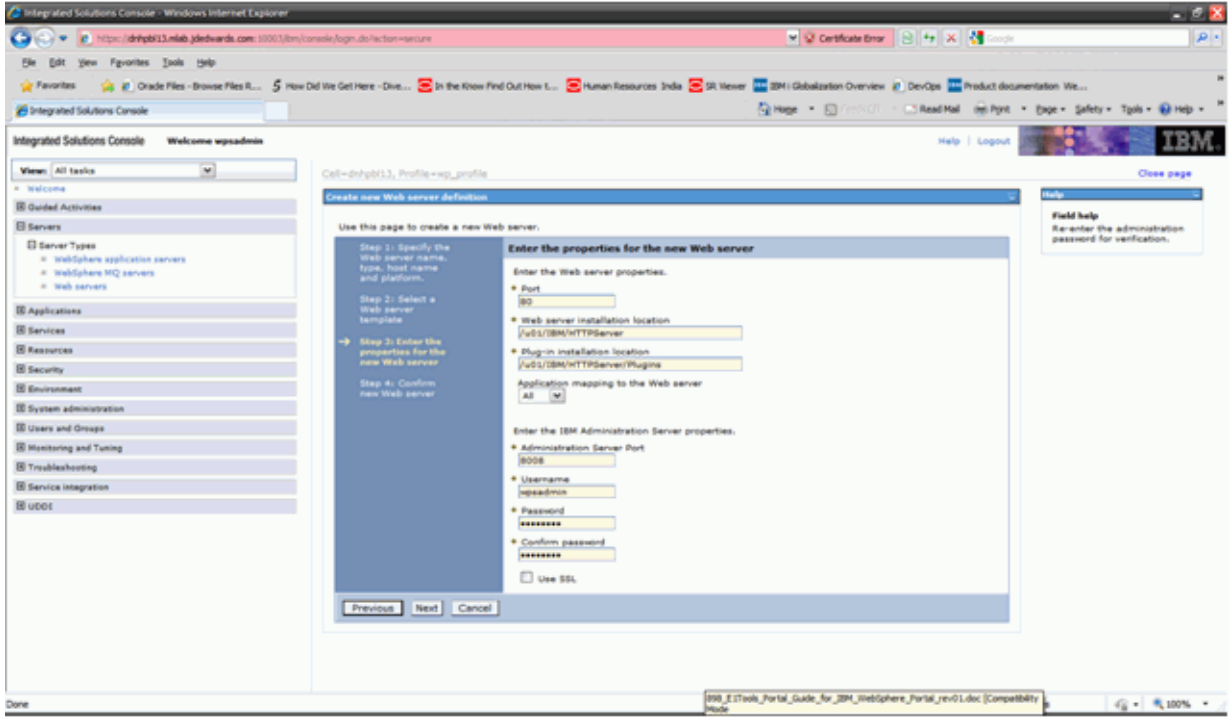

**8.** Click the Finish button after reviewing the summary information.

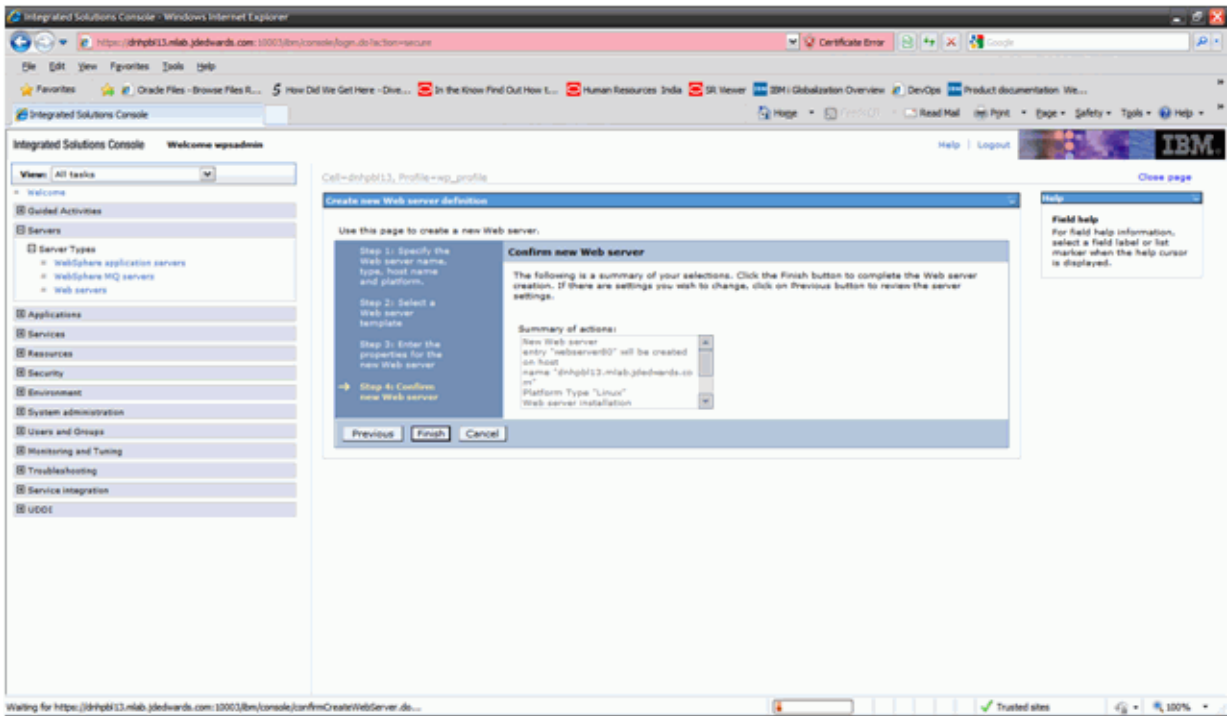

**9.** Review and click the Save link.

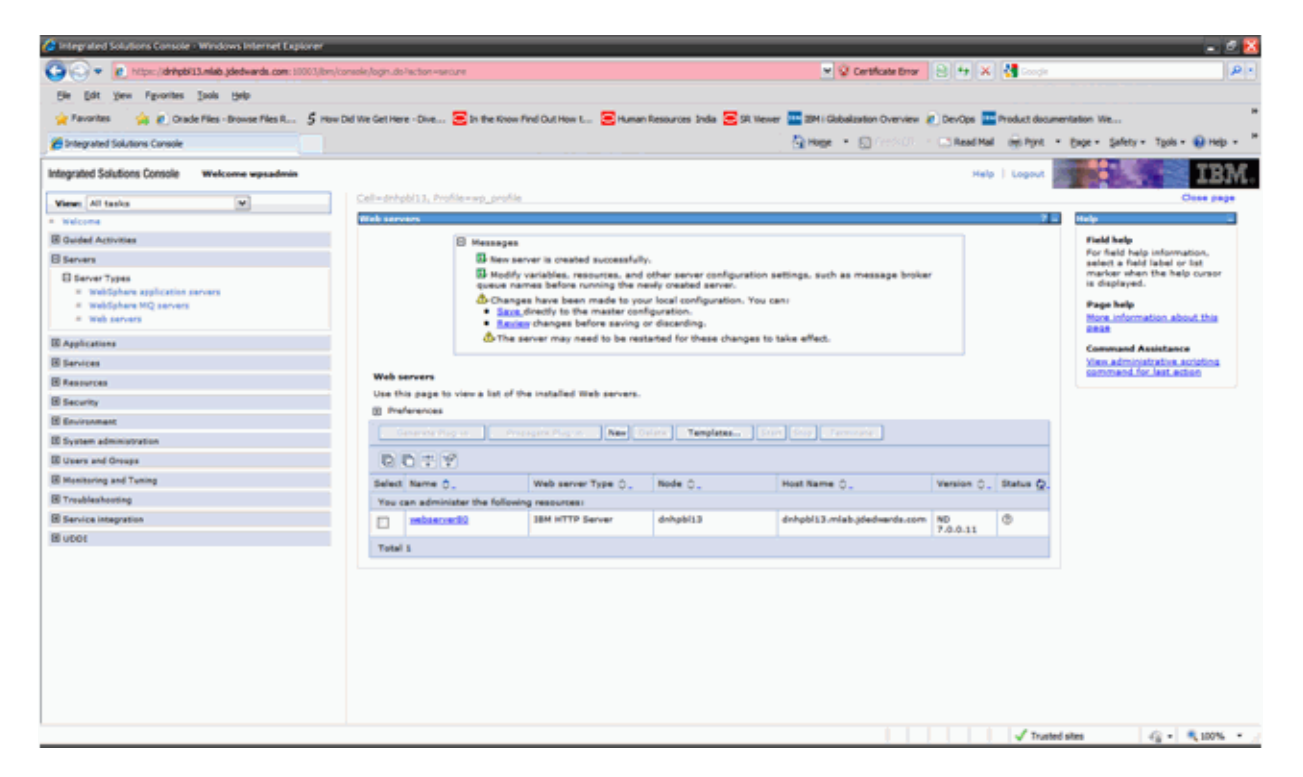

**10.** Select the newly created HTTP Server checkbox and click Generate Plugins button. This will generate the plugin-cfg.xml file.

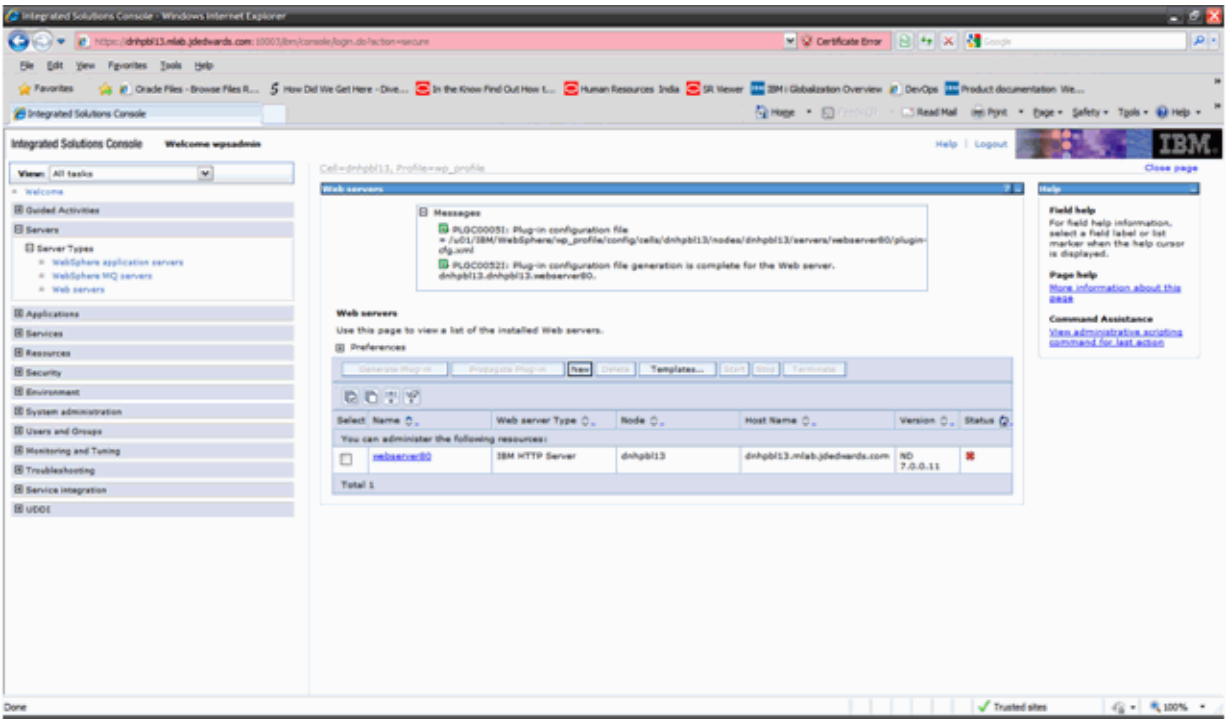

**11.** Select the newly created HTTP Server checkbox and click the Propagate Plugins button.

This will copy the plugin-cfg.xml file into the HTTP Server installation directory.

Note the location of the plugin-cfg.xml file (i.e /u01/IBM/HTTPServer/Plugins/config/webserver80/plugin-cfg.xml). **12.** Update the httpd.conf file with the new location of the plugin-cfg.xml file and restart the IBM HTTP Server (i.e using the WebSpherePluginConfig /u01/IBM/HTTPServer/Plugins/config/webserver80/plugin-cfg.xml line in the httpd.conf file).

Ensure the following line exists in the httpd.conf file:

Listen 80

This instructs the HTTP Server to listen to port 80.

**13.** After restarting the HTTP Server, attempt to access the HTTP Server home page using the URL (http://server\_name). The following screen should appear:

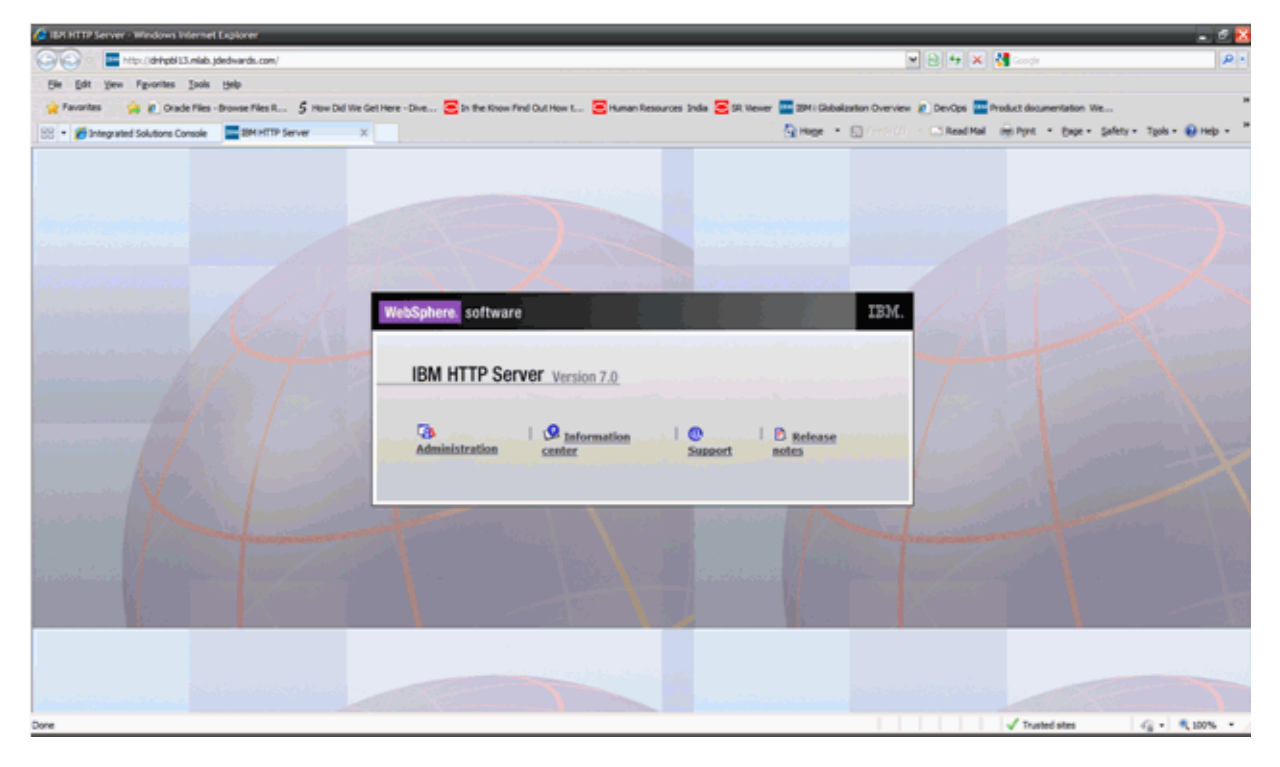

**14.** In the Admin Console you will note that the status of the IBM HTTP Server is shown as running now.

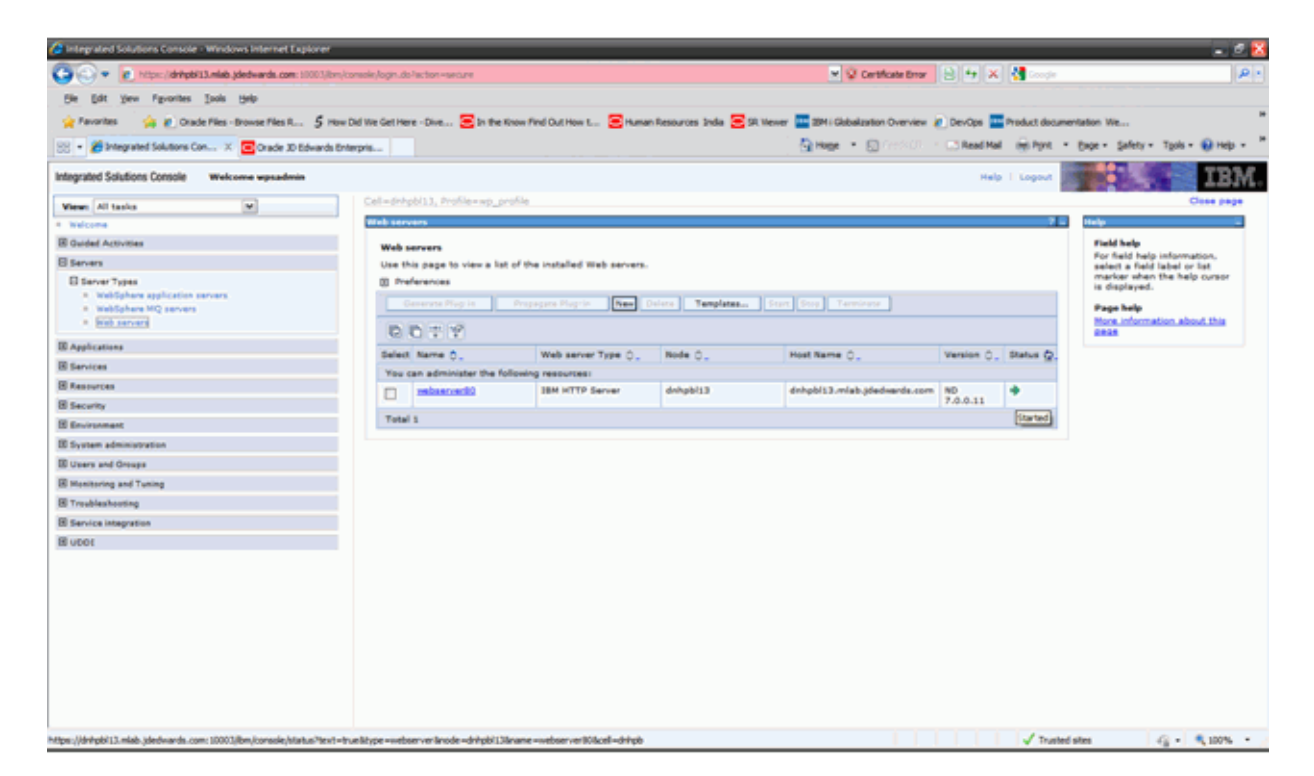

**15.** After this step, attempt to access the WebSphere Portal Server URL over HTTP Port (i.e http://<portal\_server\_machine>/wps/portal), the following screen should be presented indicating the Portal Server URL being accessed over HTTP Port (80).

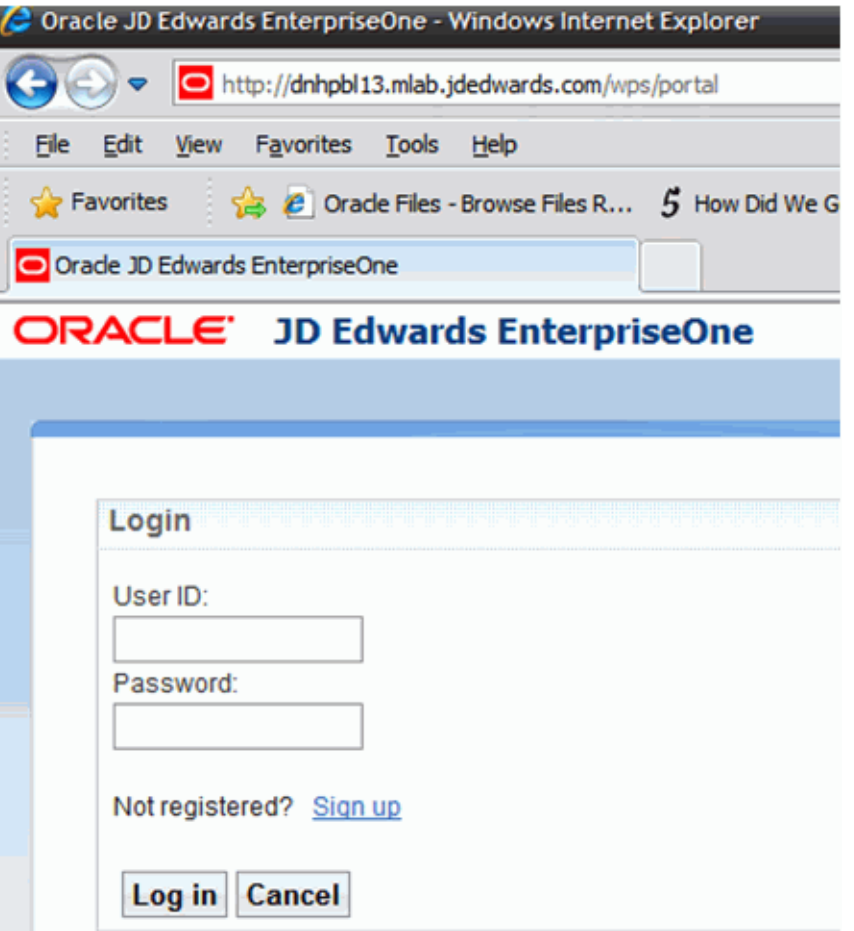

Note that the port 10039 is not being show in the URL of the browser indicating access over HTTP port (80).

This completes the IBM HTTP Server Configuration for WPS v7.0 for Windows and UNIX Platforms.

**Note:** The instructions provided here are general instructions for configuring ports on an IBM HTTP Server for WebSphere 7.0 running on an IBM i machine.

#### <span id="page-71-0"></span>**6.2 Starting the ADMIN Instance of the IBM HTTP Server**

This section discusses starting the ADMIN instance or the IBM HTTP server.

#### **6.2.1 Starting the ADMIN Instance of the IBM HTTP Server**

You must start an ADMIN instance of IBM HTTP Server for IBM i to create, change, or display an IBM HTTP server instance configuration by using the IBM HTTP Server for IBM i Configuration and Administration forms.
**Note:** The images in this chapter were captured using a particular HTTP Server PTF and operating system cumulative PTF level, and may not match the screens displayed in your system. Although the placement of links and buttons can vary, the instructions are still applicable. For more information, refer to this link on IBM's website:

http://www-03.ibm.com/systems/i/software/http/

This section describes these two ways in which you can start the ADMIN Instance of the IBM HTTP Server:

- Starting the ADMIN Instance of the HTTP Server from the Command Line
- Starting the ADMIN Instance of the HTTP Server from the Operations Navigator

## **6.2.2 Starting the ADMIN Instance of the HTTP Server from the Command Line**

This section discusses starting the ADMIN Instance of the HTTP Server from the Command Line.

To start the ADMIN instance of the HTTP Server from the IBM i command line:

**1.** From the command line, enter this command:

STRTCPSVR SERVER(\*HTTP) HTTPSVR(\*ADMIN)

**2.** Press Enter.

## **6.2.3 Starting the ADMIN Instance of the HTTP Server from the Operations Navigator**

This section discusses starting the ADMIN Instance of the HTTP Server from the Operations Navigator.

The Operations Navigator is the graphical point-and-click interface to the IBM i system. Operations Navigator is part of the IBM i Access product.

To start the ADMIN instance of the HTTP Server from the Operations Navigator:

- **1.** Start Operations Navigator.
- **2.** Double-click your IBM i server in the main tree view of Operations Navigator.
- **3.** Double-click Network.
- **4.** Double-click Servers.
- **5.** Double-click TCP/IP.
- **6.** Right-click HTTP Administration in the right pane.
- **7.** Select Start from the pop-up menu.

# **6.3 Creating a New HTTP Server Configuration and Instance**

This section discusses creating a new HTTP server configuration and instance.

## **6.3.1 Creating a New HTTP Server Configuration**

WebSphere Application Server plugs into IBM HTTP Server for IBM i. The IBM HTTP Server routes certain client requests (such as for a servlet or JSP file) to WebSphere for processing. You must create a new HTTP server configuration that contains the

information that IBM HTTP Server needs to route requests to the appropriate WebSphere Application Server methods.

You can create a new IBM HTTP Server configuration by opening the Configuration and Administration forms.

To create a new HTTP Server configuration:

- **1.** Start your JavaScript-enabled browser.
- **2.** In the URL location or address window, enter this url:

http://<server\_name>:2001/HTTPAdmin

where <server\_name> is the host name of your IBM i web server machine.

- **3.** Press Enter.
- **4.** You are prompted for an IBM i user ID and password.

You should enter an IBM i user ID that has \*ALLOBJ and \*IOSYSCFG authority.

The IBM i Web administration page appears as shown in this sample screen:

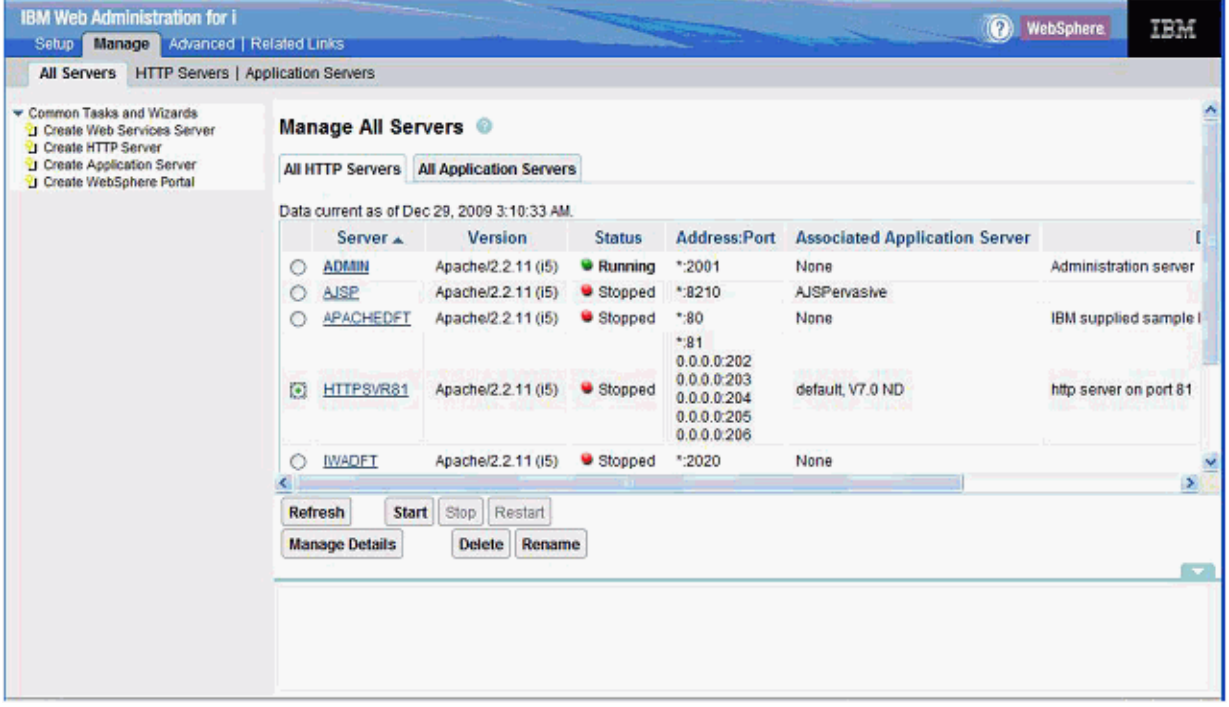

**5.** To create an HTTP Server, click on Create HTTP Server in the left-hand pane.

## **6.3.2 Creating a New HTTP Server Instance**

You must create a new HTTP Server instance in which an instance of your JD Edwards EnterpriseOne configuration will run.

To create a new HTTP Server instance:

- **1.** Click on the Setup tab.
- **2.** In the left pane, click on Create HTTP Server.

The Create HTTP server page displays in the right frame, as shown in the screen sample below:

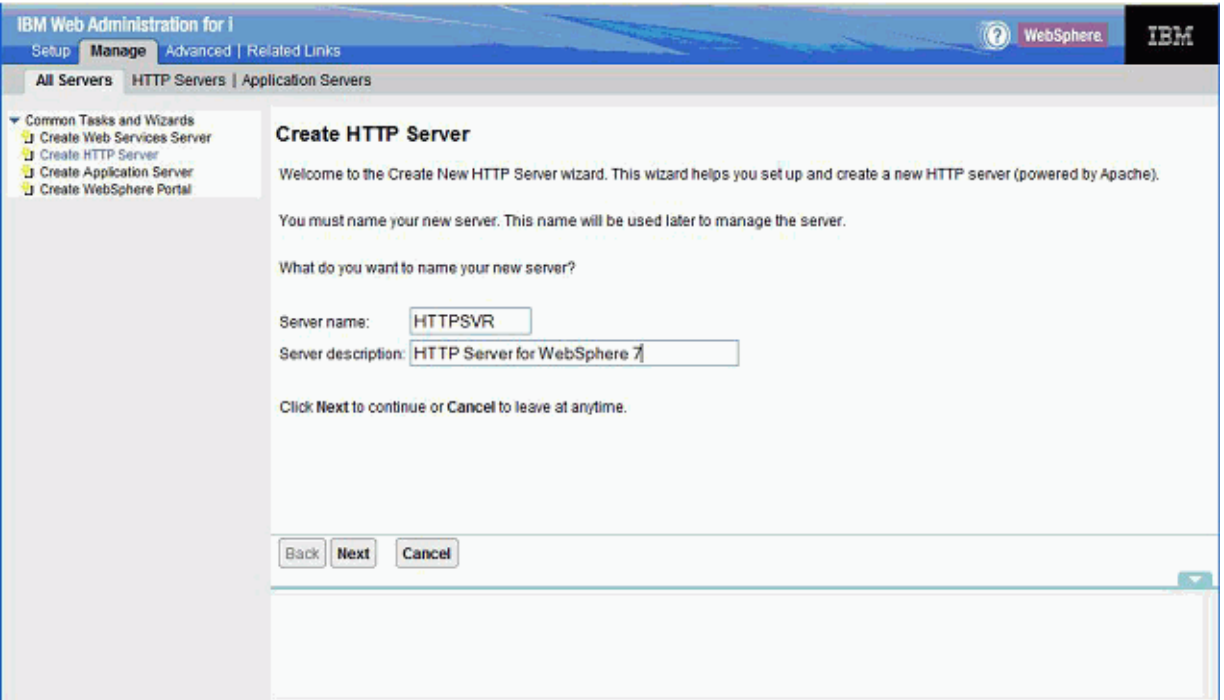

- **3.** On Create HTTP Server, Welcome, complete these fields:
	- Server name

Enter a server name. For example: HTTPSVR

■ Server description

Enter a description. For example:

Enter a description. For example:

HTTP Server for WebSphere 7

**4.** Click the Next button.

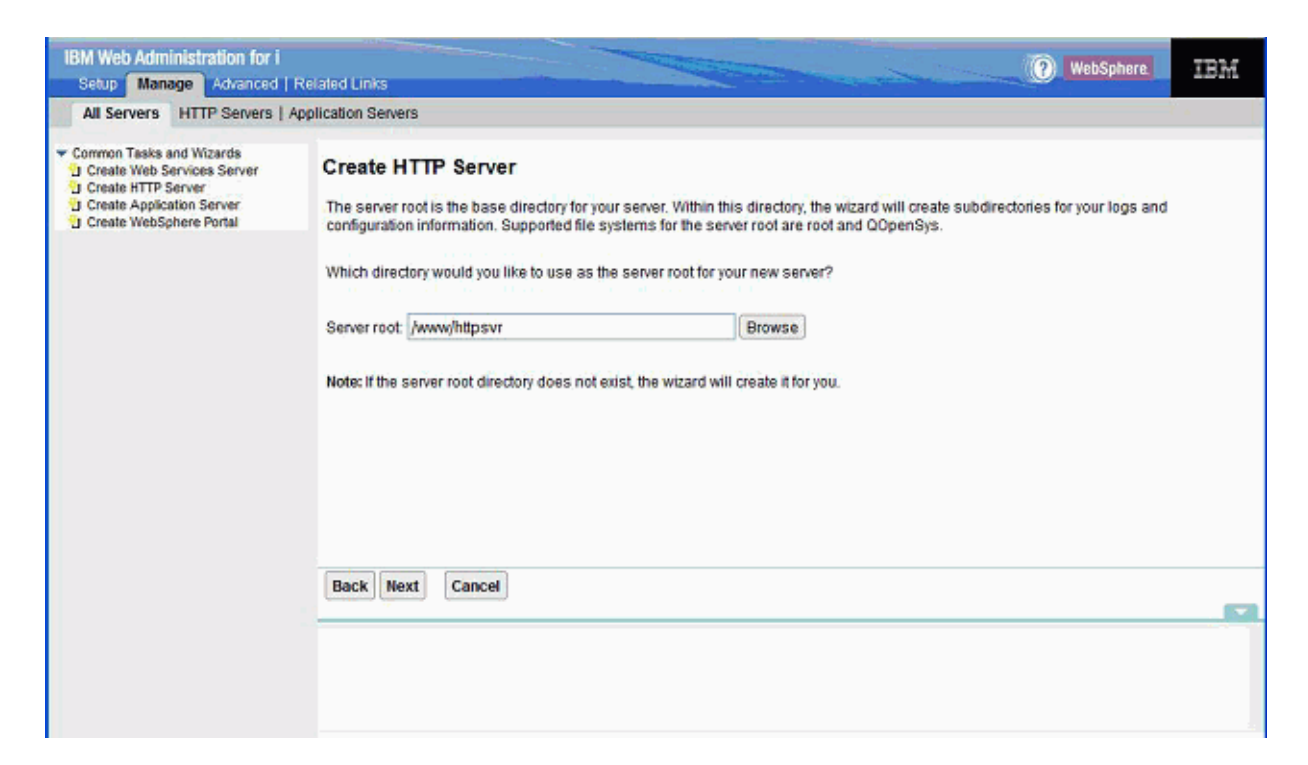

- **5.** On Create HTTP Server, you can accept the default value for the Server root directory.
- **6.** Click the Next button.

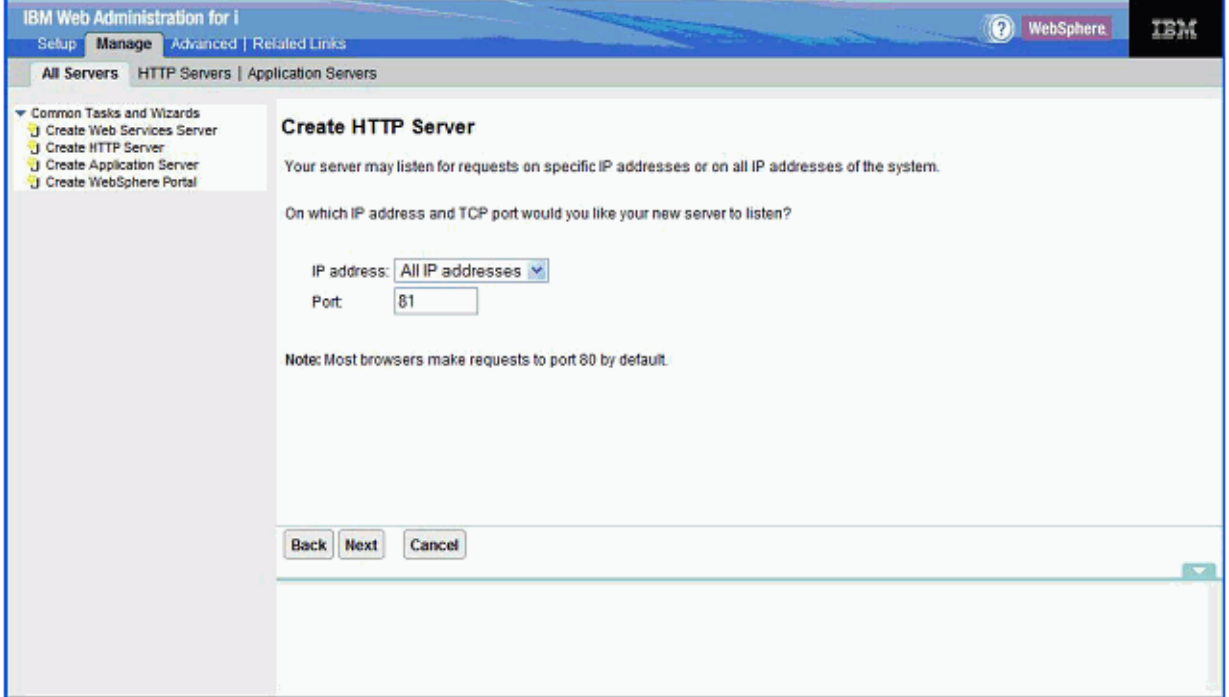

Port 80 can and should be used. Port 81 is used as an example.

On Create HTTP Server, IP address and TCP port, complete these fields:

■ IP address

You can accept the default value: All IP addresses.

■ Port

Enter a port number for the HTTP Server. For example, 81.

**Note:** Since Port 80 is the default port and is already set up with a different web server, you may choose a different port number.

**Caution:** The port you entered in this field will not be available for use by the JD Edwards EnterpriseOne HTML Web Server. For example, if you plan to use port 84 for your JD Edwards EnterpriseOne HTML Web Server, for this HTTP server definition you must enter a port number other than 84.

**7.** Click the Next button.

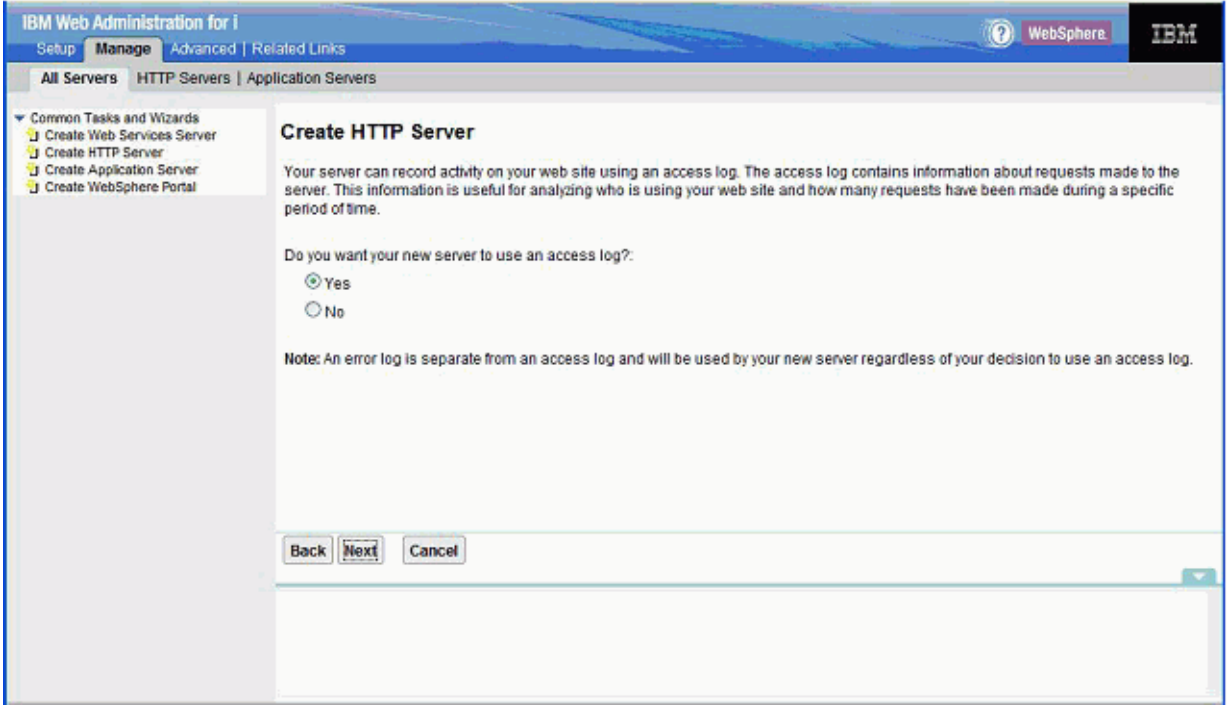

- **8.** On Create HTTP Server, access log, you can accept the default radio button setting of Yes to specify you want your new server to use an access log.
- **9.** Click the Next button.

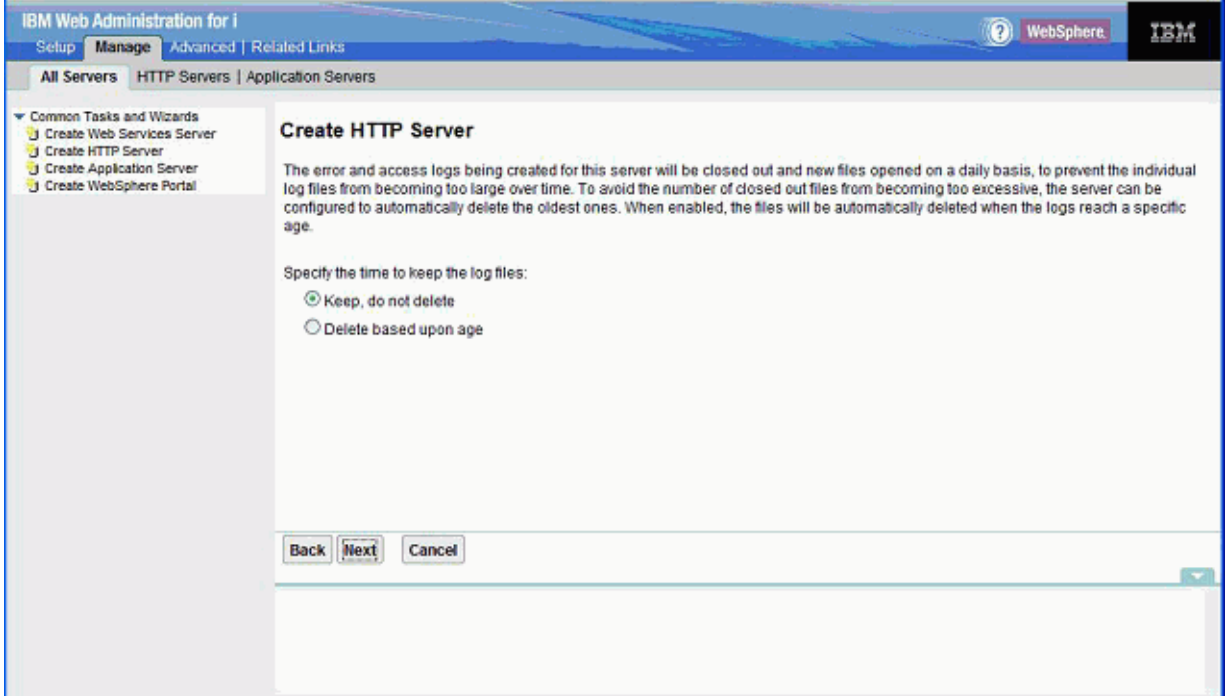

- **10.** On Create HTTP Server (keep logs), you can accept the default value Keep, do not delete to specify you want to keep the log files.
- **11.** Click the Next button.

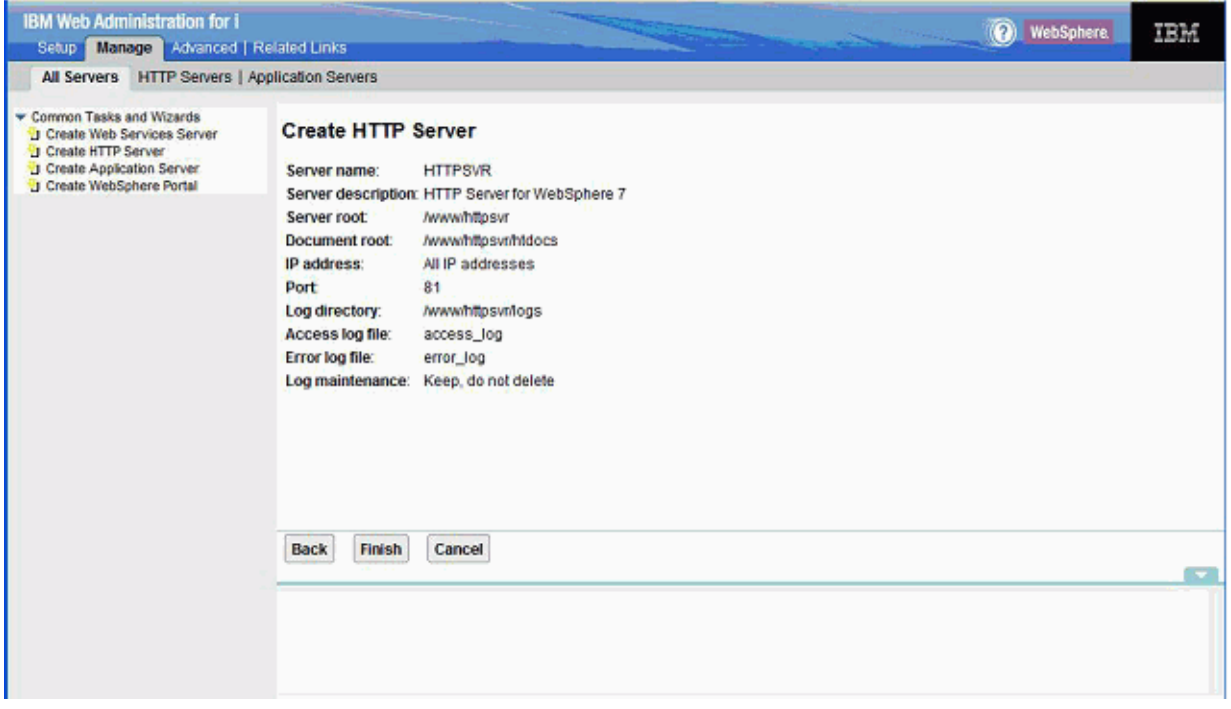

**12.** On Create HTTP Server summary, review your selections and if acceptable click the Finish button to complete the creation of the HTTP Server.

# **6.4 Configuring the WebSphere Plug-in and IBM HTTP Server**

This section discusses configuring the WebSphere Plug-in and IBM HTTP Server.

# **6.4.1 Configuring the WebSphere Plug-in for a Standalone Profile Note**

This process will not work if the WebSphere profile selected in Step 3 below is a managed node. To configure the WebSphere plug-in for a standalone profile:

- **1.** Click on the Manage tab.
- **2.** In the left pane, click the WebSphere Application Server link.

**Note:** If the link is not visible, use the slider bar to scroll down.

**3.** On WebSphere Application Server, on the General tab, select this radio button: WebSphere Application Server, V7.0.0.11 ND

The WebSphere profile drop down box lists all the profiles available. Since you are configuring a non-default profile, select the wp\_profile from the dropdown.

You can accept the default value of NO in the dropdown box for choosing whether to start all WebSphere application servers.

**4.** Click the Apply button.

The program configures the plug-in for WebSphere, and returns to the first default screen.

**5.** Click the OK button.

The configuration can take several minutes to complete.

The above steps enable the HTTP server to pass requests to WebSphere.

- **6.** Access the WebSphere Administration Console. For example: click on the servers, webservers. http://<server\_name>:9060/admin.
- **7.** On the WebSphere Administration Console, click on Servers, Webservers.

The program should display the new webserver you created. By default, the server is named:

IHS\_<HTTP\_SERVER\_NAME>

If you follow the recommendation in this procedure, the webserver is named:

IHS\_HTTPSVR

After restarting the HTTP Server, attempt to access the HTTP Server home page using the URL (http://IBM i\_server\_name). The following screen should appear:

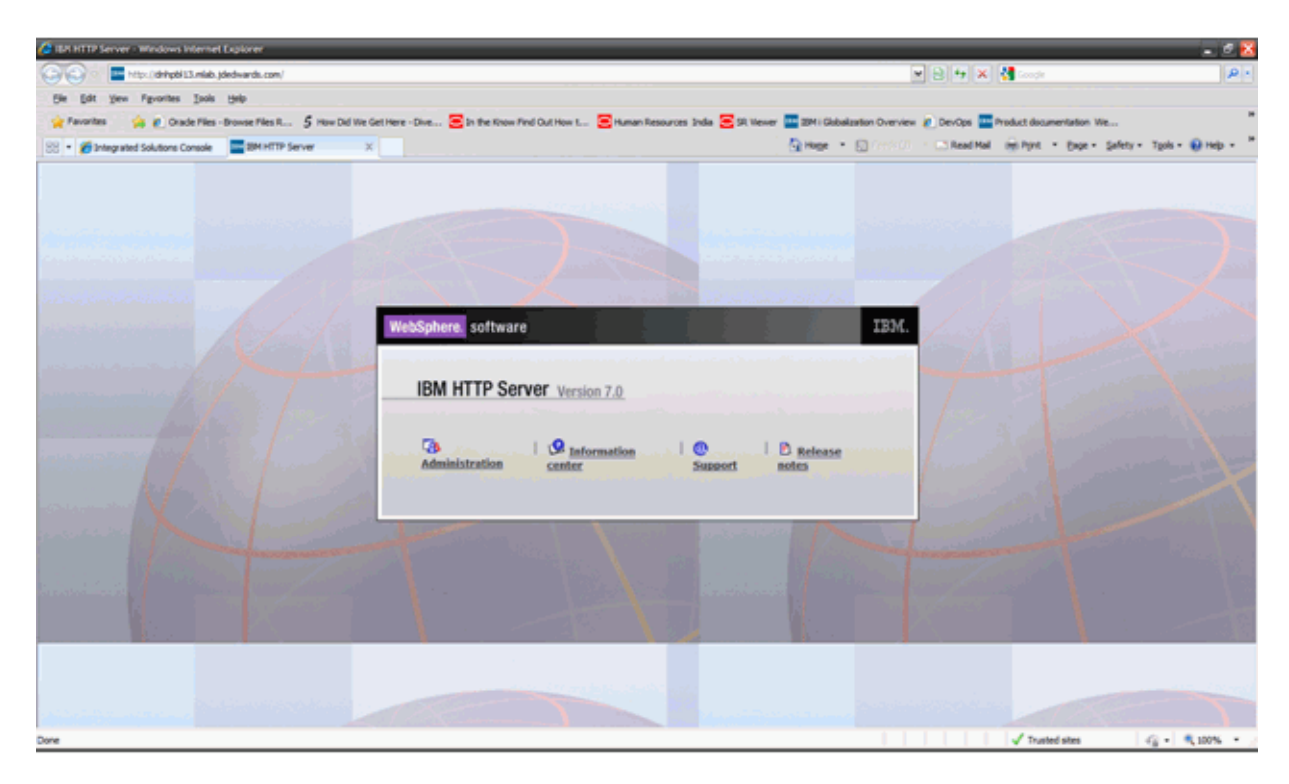

In the Admin Console you will note that the status of the IBM HTTP Server is shown as running now.

## **6.4.2 Configuring the IBM HTTP Server**

This section includes general instructions for configuring ports on an IBM i IBM HTTP Server for WebSphere 7.0 and setting up the correct virtual host.

To configure the new HTTP Server instance:

**1.** Open a browser and enter this URL to start the IBM HTTP Server Web Administration console:

http://server\_name:2001/HTTPAdmin

- **2.** Click the Manage tab.
- **3.** Select the HTTP Server you created in Creating a New HTTP Server Instance, for example HTTPSVR.
- **4.** In the left pane scroll down and select Tools, Edit Configuration File.

The configuration file includes a port listen command for the port number you specified when you created the HTTP Server port in Creating a New HTTP Server Instance. This port number might not be the same as the port you specified when you installed the HTML Web Server. For example, if you selected port 81 as the HTTP Server port, the command in the configuration file should be:

Listen \*:80

This instructs the HTTP Server to listen to the port 80.

Note the location of the plugin-cfg.xml file

**5.** Update the httpd.conf file with the new location of the plugin-cfg.xml file and restart the IBM HTTP Server.

Update the WebSpherePluginConfig /www/httpsvr/conf/plugin-cfg.xml line in the httpd.conf.

- **6.** Click the Apply button.
- **7.** 7. Click the OK button.

# **6.5 Starting the IBM HTTP Server**

This section discusses starting the HTTP server.

## **6.5.1 Starting the IBM HTTP Server for the IBM i Instance**

The IBM HTTP Server for IBM i runs in the QHTTPSVR subsystem, and each HTTP server instance starts multiple jobs. The WebSphere Application Server code that plugs into IBM HTTP Server for IBM i runs in the HTTP server job that communicates with the administrative server and one or more application servers.

There are two ways to start the IBM HTTP Server for IBM i instance:

- Starting the IBM HTTP Server for IBM i Instance from the Command Line
- Starting the IBM HTTP Server for IBM i Instance from the IBM i Configuration and Administration Forms

To start the IBM HTTP Server for IBM i Instance from the command line:

**1.** On the IBM i command line, enter this command:

STRTCPSVR SERVER(\*HTTP) HTTPSVR(MYINSTANCE)

where MYINSTANCE is the name of your HTTP server instance. The syntax of this name should correspond with the recommended naming conventions specified in this guide. For example:

HTTPSVR

**2.** If you change your HTTP server instance configuration, stop and then start your HTTP server instance.

# **6.5.2 Starting the IBM HTTP Server for IBM i Instance from the IBM i Configuration and Administration Forms**

The Configuration and Administration forms also allow you the option of restarting your HTTP server instance. When restarting, the HTTP server will recognize all configuration changes except for changes to the Basic and Security configuration forms.

- **1.** Start your JavaScript-enabled browser.
- **2.** Enter this URL in the URL location or address window:

http://<server\_name>:2001/HTTPAdmin

where <server\_name> is the host name of your IBM i system.

**3.** Press Enter to navigate to the URL.

The IBM i Tasks page appears.

**4.** Click the link for IBM HTTP Server for IBM i.

The IBM HTTP Server for IBM i page appears.

**5.** Click the Manage tab.

The Manage page appears.

- **6.** In the right pane, click Manage All Servers.
- **7.** Click the radio button to the left of the server you created.
- **8.** Click the Start button.

This message appears in the Message box at the bottom of the screen: HTTP server starting.

A sample image is provided below:

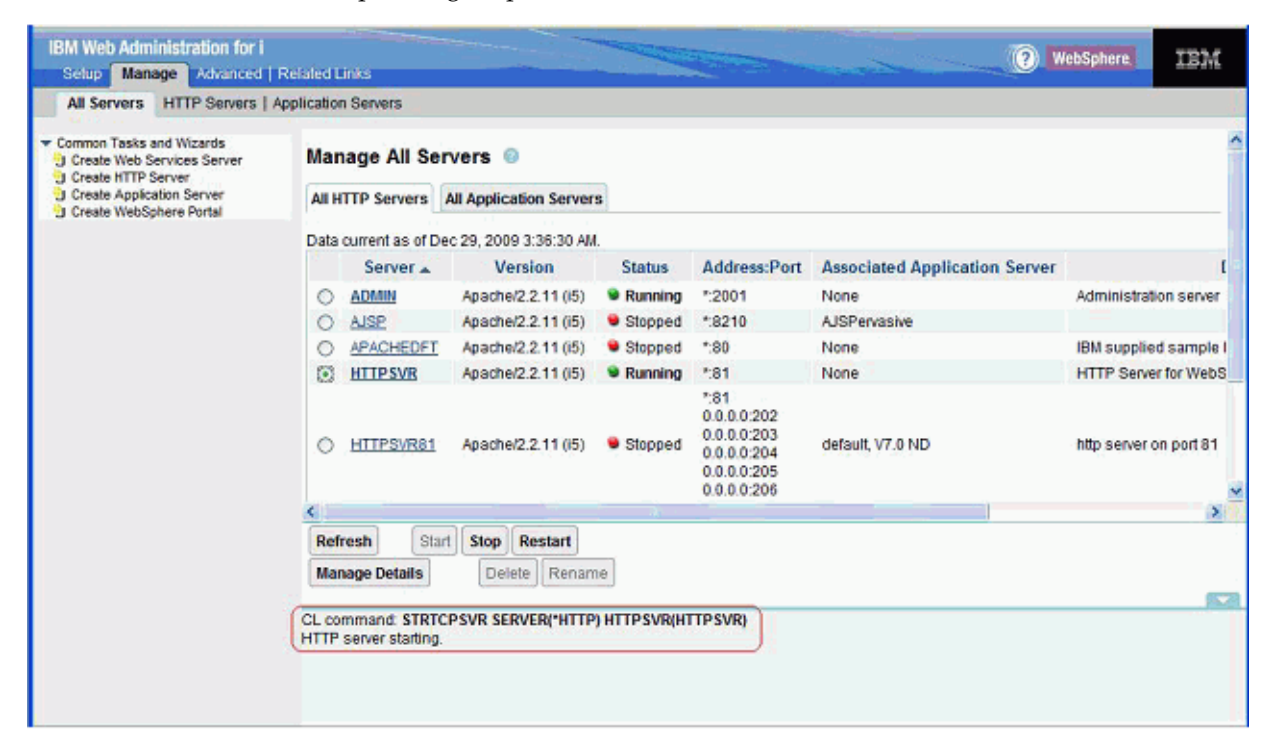

# **6.6 Stopping the IBM HTTP Server**

This section discusses stopping the HTTP server.

## **6.6.1 Stopping the IBM HTTP Server for the IBM i Instance**

If you change your HTTP server instance configuration, stop and then start your HTTP server instance.

There are two ways to stop the IBM HTTP Server for the IBM i instance:

- Stopping the IBM HTTP Server for IBM i Instance from the Command Line
- Stopping the IBM HTTP Server for IBM i Instance from the IBM i Configuration and Administration Forms

To stop the IBM HTTP Server for IBM i instance from the command line:

Enter this command on the IBM i command line:

ENDTCPSVR SERVER(\*HTTP) HTTPSVR(MYINSTANCE)

where MYINSTANCE is the of name your HTTP server instance.

# **6.6.2 Stopping the IBM HTTP Server for IBM i Instance from the IBM i Configuration and Administration Forms**

To stop the IBM HTTP Server for IBM i instance from the IBM i configuration and administration forms:

- **1.** Start your JavaScript-enabled browser.
- **2.** Enter this command in the URL location or address window:

http://<server\_name>:2001/HTTPAdmin

where <server\_name> is the host name of your IBM i system.

**3.** Press the Enter button.

You are prompted for an IBM i user ID and password; your IBM i user ID must have \*ALLOBJ authority.

The IBM i Tasks page appears.

**4.** Click IBM HTTP Server for IBM i.

The IBM HTTP Server for IBM i page appears.

**5.** In the top pane, click Administration.

The Administration page appears.

- **6.** Click Manage HTTP Servers in the left-hand frame.
- **7.** Click the radio button to the left of the server you created.
- **8.** Click the Stop button.

This message appears in the Message box at the bottom of the screen: HTTP server ended.

A sample image is shown below:

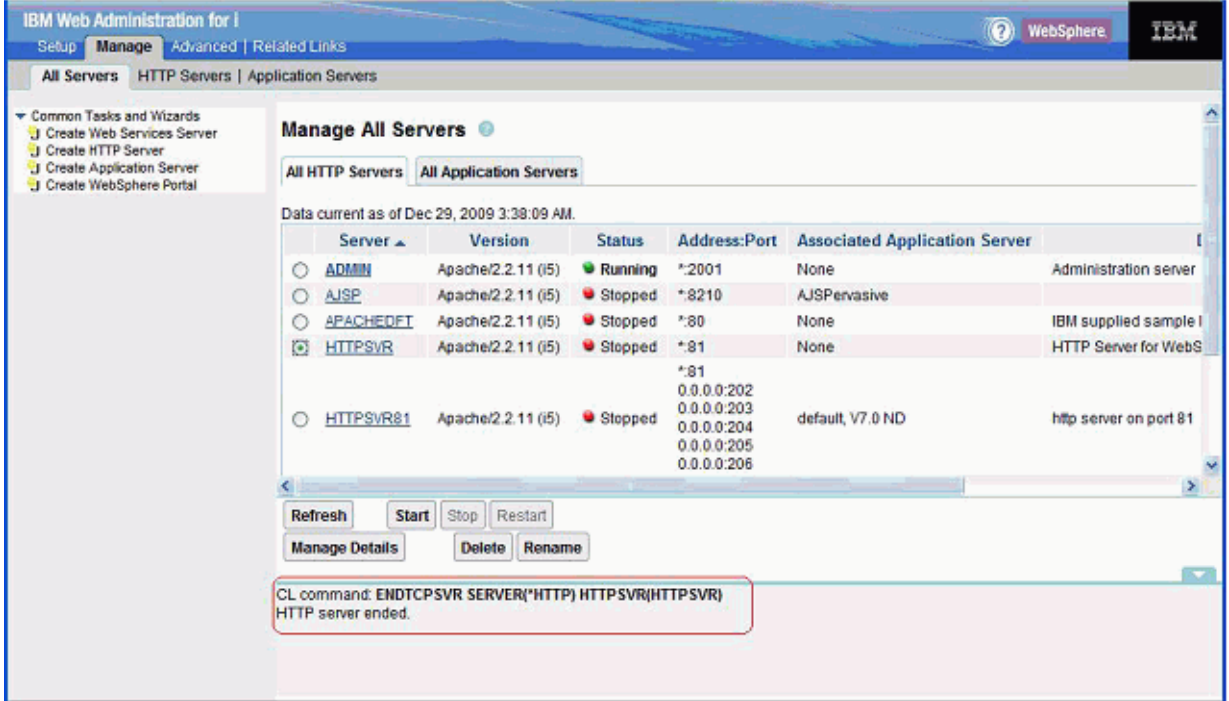

# **Glossary**

#### **B2B**

Abbreviation for business-to-business.

#### **B2C**

Abbreviation for business-to-consumer.

#### **B2E**

Abbreviation for business-to-employee.

#### **web service**

A web service is a software system designed to support communication between two electronic devices over a network.

#### **WSRP**

Abbreviation for Web Services for Remote Portlets.

#### **WSRP Consumer**

The WSRP Consumer is a web service client that invokes producer-offered WSRP web services and provides an environment for users to interact with portlets offered by one or more producers.

#### **WSRP Producer**

The Producer is a web service that offers one or more portlets and implements various WSRP interfaces and operations. In the JD Edwards EnterpriseOne solution, the JD Edwards EnterpriseOne HTML Web Server is the WSRP producer